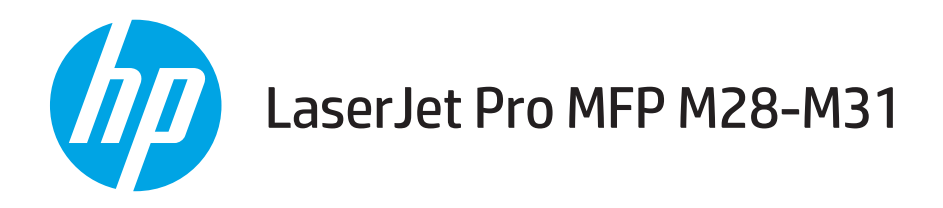

## Guía del usuario

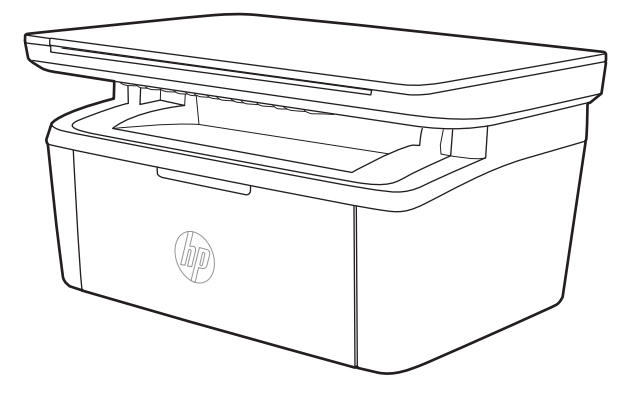

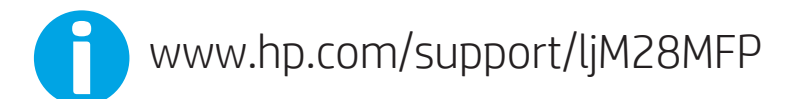

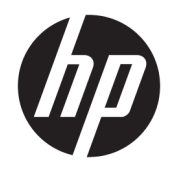

# HP LaserJet Pro MFP M28-M31

Guía del usuario

#### Derechos de copyright y licencia

© Copyright 2018 HP Development Company, L.P.

Prohibida la reproducción, adaptación o traducción sin autorización previa y por escrito, salvo lo permitido por las leyes de propiedad intelectual (copyright).

La información contenida en este documento está sujeta a cambios sin previo aviso.

Las únicas garantías de los productos y servicios HP se detallan en las declaraciones de garantía expresas que acompañan a dichos productos y servicios. Ninguna información contenida en este documento debe considerarse como una garantía adicional. HP no será responsable de los errores u omisiones técnicos o editoriales contenidos en este documento.

Edition 4, 01/2019

#### Avisos de marcas comerciales

Adobe® , Adobe Photoshop® , Acrobat® y PostScript® son marcas comerciales de Adobe Systems Incorporated.

Apple y el logotipo de Apple son marcas comerciales de Apple Inc. registradas en EE. UU. y otros países/regiones.

OS X es una marca comercial de Apple Inc., registrada en EE. UU. y otros países/regiones.

AirPrint es una marca comercial de Apple Inc., registrada en EE. UU. y otros países/regiones.

iPad es una marca comercial de Apple Inc., registrada en EE. UU. y otros países/regiones.

iPod es una marca comercial de Apple Inc., registrada en EE. UU. y otros países/regiones.

iPhone es una marca comercial de Apple Inc., registrada en EE. UU. y otros países/regiones.

Microsoft® y Windows® son marcas comerciales registradas de Microsoft Corporation en los Estados Unidos.

UNIX® es una marca comercial registrada de The Open Group.

# Tabla de contenido

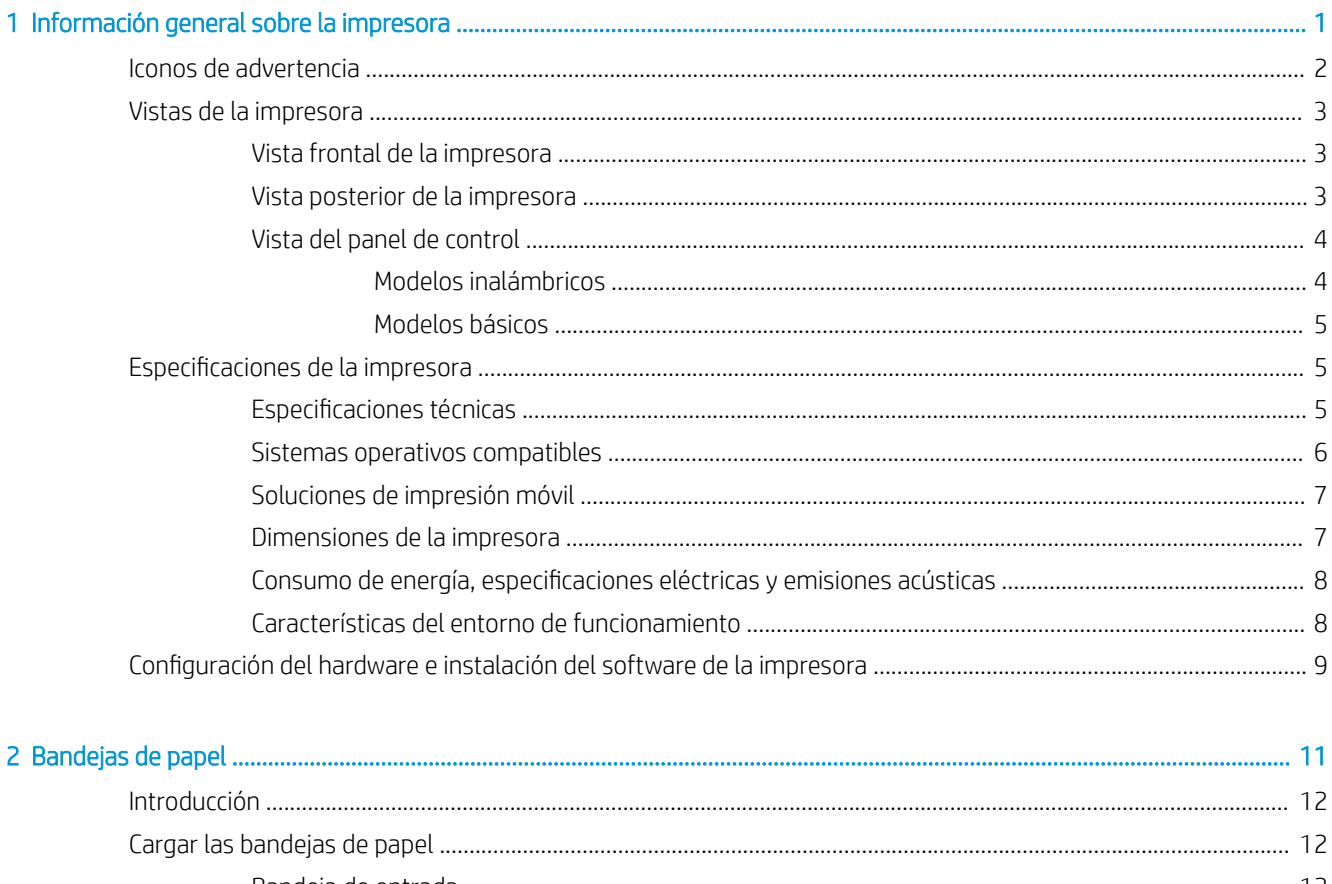

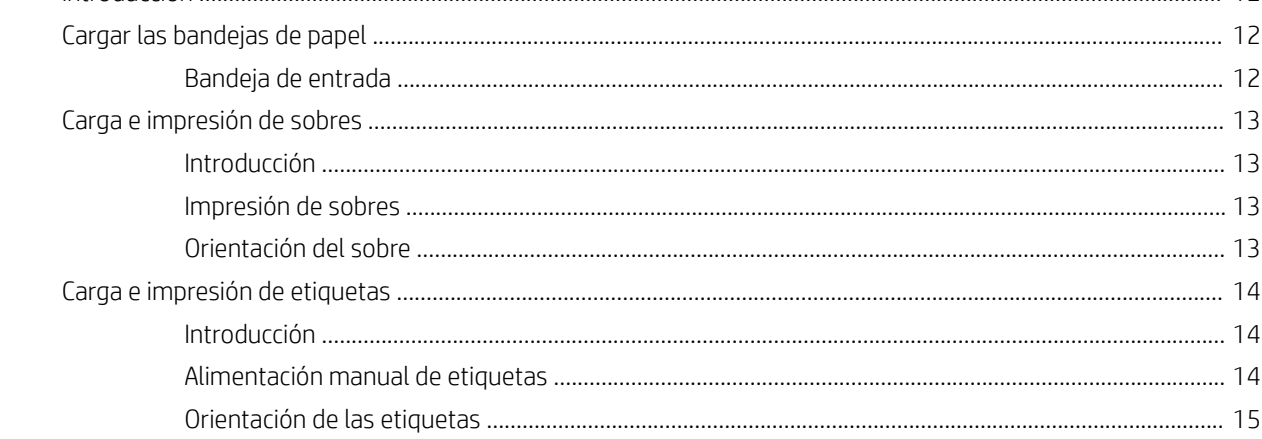

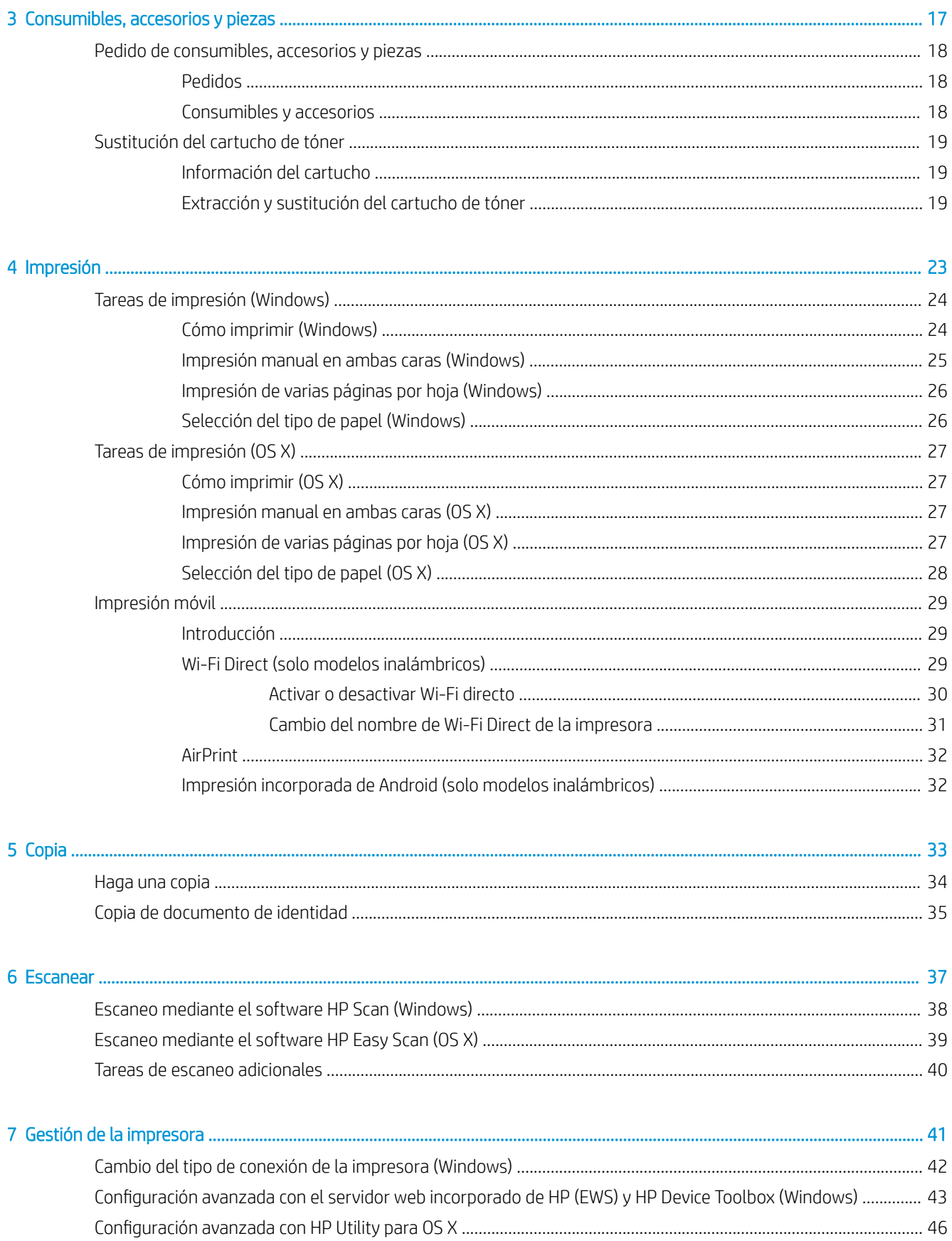

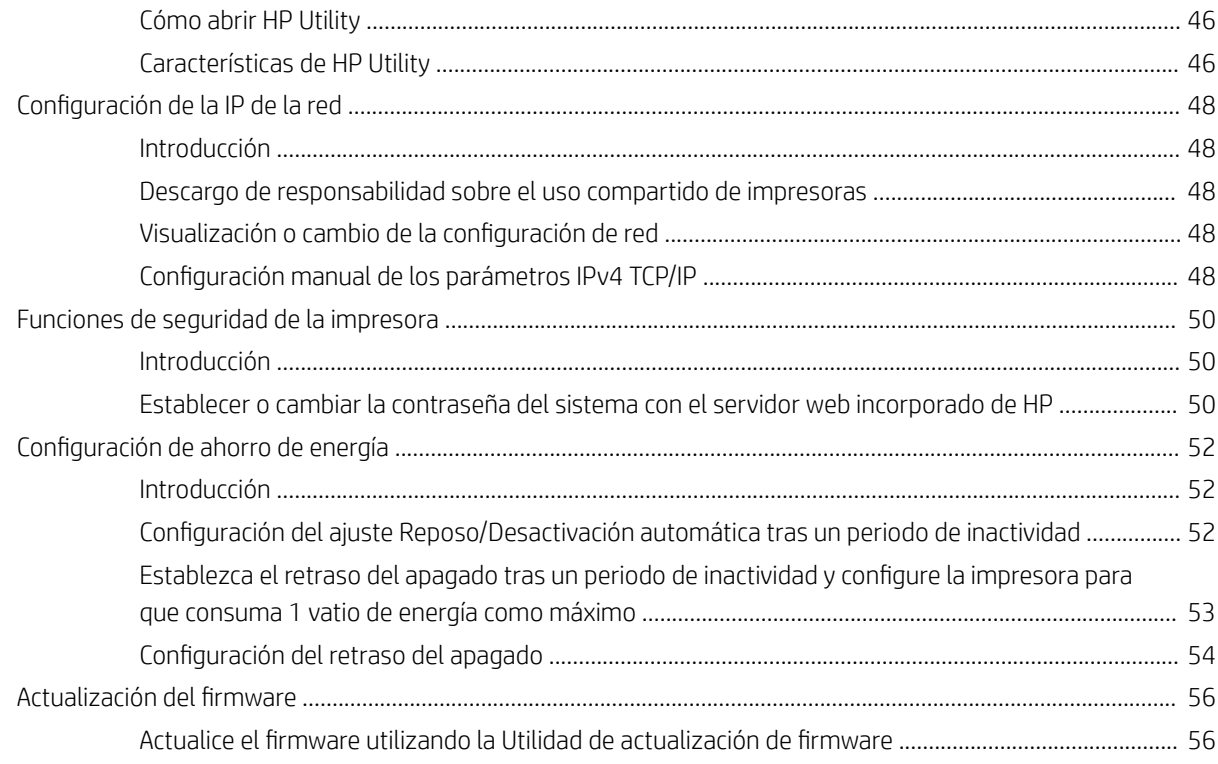

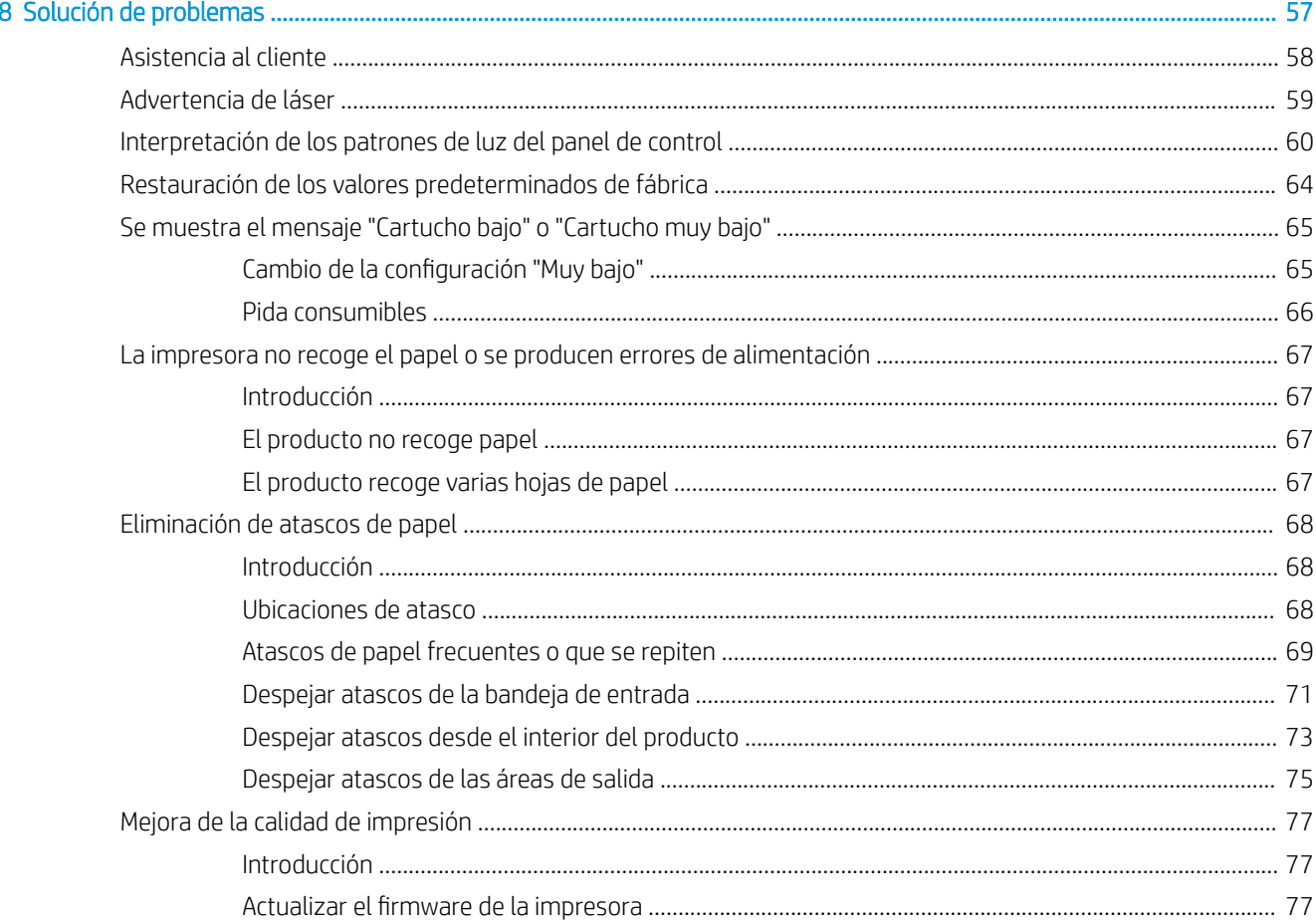

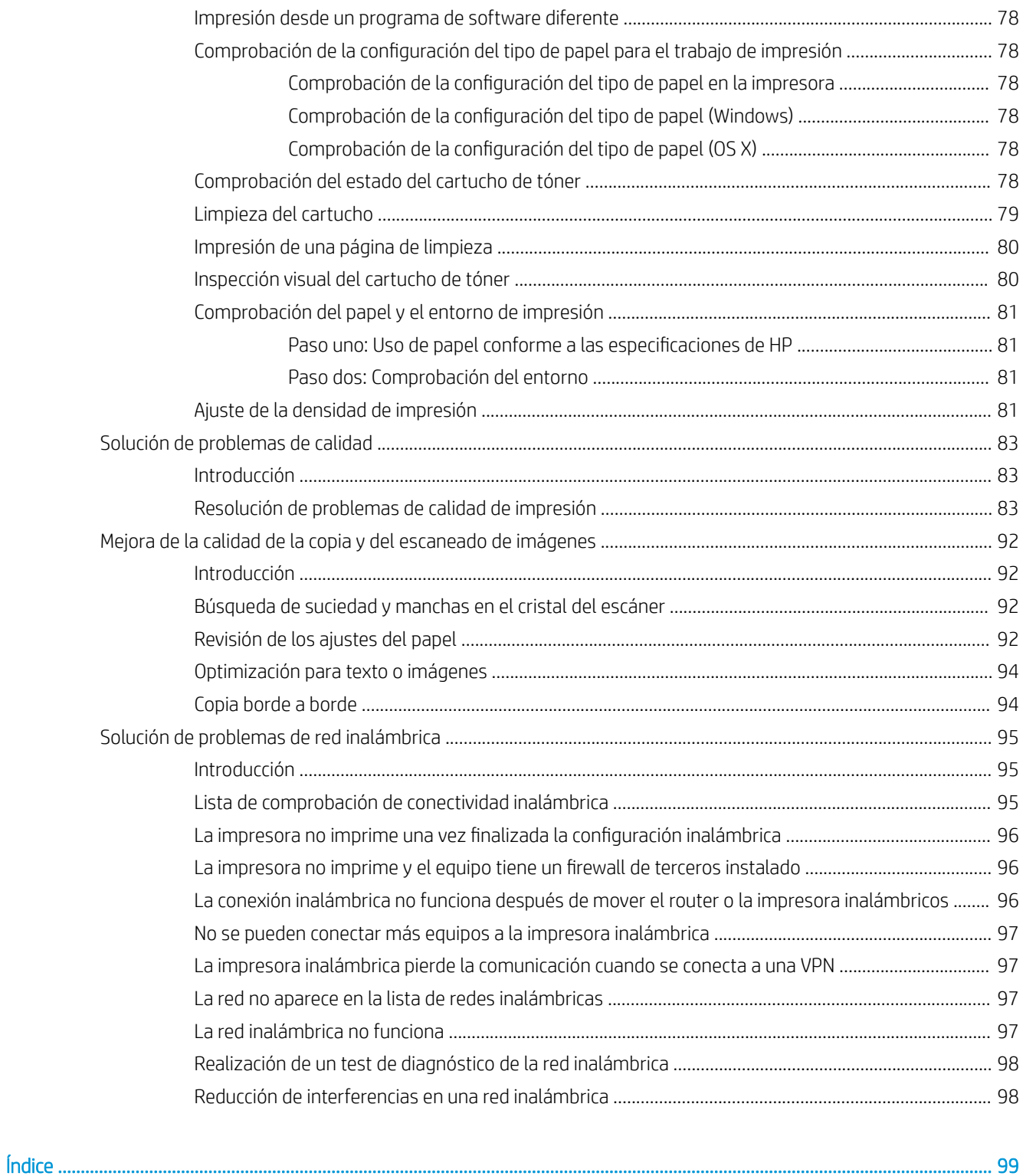

# <span id="page-8-0"></span>1 Información general sobre la impresora

- [Iconos de advertencia](#page-9-0)
- [Vistas de la impresora](#page-10-0)
- **•** Especificaciones de la impresora
- · Configuración del hardware e instalación del software de la impresora

#### Para obtener más información:

En EE. UU., visite [www.hp.com/support/ljM28MFP](http://www.hp.com/support/ljM28).

Fuera de EE. UU., visite [www.hp.com/support](http://www.hp.com/support). Seleccione su país/región. Haga clic en Soporte y solución de problemas del producto. Introduzca el nombre del producto y seleccione Buscar.

La ayuda detallada de HP para su producto incluye la información siguiente:

- Instalación y configuración
- Conocimiento y uso
- Solución de problemas
- Descarga de las actualizaciones de software
- Cómo unirse a foros de asistencia
- Cómo encontrar información sobre normativas y garantía

### <span id="page-9-0"></span>Iconos de advertencia

Definiciones de los iconos de advertencia: Pueden aparecer los siguientes iconos de advertencia en los productos HP. Tenga la precaución adecuada cuando corresponda.

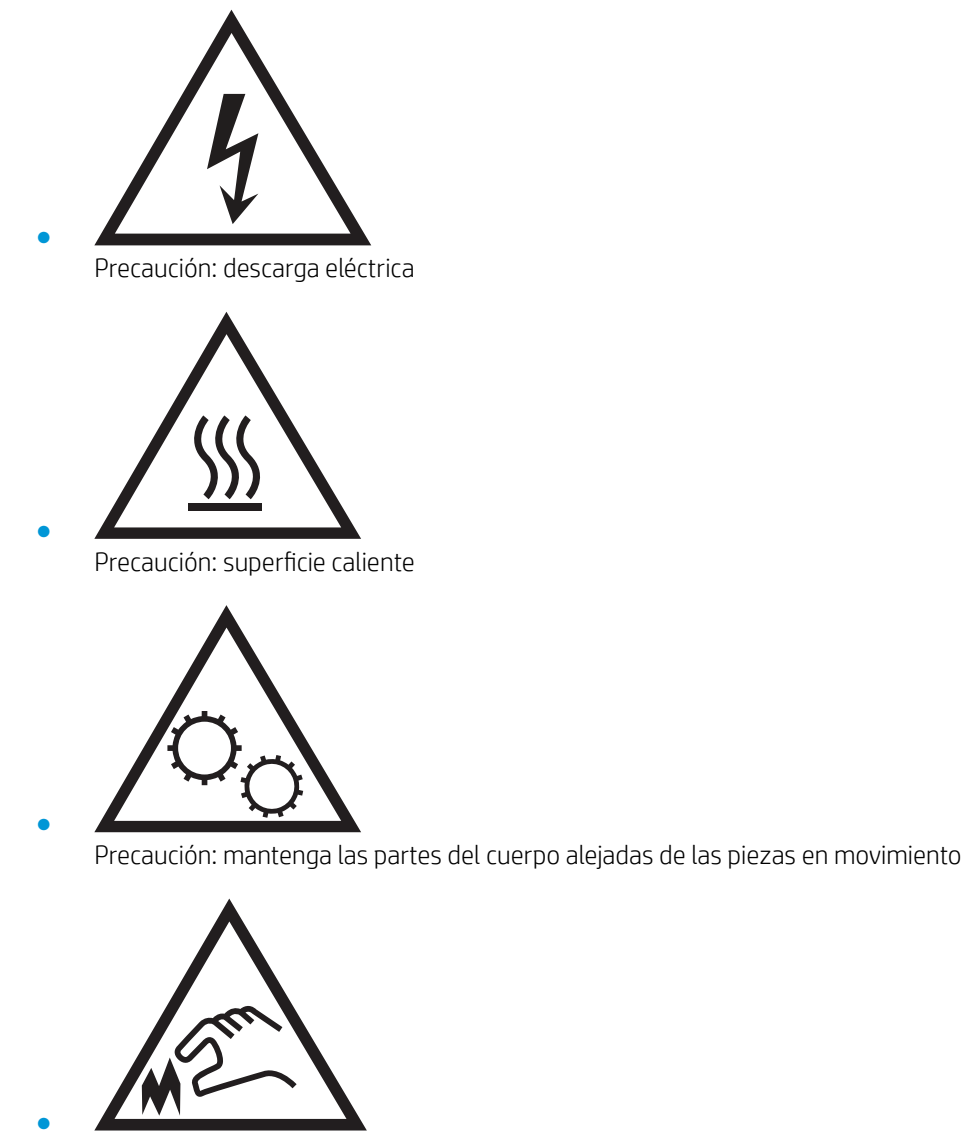

Precaución: borde afilado a muy poca distancia

## <span id="page-10-0"></span>Vistas de la impresora

- Vista frontal de la impresora
- Vista posterior de la impresora
- [Vista del panel de control](#page-11-0)

### Vista frontal de la impresora

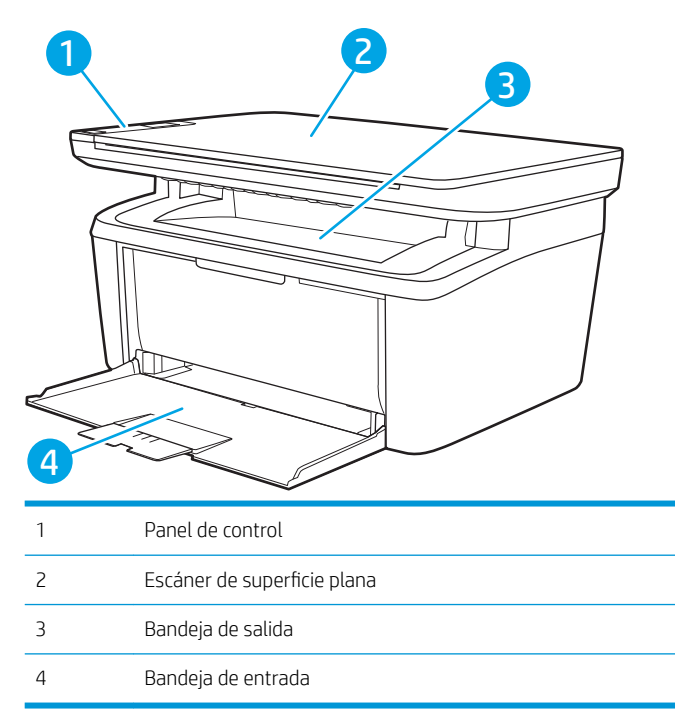

### Vista posterior de la impresora

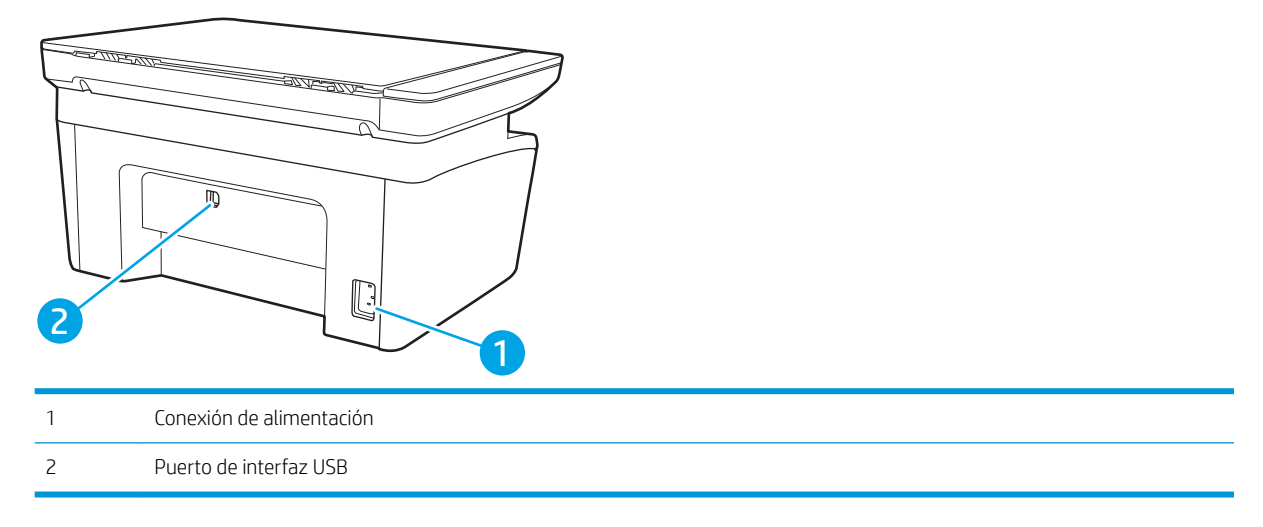

### <span id="page-11-0"></span>Vista del panel de control

#### Modelos inalámbricos

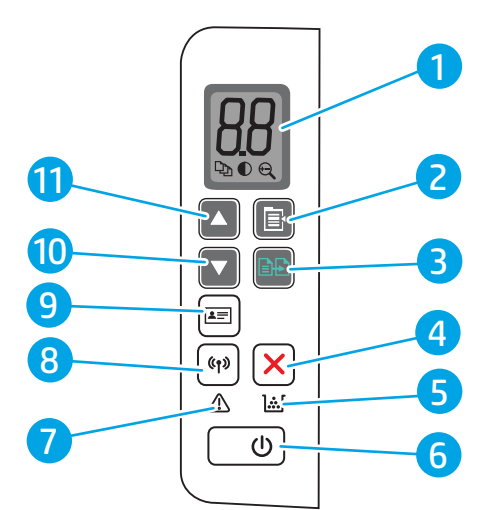

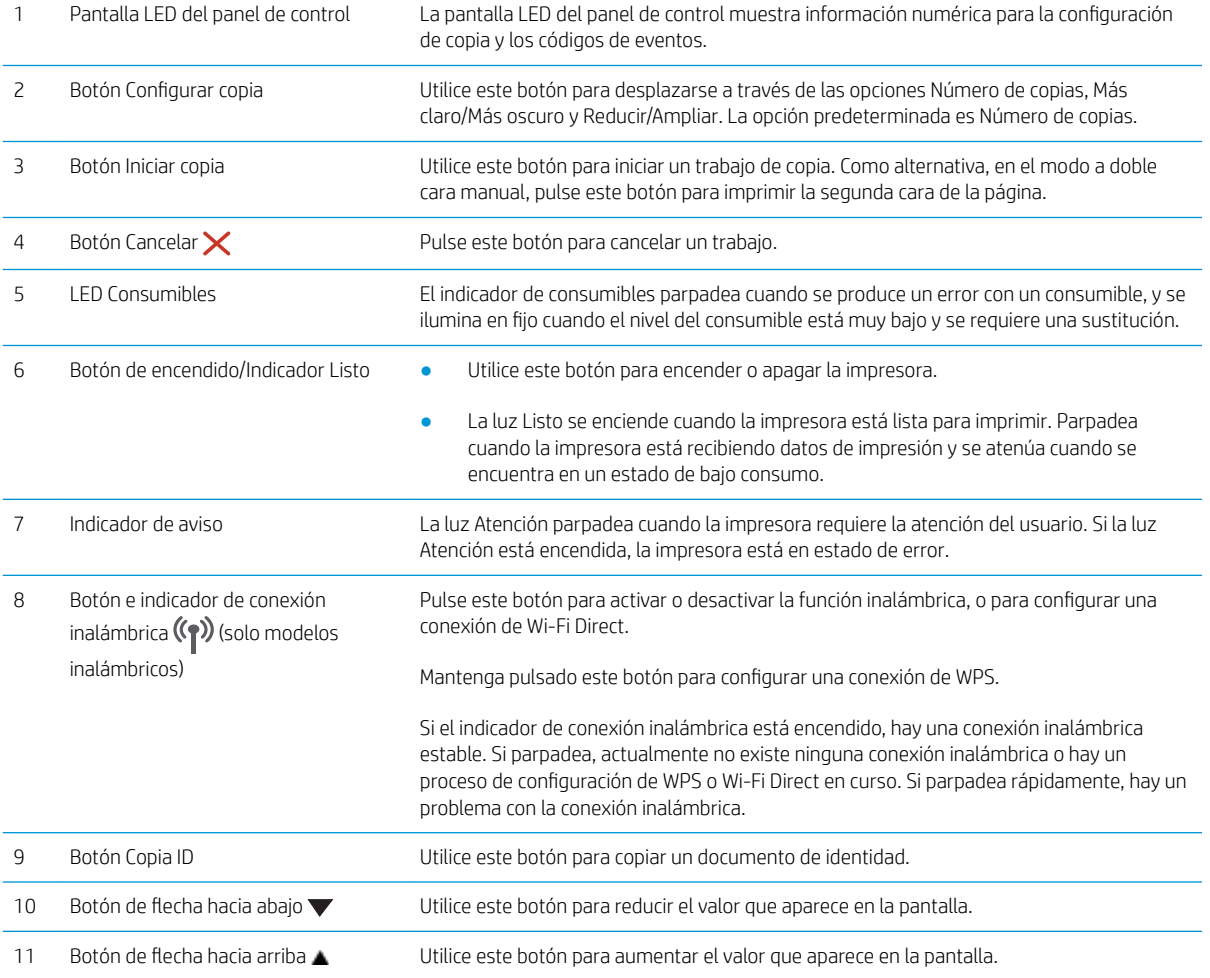

#### <span id="page-12-0"></span>Modelos básicos

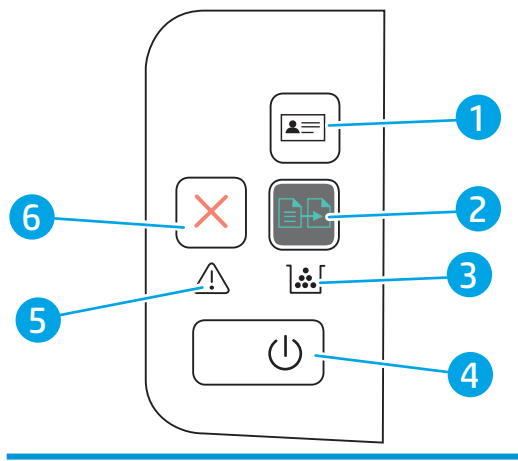

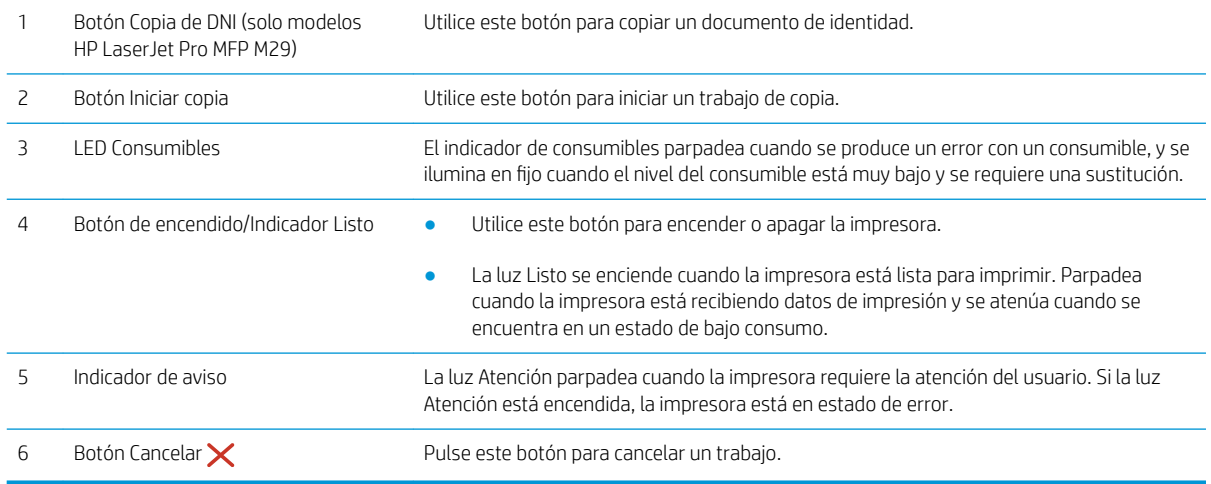

## Especificaciones de la impresora

**IMPORTANTE:** Las especificaciones siguientes son correctas en el momento de la publicación, pero están sujetas a posibles cambios. Para obtener información actualizada, consulte [www.hp.com/support/ljM28MFP.](http://www.hp.com/support/ljM28)

- · Especificaciones técnicas
- [Sistemas operativos compatibles](#page-13-0)
- [Soluciones de impresión móvil](#page-14-0)
- [Dimensiones de la impresora](#page-14-0)
- Consumo de energía, especificaciones eléctricas y emisiones acústicas
- [Características del entorno de funcionamiento](#page-15-0)

#### Especificaciones técnicas

Consulte [www.hp.com/support/ljM28MFP](http://www.hp.com/support/ljM28) para obtener información actualizada.

#### <span id="page-13-0"></span>Sistemas operativos compatibles

La siguiente información se aplica a los controladores de impresión de Windows y HP específicos de la impresora para OS X, así como al instalador del software.

Windows: HP Software Installer instala los controladores PCLmS o PCLm-S en función del sistema operativo Windows y del software opcional cuando utiliza el instalador completo de software. Consulte las notas de instalación del software para obtener más información.

OS X: los equipos Mac son compatibles con esta impresora. Descargue HP Easy Start de [123.hp.com/LaserJet](http://123.hp.com/laserjet) o desde la página de soporte de impresión y, a continuación, utilice HP Easy Start para instalar el controlador de impresión de HP. HP Easy Start no se incluye en HP Software Installer.

- 1. Vaya a [123.hp.com/LaserJet](http://123.hp.com/laserjet).
- 2. Siga los pasos indicados para descargar el software de la impresora.

Linux: Para obtener más información y controladores de impresión para Linux, visite [www.hp.com/go/](http://www.hp.com/go/linuxprinting) [linuxprinting](http://www.hp.com/go/linuxprinting).

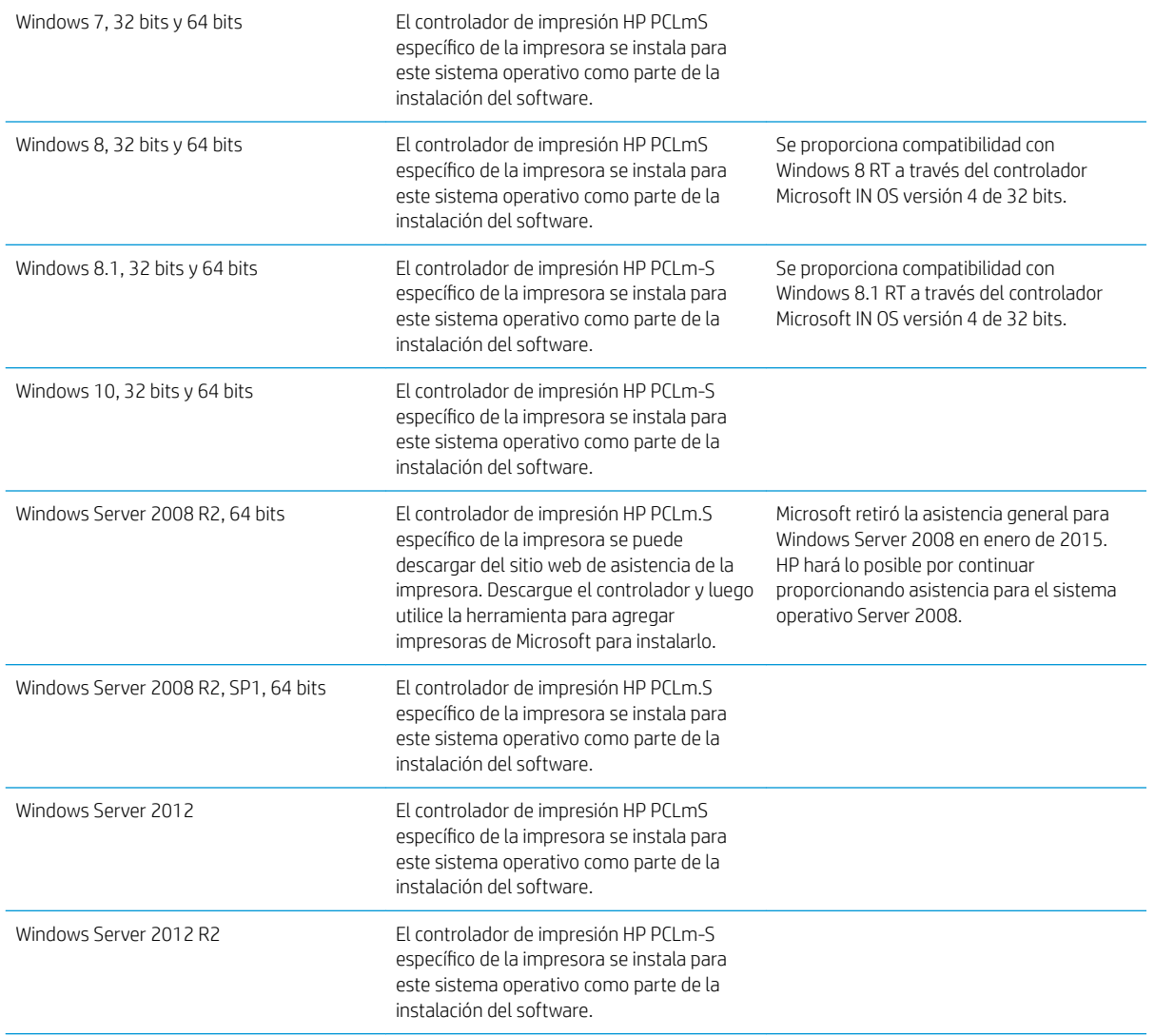

#### Tabla 1-1 Sistemas operativos y controladores de impresión compatibles

#### <span id="page-14-0"></span>Tabla 1-1 Sistemas operativos y controladores de impresión compatibles (continuación)

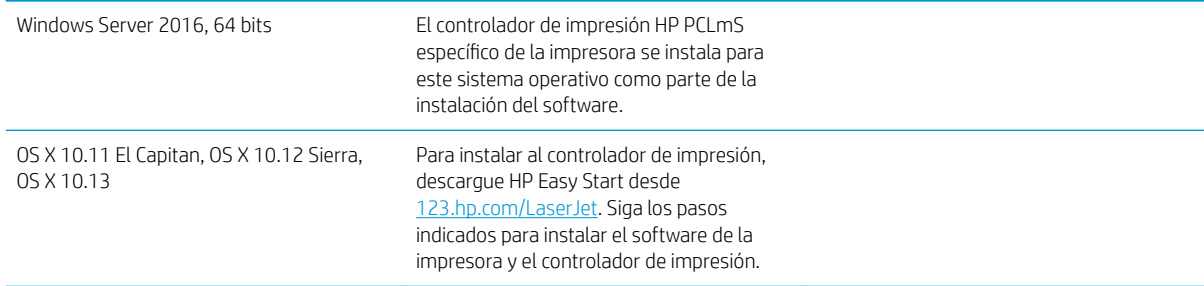

 $\ddot{\mathbb{B}}$  NOTA: Para obtener una lista actualizada de los sistemas operativos compatibles así como ayuda detallada de HP para la impresora, visite [www.hp.com/support/ljM28MFP.](http://www.hp.com/support/ljM28)

#### Soluciones de impresión móvil

HP dispone de varias soluciones de impresión móvil que facilitan la impresión en impresoras HP desde equipos portátiles, tabletas, smartphones u otros dispositivos móviles. Para ver la lista completa y determinar cuál es la mejor opción, visite [www.hp.com/go/LaserJetMobilePrinting.](http://www.hp.com/go/LaserJetMobilePrinting)

**E** NOTA: Actualice el firmware de la impresora para asegurarse de que todas las funciones de impresión móvil son compatibles.

- Wi-Fi Direct (solo modelos inalámbricos)
- Aplicación HP All-in-One Remote para dispositivos iOS y Android
- Google Cloud Print
- **AirPrint**
- Impresión con Android

#### Dimensiones de la impresora

Figura 1-1 Dimensiones de la impresora

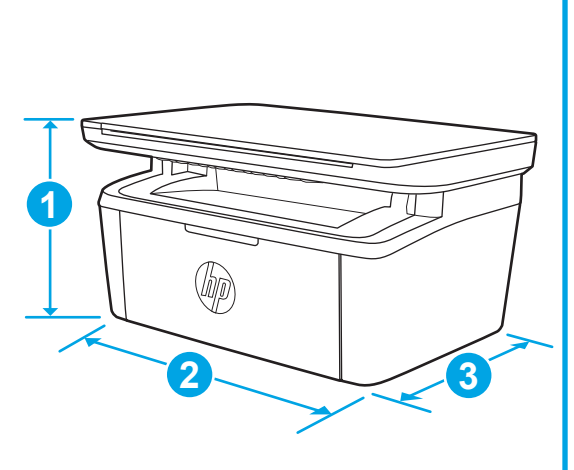

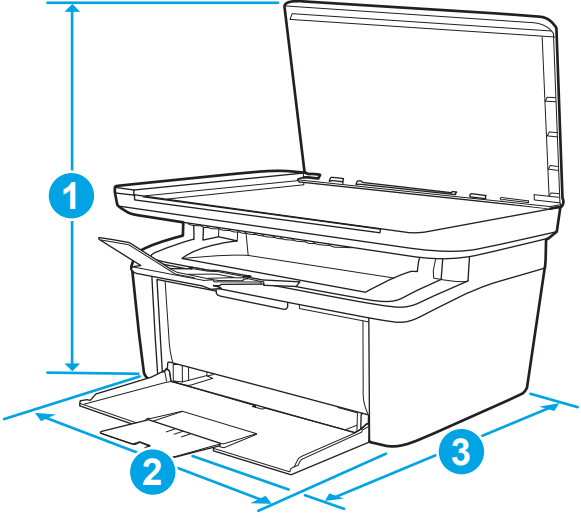

<span id="page-15-0"></span>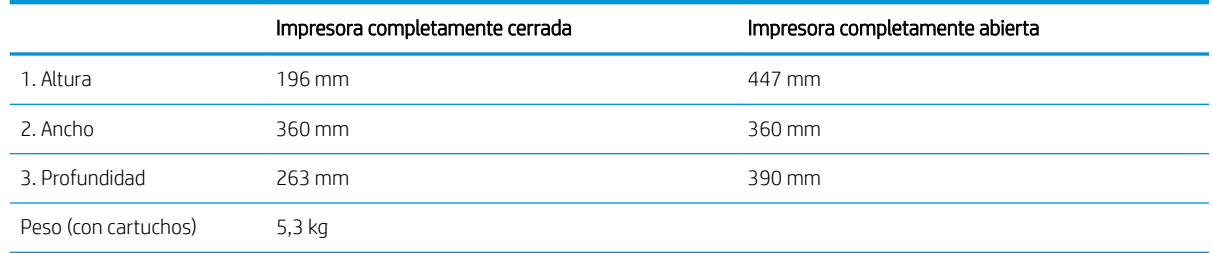

#### Consumo de energía, especificaciones eléctricas y emisiones acústicas

Consulte [www.hp.com/support/ljM28MFP](http://www.hp.com/support/ljM28MFP) para obtener información actualizada.

A PRECAUCIÓN: Los requisitos de alimentación eléctrica son diferentes según el país/región de venta de la impresora. No convierta los voltajes de funcionamiento. Esto dañará la impresora e invalidará la garantía de la impresora.

### Características del entorno de funcionamiento

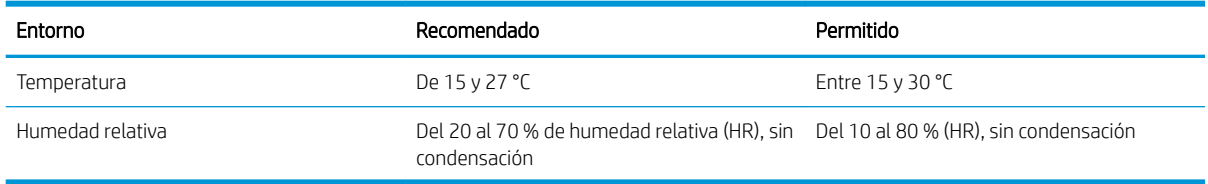

### <span id="page-16-0"></span>Configuración del hardware e instalación del software de la impresora

Para obtener instrucciones de configuración básica, consulte el póster de instalación y la guía de instalación inicial que se suministra con la impresora. Para obtener instrucciones adicionales, visite el sitio web de soporte de HP.

Vaya a [www.hp.com/support/ljM28MFP](http://www.hp.com/support/ljM28) si desea obtener ayuda detallada de HP para la impresora. Encuentre ayuda sobre los temas siguientes:

- · Instalación y configuración
- Conocimiento y uso
- Solución de problemas
- · Descargar actualizaciones de software y firmware
- Cómo unirse a foros de asistencia
- Cómo encontrar información sobre normativas y garantía

# <span id="page-18-0"></span>2 Bandejas de papel

- [Introducción](#page-19-0)
- [Cargar las bandejas de papel](#page-19-0)
- [Carga e impresión de sobres](#page-20-0)
- [Carga e impresión de etiquetas](#page-21-0)

#### Para obtener más información:

La siguiente información es correcta en el momento de publicación. Para obtener información actualizada, consulte [www.hp.com/support/ljM28MFP](http://www.hp.com/support/ljM28).

La ayuda detallada de HP para la impresora incluye la siguiente información:

- Instalación y configuración
- Conocimiento y uso
- Solución de problemas
- · Descargar actualizaciones de software y firmware
- Cómo unirse a foros de asistencia
- Cómo encontrar información sobre normativas y garantía

## <span id="page-19-0"></span>Introducción

**A PRECAUCIÓN:** Mantenga las manos alejadas de las bandejas para papel cuando las cierre.

Todas las bandejas deben estar cerradas para mover la impresora.

## Cargar las bandejas de papel

**W** NOTA: Para evitar atascos de papel:

- Nunca agregue ni retire papel de la bandeja durante la impresión.
- Antes de cargar la bandeja, retire la totalidad del papel de la bandeja de entrada y enderece la pila.
- Al cargar la bandeja, no airee el papel.
- Utilice papel que no esté arrugado, doblado o dañado.

#### Bandeja de entrada

Cargue el soporte con el borde superior primero y el lado que se va a imprimir hacia arriba. Para evitar atascos y la inclinación de las hojas, ajuste siempre la guía del papel.

 $\mathbb{B}^*$  NOTA: Cuando agregue un soporte nuevo, no olvide retirar la totalidad del papel de la bandeja de entrada y enderezar la pila. De esta manera evitará que entren varias hojas de papel simultáneamente en el producto y reducirá el riesgo de atascos.

## <span id="page-20-0"></span>Carga e impresión de sobres

### Introducción

La siguiente información describe cómo cargar e imprimir los sobres. La bandeja 1 admite hasta 5 sobres.

Para imprimir sobres con la opción de alimentación manual, siga estos pasos para seleccionar la configuración adecuada en el controlador de impresión y a continuación, cargue los sobres en la bandeja después de enviar el trabajo de impresión a la impresora.

#### Impresión de sobres

- 1. En el programa de software, seleccione la opción Imprimir.
- 2. Seleccione la impresora de la lista de impresoras y, a continuación, haga clic o toque el botón Propiedades o Preferencias para abrir el controlador de impresión.
- **EZ NOTA:** El nombre del botón varía en función del programa del software.
- NOTA: En Windows 10, 8.1 y 8, estas aplicaciones tendrán un diseño diferente y funciones distintas a las que se describen a continuación para aplicaciones de escritorio. Para acceder a la función de impresión desde una aplicación de la pantalla de inicio, siga estos pasos:
	- Windows 10: pulse Imprimir y, a continuación, seleccione la impresora.
	- Windows 8 o 8.1: seleccione Dispositivos, pulse Imprimir y, a continuación, elija la impresora.
- 3. Haga clic o toque la ficha Papel/Calidad.
- 4. En la lista desplegable Soporte, seleccione Sobre.
- 5. Haga clic en el botón Aceptar para cerrar el cuadro de diálogo Propiedades del documento.
- 6. En el cuadro de diálogo Imprimir, haga clic en el botón Aceptar para imprimir el trabajo.

#### Orientación del sobre

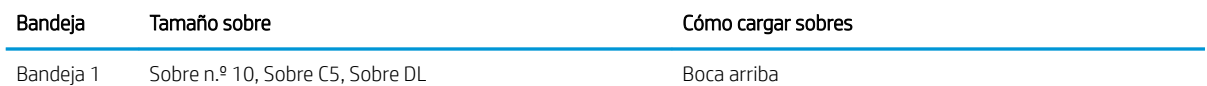

Margen postal corto hacia la parte posterior de la bandeja

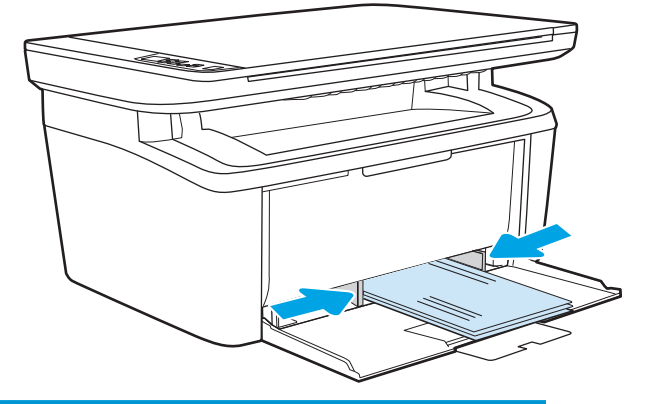

## <span id="page-21-0"></span>Carga e impresión de etiquetas

### Introducción

La siguiente información describe cómo cargar e imprimir etiquetas. La bandeja 1 admite hasta 50 hojas de etiquetas.

Para imprimir etiquetas mediante la opción de alimentación manual, siga estos pasos para seleccionar la configuración adecuada en el controlador de impresión y a continuación, cargue las etiquetas en la bandeja después de enviar el trabajo de impresión a la impresora. Cuando utiliza la alimentación manual, la impresora espera para imprimir el trabajo hasta que detecta que la bandeja se ha abierto.

#### Alimentación manual de etiquetas

- 1. En el programa de software, seleccione la opción Imprimir.
- 2. Seleccione la impresora de la lista de impresoras y, a continuación, haga clic o toque el botón **Propiedades** o Preferencias para abrir el controlador de impresión.
- **W** NOTA: El nombre del botón varía en función del programa del software.
- **EX NOTA:** En Windows 10, 8.1 y 8, estas aplicaciones tendrán un diseño diferente y funciones distintas a las que se describen a continuación para aplicaciones de escritorio. Para acceder a la función de impresión desde una aplicación de la pantalla de inicio, siga estos pasos:
	- Windows 10: pulse Imprimir y, a continuación, seleccione la impresora.
	- Windows 8 o 8.1: seleccione Dispositivos, pulse Imprimir y, a continuación, elija la impresora.
- 3. Haga clic en la ficha Papel/Calidad.
- 4. En la lista desplegable Soporte, seleccione Etiquetas.
- 5. Haga clic en el botón Aceptar para cerrar el cuadro de diálogo Propiedades del documento.
- 6. En el cuadro de diálogo Imprimir, haga clic en el botón Aceptar para imprimir el trabajo.

### <span id="page-22-0"></span>Orientación de las etiquetas

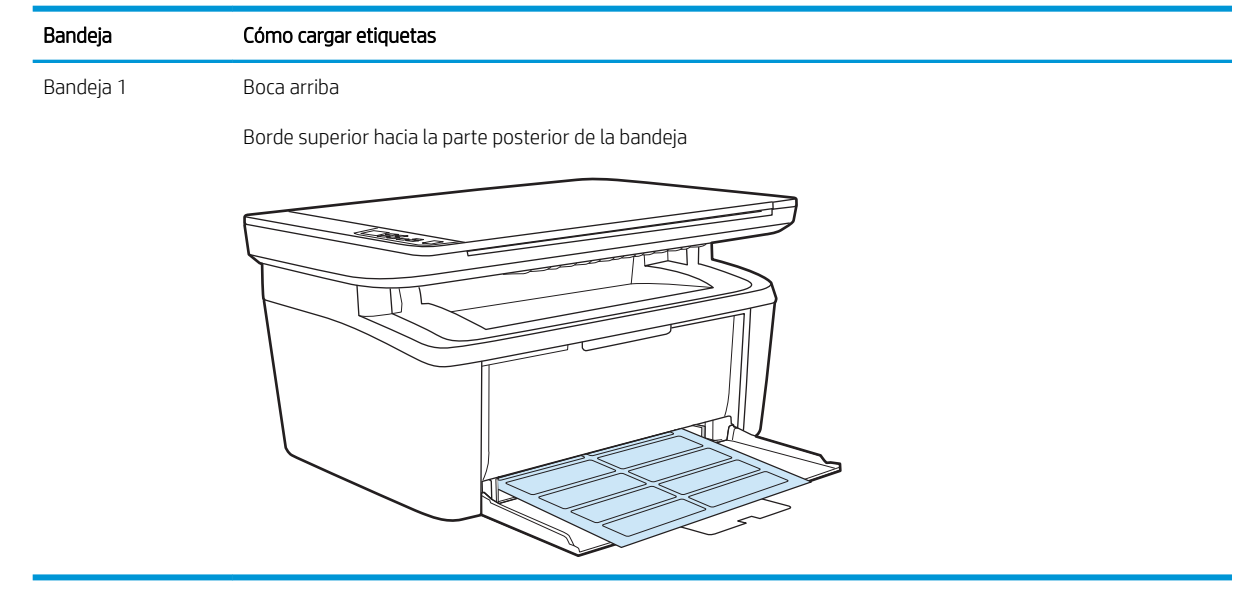

# <span id="page-24-0"></span>3 Consumibles, accesorios y piezas

- [Pedido de consumibles, accesorios y piezas](#page-25-0)
- [Sustitución del cartucho de tóner](#page-26-0)

#### Para obtener más información:

La siguiente información es correcta en el momento de publicación. Para obtener información actualizada, consulte [www.hp.com/support/ljM28MFP](http://www.hp.com/support/ljM28).

La ayuda detallada de HP para la impresora incluye la siguiente información:

- · Instalación y configuración
- Conocimiento y uso
- Solución de problemas
- Descargar actualizaciones de software y firmware
- Cómo unirse a foros de asistencia
- Cómo encontrar información sobre normativas y garantía

## <span id="page-25-0"></span>Pedido de consumibles, accesorios y piezas

### Pedidos

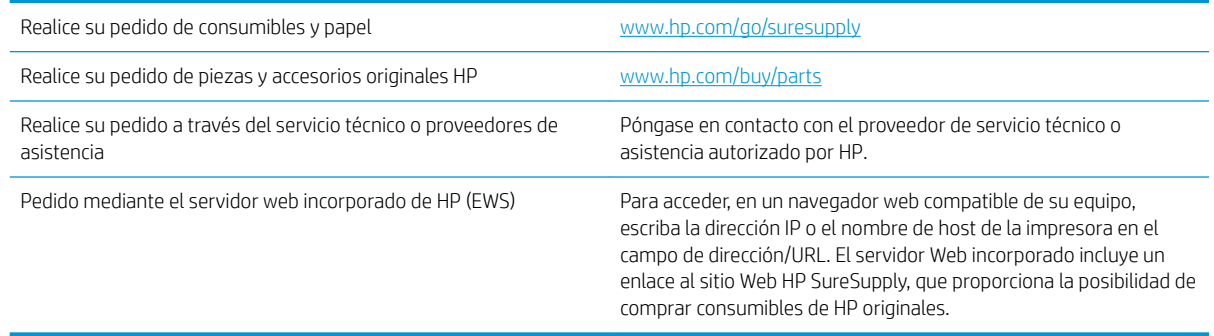

### Consumibles y accesorios

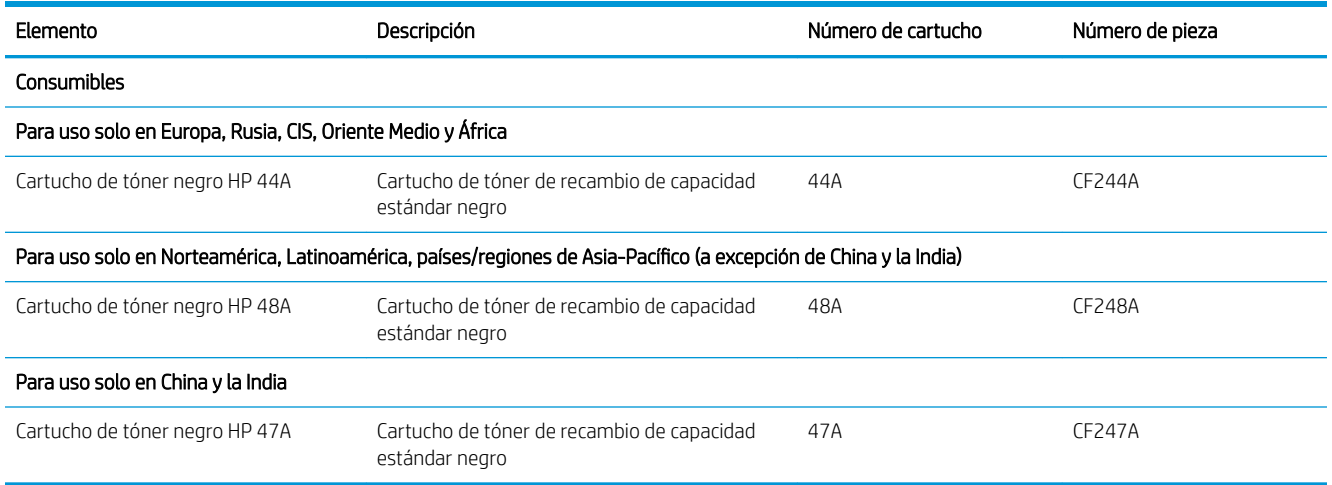

## <span id="page-26-0"></span>Sustitución del cartucho de tóner

### Información del cartucho

Continúe imprimiendo con el cartucho actual hasta que la distribución del tóner no proporcione una calidad de impresión aceptable. Para redistribuir el tóner, retire el cartucho de tóner de la impresora y agítelo con cuidado hacia delante y hacia atrás. Para ver una representación gráfica, consulte las instrucciones de sustitución del cartucho. Reinserte el cartucho de tóner en la impresora y cierre la cubierta.

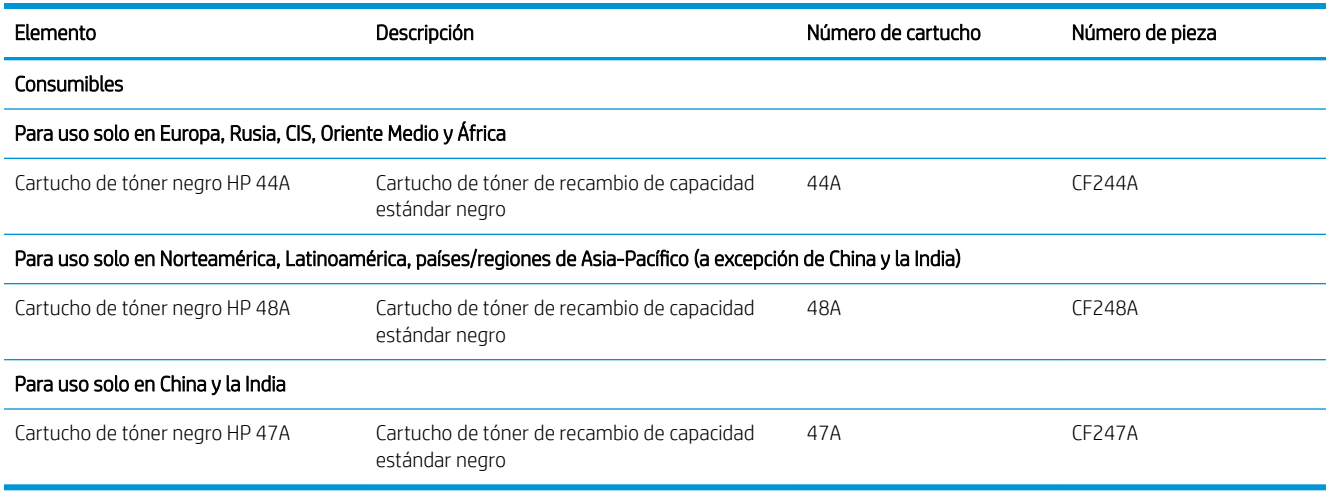

Continúe imprimiendo con el cartucho actual hasta que la distribución del tóner no proporcione una calidad de impresión aceptable. Para redistribuir el tóner, retire el cartucho de tóner de la impresora y agítelo con cuidado hacia delante y hacia atrás. Para ver una representación gráfica, consulte las instrucciones de sustitución del cartucho. Reinserte el cartucho de tóner en la impresora y cierre la cubierta.

### Extracción y sustitución del cartucho de tóner

Cuando un cartucho de impresión se acerca al término de su vida útil, puede continuar imprimiendo con el cartucho actual hasta que la distribución del tóner ya no produzca impresiones de calidad aceptable.

1. Abra la puerta del cartucho de impresión y, a continuación, retire el cartucho de impresión antiguo.

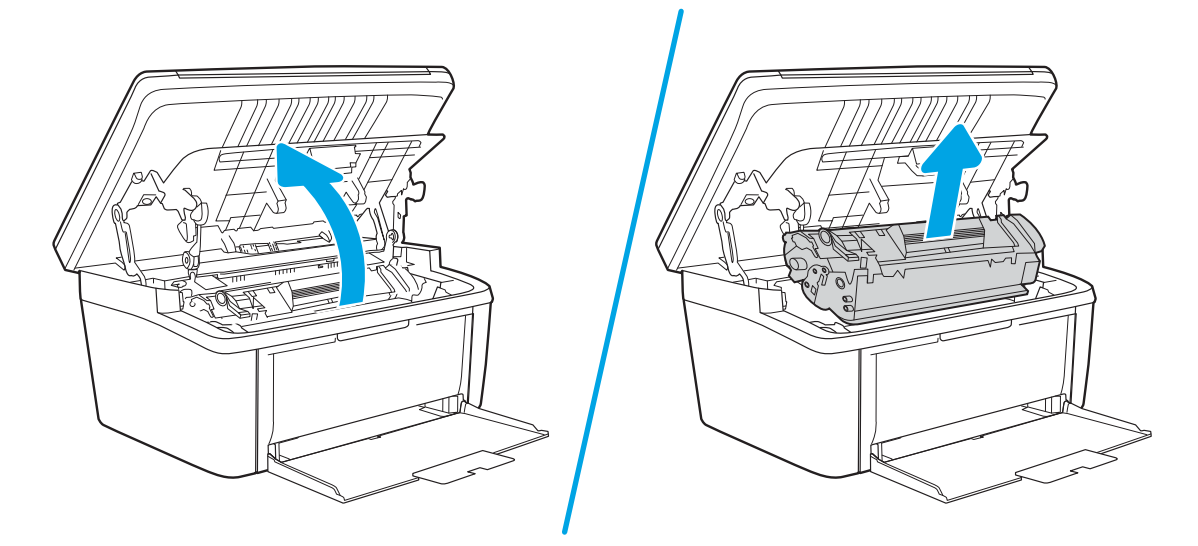

2. Extraiga el cartucho de impresión nuevo de su envoltorio. Coloque el cartucho de impresión usado en el envase y la caja para reciclarlo.

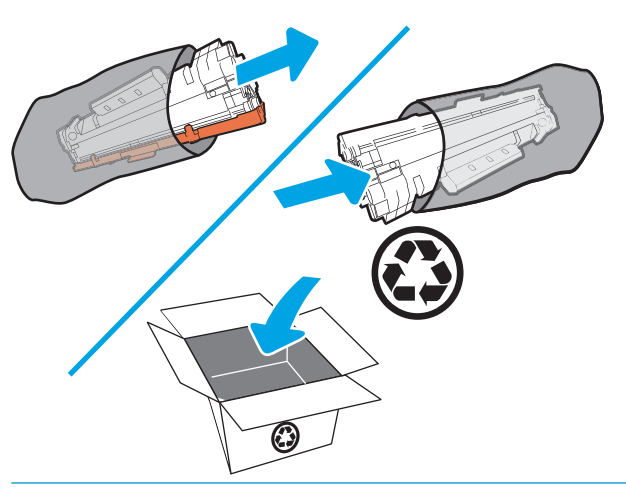

**A PRECAUCIÓN:** Para evitar dañar el cartucho de impresión, tómelo de los extremos. No toque el OPC ni la superficie del rodillo.

3. Sujete ambos lados del cartucho de impresión y agítelo con cuidado para que el tóner se distribuya uniformemente en su interior.

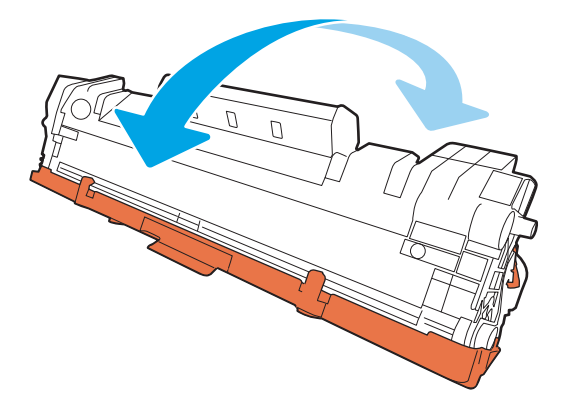

4. Doble la pestaña en la parte izquierda del cartucho hasta dejarla suelta y, a continuación, tire de ella hasta que haya extraído toda la cinta del cartucho. Coloque la pestaña y la cinta en la caja del cartucho de impresión para enviarla a reciclar.

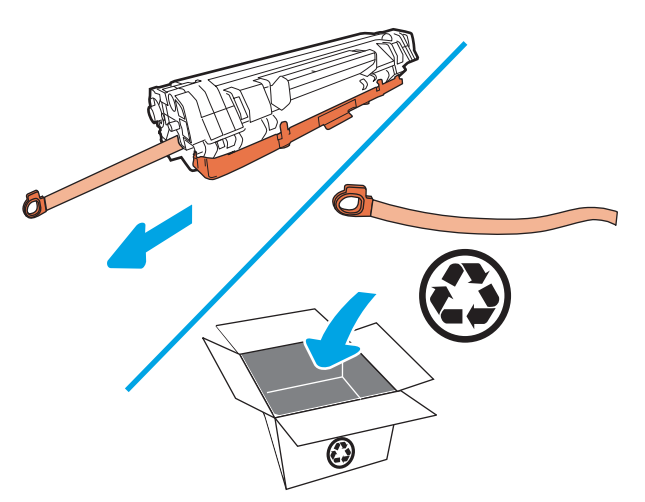

5. Retire la cubierta naranja del cartucho de impresión.

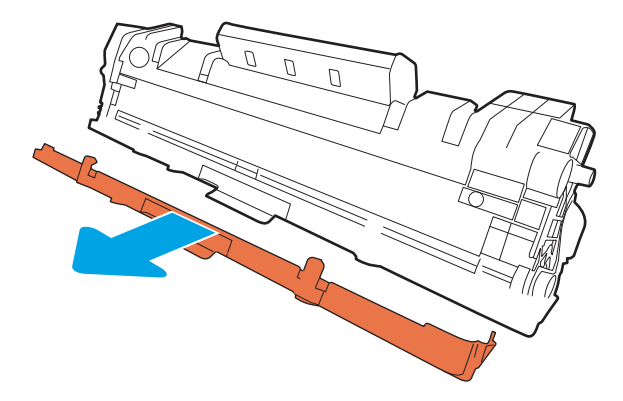

6. Vuelva a insertar el cartucho de impresión en el producto y, a continuación, cierre la puerta del cartucho de impresión.

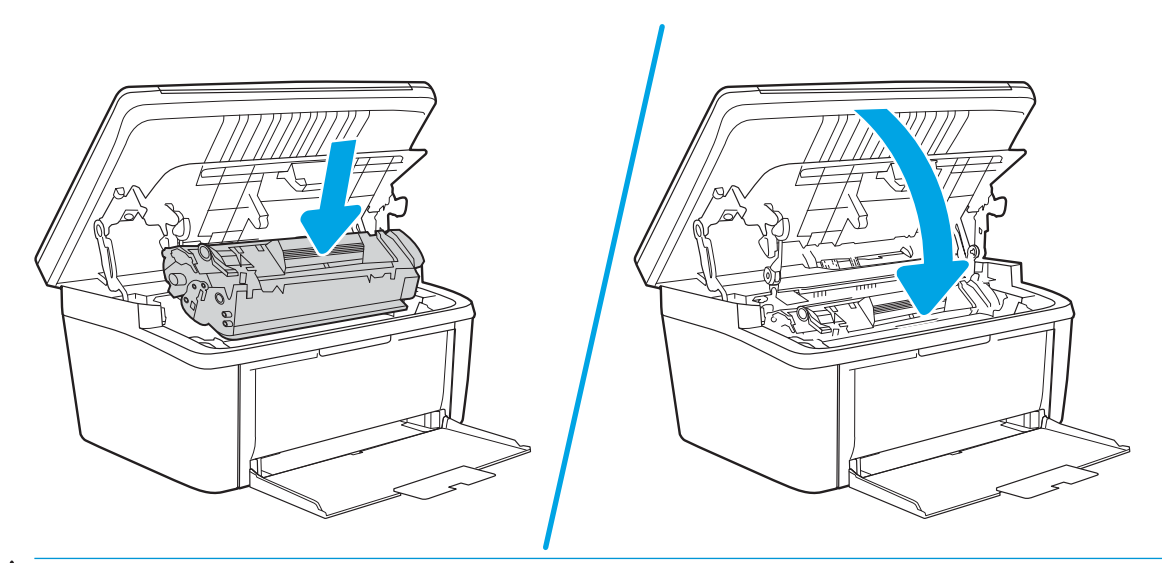

PRECAUCIÓN: Si se mancha la ropa con el tóner, límpiela con un paño seco y lávela en agua fría. *El agua*  caliente fija el tóner en los tejidos.

# <span id="page-30-0"></span>4 Impresión

- [Tareas de impresión \(Windows\)](#page-31-0)
- [Tareas de impresión \(OS X\)](#page-34-0)
- **•** [Impresión móvil](#page-36-0)

#### Para obtener más información:

La siguiente información es correcta en el momento de publicación. Para obtener información actualizada, consulte [www.hp.com/support/ljM28MFP](http://www.hp.com/support/ljM28).

La ayuda detallada de HP para la impresora incluye la siguiente información:

- Instalación y configuración
- Conocimiento y uso
- Solución de problemas
- Descargar actualizaciones de software y firmware
- Cómo unirse a foros de asistencia
- Cómo encontrar información sobre normativas y garantía

**MOTA:** Cuando las luces Atención y Listo parpadean, la impresora está inicializándose, limpiándose o enfriándose. Cuando la impresora se está enfriando, es posible que los trabajos de impresión se detengan. Los trabajos de impresión se reanudarán cuando el motor esté preparado. Este proceso puede tardar varios minutos.

Para lograr una buena productividad de impresión, esta HP LaserJet Pro puede activar automáticamente el modo de enfriamiento en ciertas condiciones ambientales que requieran que se enfríe la impresora.

## <span id="page-31-0"></span>Tareas de impresión (Windows)

### Cómo imprimir (Windows)

El siguiente procedimiento describe el proceso básico de impresión para Windows.

- 1. Desde el programa de software, seleccione la opción Imprimir.
- 2. Seleccione la impresora de la lista de impresoras. Para cambiar la configuración, haga clic o toque el botón Propiedades o Preferencias para abrir el controlador de impresión.
	- **W** NOTA: El nombre del botón varía según el programa de software.
	- **EX NOTA:** En Windows 10, 8.1 y 8, estas aplicaciones tendrán un diseño diferente y funciones distintas a las que se describen a continuación para aplicaciones del escritorio. Para acceder a la función de impresión desde una aplicación de la pantalla de inicio, siga estos pasos:
		- Windows 10: Pulse Imprimir y, a continuación, seleccione la impresora.
		- Windows 8.1 o 8: Seleccione Dispositivos, pulse Imprimir y, a continuación, elija la impresora.
- 3. Haga clic o toque las pestañas del controlador de impresión para configurar las opciones disponibles.
- 4. Haga clic o toque el botón Aceptar para volver al cuadro de diálogo Imprimir. Seleccione el número de copias que va a imprimir en esta pantalla.
- 5. Haga clic o toque el botón Aceptar para imprimir el trabajo.

#### <span id="page-32-0"></span>Impresión manual en ambas caras (Windows)

Utilice este procedimiento en impresoras que no tengan una unidad de impresión dúplex automática instalada o para imprimir en papel que la unidad de impresión dúplex no admita.

- 1. Desde el programa de software, seleccione la opción Imprimir.
- 2. Seleccione la impresora de la lista de impresoras y, a continuación, haga clic o toque el botón Propiedades o Preferencias para abrir el controlador de impresión.
- **X** NOTA: El nombre del botón varía según el programa de software.
- NOTA: En Windows 10, 8.1 y 8, estas aplicaciones tendrán un diseño diferente y funciones distintas a las que se describen a continuación para aplicaciones del escritorio. Para acceder a la función de impresión desde una aplicación de la pantalla de inicio, siga estos pasos:
	- Windows 10: Pulse Imprimir y, a continuación, seleccione la impresora.
	- Windows 8.1 o 8: Seleccione Dispositivos, pulse Imprimir y, a continuación, elija la impresora.
- 3. Haga clic en la pestaña Diseño.
- 4. Seleccione la opción dúplex adecuada en la lista desplegable Imprimir en ambas caras manualmente y, a continuación, haga clic en el botón Aceptar.
- 5. En el cuadro de diálogo Imprimir, haga clic en el botón Aceptar para imprimir el trabajo. La impresora imprimirá la primera cara de todas las páginas en primer lugar.
- 6. Retire la pila impresa de la bandeja de salida y colóquela con la cara impresa boca abajo y con el borde superior primero en la bandeja de entrada.

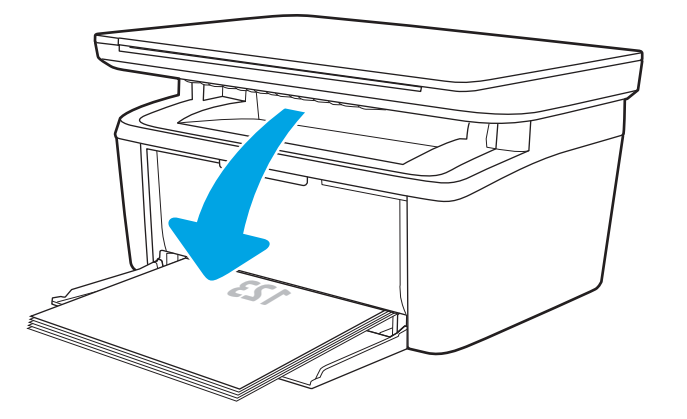

- 7. En el equipo, haga clic en el botón Aceptar para imprimir la otra cara del trabajo.
- 8. Si se le solicita, pulse el botón del panel de control correspondiente para continuar.

#### <span id="page-33-0"></span>Impresión de varias páginas por hoja (Windows)

- 1. Desde el programa de software, seleccione la opción Imprimir.
- 2. Seleccione la impresora de la lista de impresoras y, a continuación, haga clic o toque el botón Propiedades o Preferencias para abrir el controlador de impresión.
	- **W** NOTA: El nombre del botón varía según el programa de software.
- **EX NOTA:** En Windows 10, 8.1 y 8, estas aplicaciones tendrán un diseño diferente y funciones distintas a las que se describen a continuación para aplicaciones del escritorio. Para acceder a la función de impresión desde una aplicación de la pantalla de inicio, siga estos pasos:
	- Windows 10: Pulse Imprimir y, a continuación, seleccione la impresora.
	- Windows 8.1 o 8: Seleccione Dispositivos, pulse Imprimir y, a continuación, elija la impresora.
- 3. Haga clic en la pestaña Presentación.
- 4. Seleccione la opción **Orientación** correcta en la lista desplegable.
- 5. Seleccione el número correcto de páginas por hoja de la lista desplegable Páginas por hoja y, haga clic o toque el botón Opciones avanzadas....
- 6. Seleccione la opción correcta de Páginas por disposición de la hoja de la lista desplegable.
- 7. Seleccione la opción correcta de **Bordes de página** de la lista desplegable, haga clic o toque el botón Aceptar para cerrar el cuadro de diálogo Opciones avanzadas y, a continuación, haga clic o toque el botón Aceptar para cerrar el cuadro de diálogo de Propiedades o Preferencias.
- 8. En el cuadro de diálogo Imprimir, haga clic en el botón Aceptar para imprimir el trabajo.

#### Selección del tipo de papel (Windows)

- 1. Desde el programa de software, seleccione la opción Imprimir.
- 2. Seleccione la impresora de la lista de impresoras y, a continuación, haga clic o toque el botón Propiedades o Preferencias para abrir el controlador de impresión.
	- **W** NOTA: El nombre del botón varía según el programa de software.

#### **EX NOTA:**

- Windows 10: pulse Imprimir y, a continuación, seleccione la impresora.
- Windows 8.1 o 8: seleccione Dispositivos, pulse Imprimir y, a continuación, elija la impresora.
- 3. Haga clic o toque la pestaña Atajos de impresión.
- 4. En la lista desplegable Tipo de papel, seleccione el tipo de papel correcto y, a continuación, haga clic o toque el botón Aceptar para cerrar el cuadro de diálogo Propiedades o Preferencias.
- 5. En el cuadro de diálogo Imprimir, haga clic en el botón Aceptar para imprimir el trabajo.

## <span id="page-34-0"></span>Tareas de impresión (OS X)

### Cómo imprimir (OS X)

El siguiente procedimiento describe el proceso básico de impresión para OS X.

- 1. Haga clic en el menú Archivo y, a continuación, en Imprimir.
- 2. Seleccione la impresora.
- 3. Haga clic en Mostrar detalles o en Copias y páginas y, a continuación, seleccione otros menús para ajustar la configuración de la impresora.

**W** NOTA: El nombre del elemento varía en función del programa del software.

4. Haga clic en el botón Imprimir.

### Impresión manual en ambas caras (OS X)

- **W** NOTA: Esta función está disponible si instala el controlador de impresión de HP. Es posible que no esté disponible si se usa AirPrint.
	- 1. Haga clic en el menú Archivo y, a continuación, en Imprimir.
	- 2. Seleccione la impresora.
	- 3. Haga clic en Mostrar detalles o en Copias y páginas y, a continuación, haga clic en el menú Dúplex manual.

**W** NOTA: El nombre del elemento varía en función del programa del software.

- 4. Haga clic en el cuadro Dúplex manual para seleccionar una opción de encuadernación.
- 5. Haga clic en el botón Imprimir.
- 6. Vaya a la impresora y retire el papel en blanco que se encuentre en la bandeja 1.
- 7. Retire la pila impresa de la bandeja de salida y colóquela con la cara impresa boca abajo en la bandeja de entrada.
- 8. Si se le solicita, toque el botón del panel de control adecuado para continuar.

#### Impresión de varias páginas por hoja (OS X)

- 1. Haga clic en el menú Archivo y, a continuación, en Imprimir.
- 2. Seleccione la impresora.
- 3. Haga clic en Mostrar detalles o en Copias y páginas y, a continuación, haga clic en el menú Diseño.

**X** NOTA: El nombre del elemento varía en función del programa del software.

- 4. En la lista desplegable Páginas por hoja, seleccione el número de páginas que desee imprimir en cada hoja.
- 5. En el área Orientación, seleccione el orden y la colocación de las páginas en la hoja.
- <span id="page-35-0"></span>6. En el menú Márgenes, seleccione el tipo de margen que desee imprimir alrededor de cada página de la hoja.
- 7. Haga clic en el botón Imprimir.

### Selección del tipo de papel (OS X)

- 1. Haga clic en el menú Archivo y, a continuación, en Imprimir.
- 2. Seleccione la impresora.
- 3. Haga clic en Mostrar detalles o en Copias y páginas y, a continuación, haga clic en el menú Soporte y calidad o en el menú Papel/Calidad.

**W** NOTA: El nombre del elemento varía en función del programa del software.

- 4. Seleccione entre las opciones de Soporte y calidad o Papel/Calidad.
- **MOTA:** Esta lista contiene el conjunto principal de opciones disponibles. Algunas opciones no están disponibles en todas las impresoras.
	- Tipo de soporte: Seleccione la opción para el tipo de papel del trabajo de impresión.
	- Calidad de impresión: Seleccione el nivel de resolución para el trabajo de impresión.
- 5. Haga clic en el botón Imprimir.
## Impresión móvil

## Introducción

HP dispone de varias soluciones de impresión móvil que facilitan la impresión en impresoras HP desde equipos portátiles, tabletas, smartphones u otros dispositivos móviles. Para ver la lista completa y determinar cuál es la mejor opción, visite [www.hp.com/go/LaserJetMobilePrinting.](http://www.hp.com/go/LaserJetMobilePrinting)

NOTA: Actualice el firmware de la impresora para asegurarse de que todas las funciones de impresión móvil son compatibles.

## Wi-Fi Direct (solo modelos inalámbricos)

La función Wi-Fi Direct permite imprimir desde un dispositivo móvil inalámbrico sin necesidad de establecer una conexión a una red o a Internet.

Wi-Fi Direct no es compatible con todos los sistemas operativos móviles. Si el dispositivo móvil no es compatible con Wi-Fi Direct, deberá cambiar la conexión de red inalámbrica del dispositivo a la conexión Wi-Fi Direct de la impresora antes de imprimir.

**X** NOTA: Para los dispositivos móviles no compatibles con Wi-Fi Direct, la conexión Wi-Fi Direct solo permite imprimir. Después de utilizar Wi-Fi Direct para imprimir, debe volver a conectarse a una red local para acceder a Internet.

Para acceder a la conexión Wi-Fi Direct de la impresora, siga estos pasos:

- 1. Imprima una página de configuración para determinar la dirección IP o el nombre de host.
	- a. Mantenga pulsado el botón Iniciar copia **entre de** que la luz Listo (<sup>1</sup>) empiece a parpadear.
	- **b.** Suelte el botón Iniciar copia  $\boxed{\triangleq}$
- 2. Abra un navegador web e introduzca en la barra de direcciones la dirección IP o el nombre de host tal y como aparece en la página de configuración de la impresora. Pulse la tecla Enter en el teclado del equipo. Se abrirá el EWS.

#### https://10.10.XXXXX

- $\mathbb{B}$  NOTA: Si en el navegador web aparece un mensaje que indica que el acceso al sitio web podría no ser seguro, seleccione la opción de continuar al sitio web. El acceso a este sitio web no dañará el equipo.
- 3. En la ficha Redes, haga clic en el enlace Configuración de Wi-Fi Direct que aparece en el panel de navegación izquierdo.
- 4. Seleccione uno de los siguientes métodos de conexión:
	- **Manual**
	- Automático
- 5. En el dispositivo móvil, abra el menú Wi-Fi o Wi-Fi Direct.
- 6. En la lista de redes disponibles, seleccione el nombre de la impresora.
- **X** NOTA: Si no aparece el nombre de impresora, puede que esté fuera del rango de la señal de Wi-Fi Direct. Acerque el dispositivo a la impresora.
- 7. Si se le solicita, introduzca la contraseña de Wi-Fi Direct.
	- **X NOTA:** Para los dispositivos Android compatibles con Wi-Fi Direct, si el método de conexión está configurado como **Automático**, la conexión se establecerá de forma automática, sin que se solicite una contraseña. Si el método de conexión está configurado en **Manual**, deberá pulsar el botón de conexión inalámbrica en la impresora para conectarse a un dispositivo Android o proporcionar un número de identificación personal (PIN), disponible en un informe impreso, a modo de contraseña para conectarse al dispositivo Windows (8.1 o posterior).
- 1988 NOTA: Para acceder a la contraseña de Wi-Fi Direct, desde EWS, abra la ficha Redes y, continuación, haga clic en Configuración de Wi-Fi Direct.
- 8. Abra el documento y seleccione la opción Imprimir.
- 9. Seleccione la impresora en la lista de impresoras disponibles y, a continuación, seleccione Imprimir.
- 10. Una vez haya finalizado el trabajo de impresión, algunos dispositivos móviles tendrán que volver a conectarse a la red local.

Los siguientes dispositivos y sistemas operativos informáticos son compatibles con Wi-Fi Direct:

- Los móviles y tabletas con el sistema operativo 4.0 o posterior que tengan el complemento de impresión móvil HP Print Service o Mopria instalado.
- La mayoría de equipos, tabletas y portátiles con Windows 8.1 que tengan el controlador de impresión de HP instalado.

Los siguientes dispositivos y sistemas operativos informáticos no son compatibles con Wi-Fi Direct, pero pueden imprimir con una impresora que sí lo sea:

- IPad y iPhone de Apple.
- Equipos Mac con OS X.

Para obtener más información sobre la impresión mediante Wi-Fi Direct, visite [www.hp.com/go/wirelessprinting](http://www.hp.com/go/wirelessprinting).

Las funciones Wi-Fi Direct pueden activarse o desactivarse desde el servidor web incorporado de HP (EWS).

### Activar o desactivar Wi-Fi directo

Para poder utilizar Wi-Fi Direct, es necesario activarlo desde el EWS de la impresora.

#### Paso 1. Cómo abrir el servidor web incorporado de HP

- 1. Imprima una página de configuración para determinar la dirección IP o el nombre de host.
	- **a.** Mantenga pulsado el botón Iniciar copia  $\left[\mathbf{a},\mathbf{b}\right]$  hasta que la luz Listo (**J**) empiece a parpadear.
	- b. Suelte el botón Iniciar copia **.**

2. Abra un navegador web e introduzca en la barra de direcciones la dirección IP o el nombre de host tal y como aparece en la página de configuración de la impresora. Pulse la tecla Enter en el teclado del equipo. Se abrirá el EWS.

### https://10.10.XXXXX/

**WEY NOTA:** Si en el navegador web aparece un mensaje que indica que el acceso al sitio web podría no ser seguro, seleccione la opción de continuar al sitio web. El acceso a este sitio web no dañará el equipo.

### Paso 2. Activar o desactivar Wi-Fi directo

- 1. En la ficha Redes, haga clic en el enlace Configuración de Wi-Fi Direct que aparece en el panel de navegación izquierdo.
- 2. Seleccione la opción Activado y, a continuación, haga clic en Aplicar. Al seleccionar la opción Desactivado se desactiva la impresión con Wi-Fi Direct.
- **EY NOTA:** En entornos en los que se haya instalado más de un modelo de la misma impresora, podría ser útil proporcionar a cada impresora un nombre de Wi-Fi Direct único para una identificación más sencilla de la impresora al utilizar Wi-Fi Direct.

### Cambio del nombre de Wi-Fi Direct de la impresora

Siga este procedimiento para cambiar el nombre de Wi-Fi Direct de la impresora mediante el servidor web incorporado (EWS) de HP:

### Paso 1. Cómo abrir el servidor web incorporado de HP

- 1. Imprima una página de configuración para determinar la dirección IP o el nombre de host.
	- a. Mantenga pulsado el botón Iniciar copia  $\left[\frac{m}{n}\right]$ hasta que la luz Listo  $\theta$  empiece a parpadear.
	- **b.** Suelte el botón Iniciar copia  $\boxed{\triangleq}$
- 2. Abra un navegador web e introduzca en la barra de direcciones la dirección IP o el nombre de host tal y como aparece en la página de configuración de la impresora. Pulse la tecla Enter en el teclado del equipo. Se abrirá el EWS.

#### https://10.10.XXXXX/

 $\mathbb{F}$  NOTA: Si en el navegador web aparece un mensaje que indica que el acceso al sitio web podría no ser seguro, seleccione la opción de continuar al sitio web. El acceso a este sitio web no dañará el equipo.

#### Paso 2. Cambio del nombre de Wi-Fi Direct

- 1. En la ficha Redes, haga clic en el enlace Configuración de Wi-Fi Direct que aparece en el panel de navegación izquierdo.
- 2. En el campo **Nombre de Wi-Fi Direct**, introduzca el nombre nuevo.
- 3. Haga clic en Aplicar.

## **AirPrint**

La impresión directa mediante AirPrint de Apple se admite en iOS y en los equipos Mac con OS X 10.7 Lion y posteriores. Utilice AirPrint para imprimir directamente en la impresora desde un iPad, iPhone (3G o superior) o iPod touch (3G o superior) a través de las siguientes aplicaciones para móviles:

- **Mail**
- Fotografías
- Safari
- **iBooks**
- Selección de aplicaciones de otros desarrolladores

Para utilizar AirPrint, la impresora debe estar conectada a la misma red (subred) que el dispositivo de Apple. Para obtener más información sobre el uso de AirPrint y las impresoras HP compatibles con AirPrint, visite: [www.hp.com/go/LaserJetMobilePrinting.](http://www.hp.com/go/LaserJetMobilePrinting)

**W NOTA:** Antes de utilizar AirPrint con una conexión USB, compruebe el número de versión. Las versiones 1.3 y anteriores de AirPrint no son compatibles con conexiones USB.

## Impresión incorporada de Android (solo modelos inalámbricos)

La solución de impresión incorporada de HP para Android y Kindle permite que los dispositivos móviles encuentren automáticamente las impresoras HP instaladas en una red o dentro del alcance de la señal inalámbrica y que impriman a través de Wi-Fi Direct.

La solución de impresión está integrada en muchas versiones del sistema operativo.

**X NOTA:** Si la impresión no está disponible en su dispositivo, vaya a [Google Play > Aplicaciones Android](https://play.google.com/store/apps/details?id=com.hp.android.printservice) e instale el complemento HP Print Service.

Para obtener más información sobre cómo utilizar la impresión incorporada de Android y sobre los dispositivos Android compatibles, visite: [www.hp.com/go/LaserJetMobilePrinting.](http://www.hp.com/go/LaserJetMobilePrinting)

# 5 Copia

- [Haga una copia](#page-41-0)
- [Copia de documento de identidad](#page-42-0)

### Para obtener más información:

La siguiente información es correcta en el momento de publicación. Para obtener información actualizada, consulte [www.hp.com/support/ljM28MFP](http://www.hp.com/support/ljM28).

La ayuda detallada de HP para la impresora incluye la siguiente información:

- · Instalación y configuración
- Conocimiento y uso
- Solución de problemas
- · Descargar actualizaciones de software y firmware
- Cómo unirse a foros de asistencia
- Cómo encontrar información sobre normativas y garantía

## <span id="page-41-0"></span>Haga una copia

Siga estos pasos para realizar una copia en el cristal del escáner:

- Cargue el documento en el cristal del escáner según los indicadores de la impresora.
- **W** NOTA: Los pasos varían en función del tipo de panel de control.

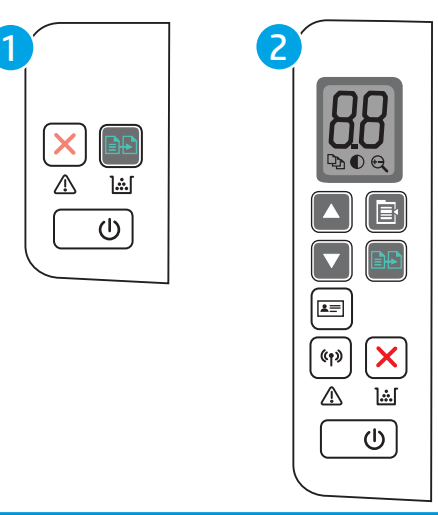

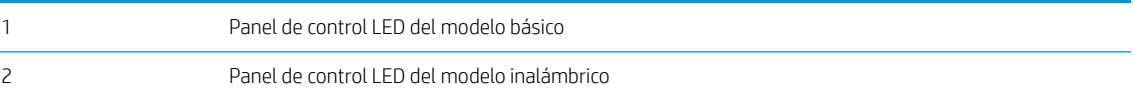

### Panel de control del modelo básico

Pulse el botón Iniciar copia  $\left[\frac{m}{n}\right]$ para iniciar la copia.

<sup>22</sup> NOTA: Si desea aumentar el número de copias, pulse el botón Iniciar copia **@@** repetidamente (hasta nueve veces) para obtener varias copias.

### Panel de control del modelo inalámbrico

- 1. Pulse el botón Configurar copia  $\left[\mathbf{B}\right]$  para elegir cualquiera de las siguientes configuraciones de copia.
	- Seleccione la configuración Número de copias  $\boxed{\mathbb{Q}_1}$  y utilice las teclas de flecha para ajustar el número de copias.
	- Seleccione la configuración Más claro/Más oscuro  $\boxed{\bigcirc}$  y utilice los botones de flecha para ajustar la configuración de oscuridad en el trabajo de copia actual.
	- $\bullet$  Seleccione la configuración Reducir/Ampliar  $\bigoplus$  y, a continuación, utilice las teclas de flecha para ajustar el porcentaje de tamaño del trabajo de copia.
- 2. Pulse el botón Iniciar copia  $\boxed{\triangleleft}$  para iniciar la copia.

## <span id="page-42-0"></span>Copia de documento de identidad

Utilice la función Copia de DNI para copiar las dos caras de un documento de identidad u otros documentos de tamaño reducido en la misma cara de una hoja de papel. La impresora imprime ambas imágenes simultáneamente.

- 1. Coloque el documento de identidad en el lado izquierdo del cristal del escáner.
- 2. Cierre la tapa del escáner y toque el botón Copia de DNI **[a≡]** para iniciar la copia. Cuando termina, el indicador Atención parpadea.
- 3. Coloque la segunda cara del documento de identidad en la misma sección del cristal del escáner.
- 4. Toque el botón Copia de DNI  $\boxed{A}$  de nuevo para iniciar la copia.
- 5. Se imprime la página.

# 6 Escanear

- [Escaneo mediante el software HP Scan \(Windows\)](#page-45-0)
- [Escaneo mediante el software HP Easy Scan \(OS X\)](#page-46-0)
- [Tareas de escaneo adicionales](#page-47-0)

### Para obtener más información:

La siguiente información es correcta en el momento de publicación. Para obtener información actualizada, consulte [www.hp.com/support/ljM28MFP](http://www.hp.com/support/ljM28).

La ayuda detallada de HP para la impresora incluye la siguiente información:

- · Instalación y configuración
- Conocimiento y uso
- Solución de problemas
- · Descargar actualizaciones de software y firmware
- Cómo unirse a foros de asistencia
- Cómo encontrar información sobre normativas y garantía

## <span id="page-45-0"></span>Escaneo mediante el software HP Scan (Windows)

Utilice el software HP Scan para iniciar un proceso de escaneo desde el software en su equipo. Puede guardar la imagen escaneada como un archivo o enviarla a otra aplicación de software.

- 1. Cargue el documento en el cristal del escáner según los indicadores de la impresora.
- 2. En el equipo, abra HP Printer Assistant.
	- Windows 10: en el menú Inicio, haga clic en Todas las aplicaciones > HP y, a continuación, seleccione el nombre de la impresora.
	- Windows 8.1: en la esquina inferior izquierda de la pantalla, haga clic en la pantalla Inicio y seleccione el nombre de la impresora.
	- Windows 8: haga clic con el botón derecho del ratón en un área vacía de la pantalla Inicio, haga clic en Todas las aplicaciones en la barra de aplicaciones y, a continuación, seleccione el nombre de la impresora.
	- Windows 7: en el escritorio del equipo, haga clic en Inicio, haga clic en Todos los programas > HP, seleccione la carpeta de la impresora y, a continuación, el nombre de la impresora.
- 3. En HP Printer Assistant, seleccione Escanear y a continuación, seleccione Escanear un documento o una fotografía.
- 4. Ajuste la configuración si es necesario.
- 5. Haga clic en Escanear.

## <span id="page-46-0"></span>Escaneo mediante el software HP Easy Scan (OS X)

Utilice el software HP Easy Scan para iniciar un proceso de escaneo desde el software en su equipo.

- 1. Cargue el documento en el cristal del escáner según los indicadores de la impresora.
- 2. Desde el equipo, abra HP Easy Scan, que se encuentra en la carpeta Aplicaciones.
- 3. Siga las instrucciones de la pantalla para escanear el documento.
- 4. Cuando haya escaneo todas las páginas, haga clic en el botón Archivo y luego en Guardar para guardarlas en un archivo.

## <span id="page-47-0"></span>Tareas de escaneo adicionales

Visite [www.hp.com/support/ljM28MFP.](http://www.hp.com/support/ljM28)

Instrucciones disponibles para ejecutar tareas de escaneo específicas, como las siguientes:

- Cómo escanear una foto o documento
- Cómo escanear como texto editable (OCR)
- Cómo escanear varias páginas en un solo archivo

# 7 Gestión de la impresora

- [Cambio del tipo de conexión de la impresora \(Windows\)](#page-49-0)
- Configuración avanzada con el servidor web incorporado de HP (EWS) y HP Device Toolbox (Windows)
- **Configuración avanzada con HP Utility para OS X**
- **·** Configuración de la IP de la red
- [Funciones de seguridad de la impresora](#page-57-0)
- · Configuración de ahorro de energía
- · Actualización del firmware

#### Para obtener más información:

La siguiente información es correcta en el momento de publicación. Para obtener información actualizada, consulte [www.hp.com/support/ljM28MFP](http://www.hp.com/support/ljM28).

La ayuda detallada de HP para la impresora incluye la siguiente información:

- Instalación y configuración
- Conocimiento y uso
- Solución de problemas
- Descargar actualizaciones de software y firmware
- Cómo unirse a foros de asistencia
- Cómo encontrar información sobre normativas y garantía

## <span id="page-49-0"></span>Cambio del tipo de conexión de la impresora (Windows)

Si ya utiliza la impresora y quiere cambiar el modo de conexión, use Configuración y software del dispositivo para modificar la conexión. Por ejemplo, conecte la nueva impresora al equipo mediante una conexión USB o cambie la conexión USB a una inalámbrica.

Para abrir Configuración y software del dispositivo, realice el siguiente procedimiento:

- 1. Abra HP Printer Assistant.
	- Windows 10: en el menú Inicio, haga clic en Todas las aplicaciones > HP y, a continuación, seleccione el nombre de la impresora.
	- Windows 8.1: En la esquina inferior izquierda de la pantalla, haga clic en la pantalla Inicio y seleccione el nombre de la impresora.
	- Windows 8: Haga clic con el botón derecho del ratón en un área vacía de la pantalla Inicio, haga clic en Todas las aplicaciones en la barra de aplicaciones y, a continuación, seleccione el nombre de la impresora.
	- Windows 7: en el escritorio del equipo, haga clic en Inicio, haga clic en Todos los programas > HP, seleccione la carpeta de la impresora y, a continuación, el nombre de la impresora.
- 2. En HP Printer Assistant, pulse **Herramientas** en la barra de navegación y, a continuación, seleccione Configuración y software del dispositivo.

## <span id="page-50-0"></span>Configuración avanzada con el servidor web incorporado de HP (EWS) y HP Device Toolbox (Windows)

Utilice el servidor web incorporado de HP para gestionar las funciones de impresión desde su equipo, en vez de hacerlo desde el panel de control de la impresora.

- Ver información del estado de la impresora
- Determinar la vida útil de todos los consumibles y realizar pedidos de otros nuevos
- Consultar y cambiar las configuraciones de bandeja
- Recibir notificaciones de eventos de consumibles e impresora
- Ver y cambiar la configuración de la red

El servidor web incorporado de HP funciona cuando la impresora está conectada a una red basada en IP. El servidor web incorporado de HP no admite conexiones de la impresora basadas en IPX. No es necesario tener acceso a Internet para abrir y utilizar el servidor Web incorporado de HP.

Cuando la impresora está conectada a la red, el servidor web incorporado de HP está disponible automáticamente.

 $\ddot{\mathbb{F}}$  NOTA: HP Device Toolbox es un software utilizado para conectar el servidor web incorporado de HP cuando la impresora está conectada a un equipo vía USB. Está disponible solo si se realizó una instalación completa al instalar la impresora en un equipo. Dependiendo de la conexión de la impresora, es posible que algunas funciones no estén disponibles.

NOTA: No es posible acceder al servidor web incorporado de HP más allá del firewall de la red.

#### Método 1: Abra el servidor web incorporado de HP (EWS) desde el software

- 1. Abra HP Printer Assistant.
	- Windows 10: en el menú Inicio, haga clic en Todas las aplicaciones > HP y, a continuación, seleccione el nombre de la impresora.
	- Windows 8.1: En la esquina inferior izquierda de la pantalla, haga clic en la pantalla Inicio y seleccione el nombre de la impresora.
	- Windows 8: Haga clic con el botón derecho del ratón en un área vacía de la pantalla Inicio, haga clic en Todas las aplicaciones en la barra de aplicaciones y, a continuación, seleccione el nombre de la impresora.
	- Windows 7: en el escritorio del equipo, haga clic en Inicio, haga clic en Todos los programas > HP, seleccione la carpeta de la impresora y, a continuación, el nombre de la impresora.
- 2. En HP Printer Assistant, seleccione Imprimir y, a continuación, seleccione HP Device Toolbox.

### Método 2: Abra el servidor web incorporado de HP (EWS) desde un navegador web

- 1. Imprima una página de configuración para determinar la dirección IP o el nombre de host.
	- **a.** Mantenga pulsado el botón Iniciar copia  $\left[\mathbf{B}\mathbf{H}\right]$  hasta que la luz Listo (**J**) empiece a parpadear.
	- **b.** Suelte el botón Iniciar copia  $\left[\begin{array}{c}\n\end{array}\right]$

2. Abra un navegador web e introduzca la dirección IP o el nombre de host en la barra de direcciones, tal y como aparecen en el informe de configuración. Pulse la tecla Intro en el teclado del equipo. Se abrirá el EWS.

### https://10.10.XXXXV

NOTA: Si en el navegador web aparece un mensaje que indica que el acceso al sitio web podría no ser seguro, seleccione la opción de continuar al sitio web. El acceso a este sitio web no dañará el equipo.

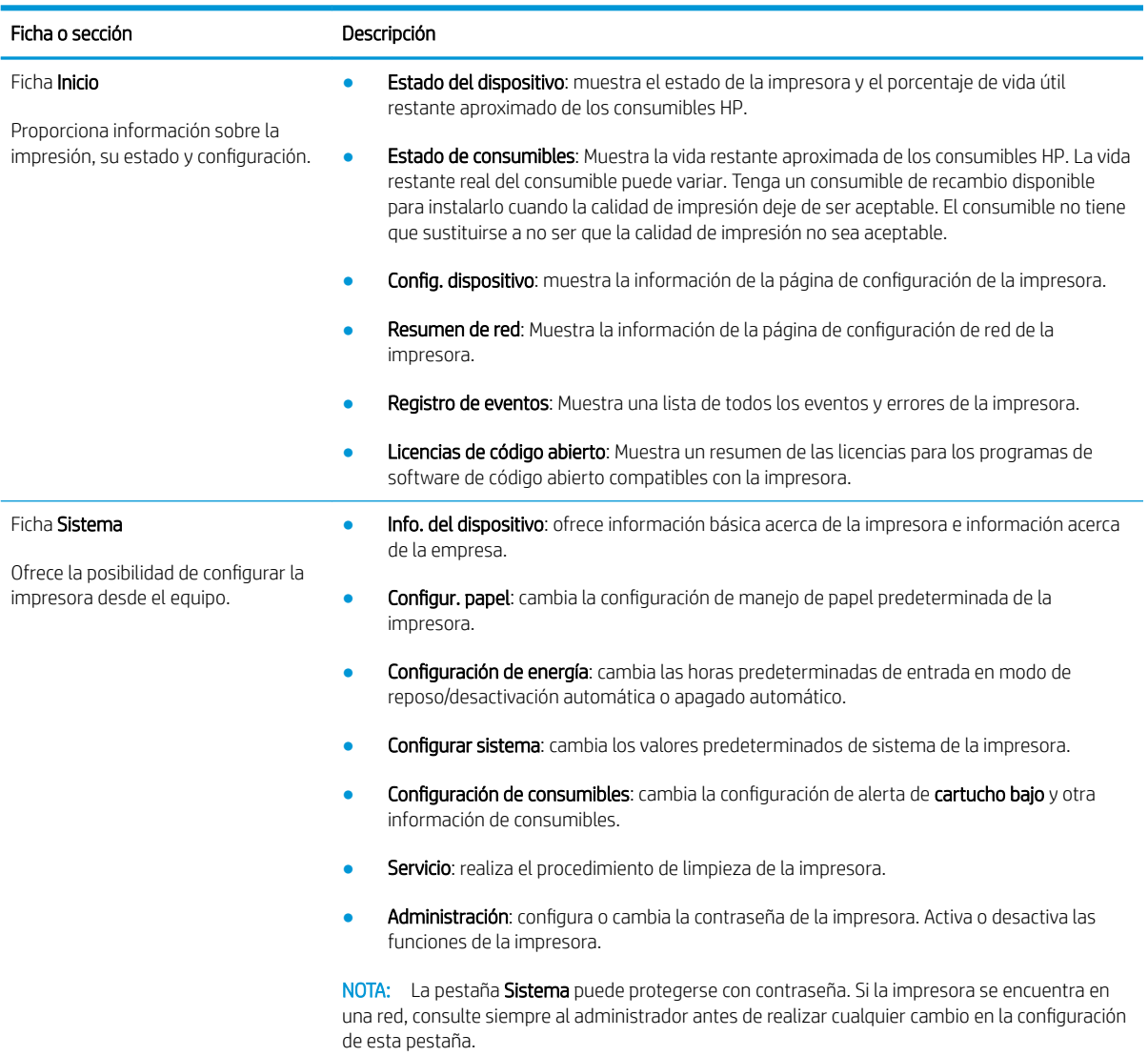

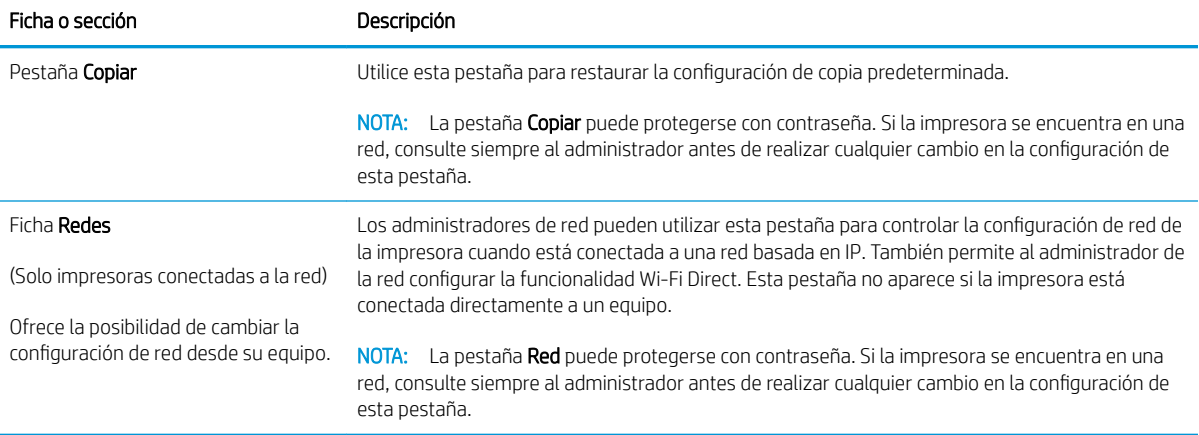

## <span id="page-53-0"></span>Configuración avanzada con HP Utility para OS X

Utilice HP Utility para verificar el estado de la impresora o para ver o cambiar la configuración de la impresora desde un equipo.

Puede emplear HP Utility tanto si la impresora está conectada mediante un cable USB como si lo está a una red TCP/IP.

## Cómo abrir HP Utility

- 1. En el equipo, abra la carpeta Aplicaciones.
- 2. Seleccione HP y, a continuación, elija HP Utility.

## Características de HP Utility

La barra de herramientas de HP Utility incluye estos elementos:

- Dispositivos: Haga clic en este botón para mostrar u ocultar los productos Mac encontrados por HP Utility.
- Todas las configuraciones: haga clic en este botón para volver a la vista principal de HP Utility.
- Soporte de HP: haga clic en este botón para abrir un navegador y acceder al sitio web de asistencia de HP.
- **· Suministros:** haga clic en este botón para abrir el sitio web de HP SureSupply.
- Registro: haga clic en este botón para abrir el sitio web de registro de HP.
- Reciclaje: haga clic en este botón para abrir el sitio web del programa de reciclaje HP Planet Partners.

HP Utility consta de páginas que puede abrir haciendo clic en la lista Todas las configuraciones. En la tabla siguiente se describen las tareas que puede realizar con HP Utility.

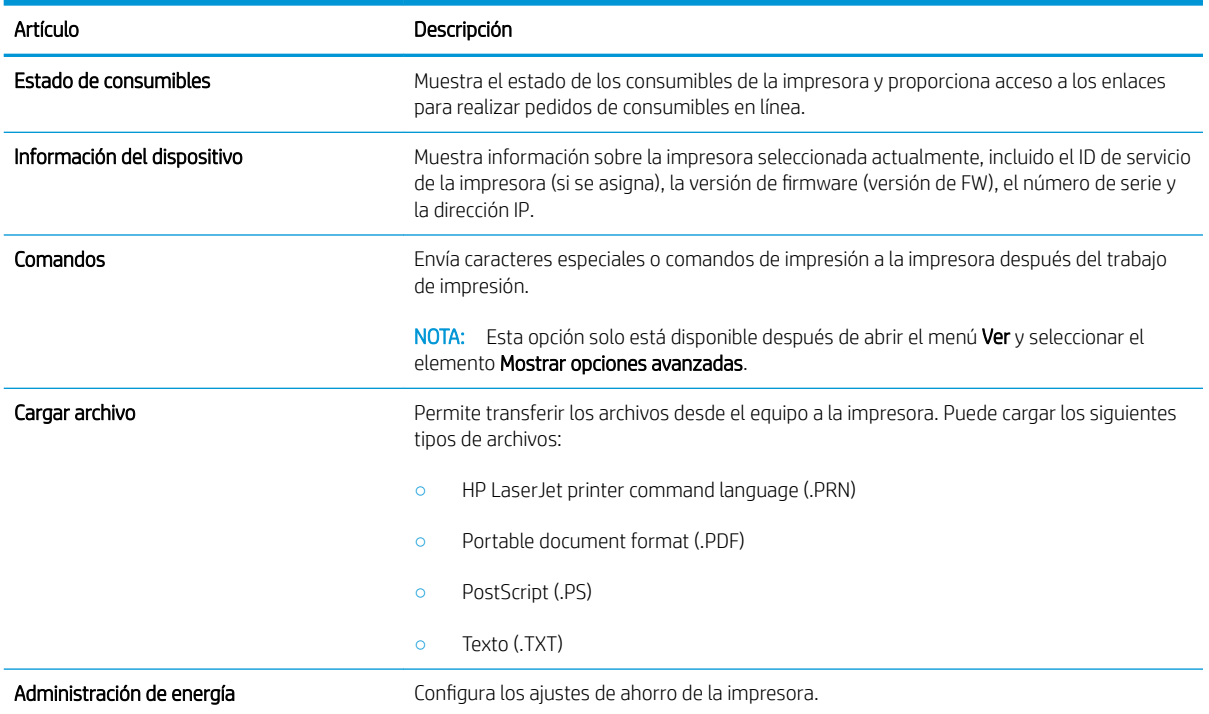

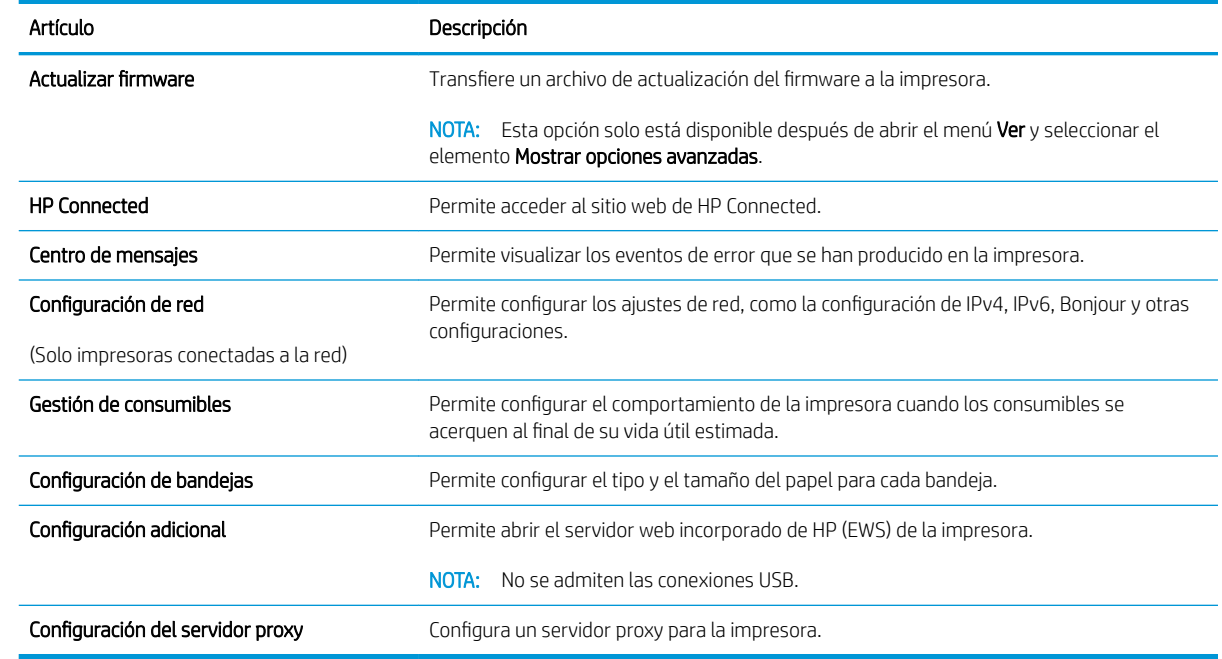

## <span id="page-55-0"></span>Configuración de la IP de la red

- Introducción
- Descargo de responsabilidad sobre el uso compartido de impresoras
- Visualización o cambio de la configuración de red
- Configuración manual de los parámetros IPv4 TCP/IP

## Introducción

Consulte las siguientes secciones para configurar la de red de la impresora.

## Descargo de responsabilidad sobre el uso compartido de impresoras

HP no admite la red de punto a punto, ya que se trata de una función de los sistemas operativos de Microsoft y no de los controladores de impresora de HP. Visite el sitio web de Microsoft en [www.microsoft.com.](http://www.microsoft.com)

## Visualización o cambio de la configuración de red

Utilice el servidor web incorporado de HP para ver o cambiar la configuración de IP.

- 1. Abra el servidor web incorporado de HP (EWS):
	- a. Imprima una página de configuración para determinar la dirección IP o el nombre de host.
		- i. Mantenga pulsado el botón Iniciar copia  $\Box$  hasta que la luz Listo (l) empiece a parpadear.
		- ii. Suelte el botón Iniciar copia  $\left[\frac{1}{n}\right]$
	- b. Abra un navegador web e introduzca la dirección IP o el nombre de host en la barra de direcciones tal y como aparece en la página de configuración de la impresora. Pulse la tecla Enter en el teclado del equipo. Se abrirá el EWS.

### https://10.10.XXXXX/

- **W** NOTA: Si el navegador web muestra un mensaje que indica que el acceso al sitio web podría no ser seguro, seleccione la opción de continuar al sitio web. El acceso a este sitio web no dañará el equipo.
- 2. Haga clic en la ficha Red para obtener información de red. Cambie los ajustes como considere oportuno.

## Configuración manual de los parámetros IPv4 TCP/IP

Utilice el servidor EWS para configurar manualmente una dirección IPv4, una máscara de subred y una puerta de enlace predeterminada.

- 1. Abra el servidor web incorporado de HP (EWS):
	- a. Imprima una página de configuración para determinar la dirección IP o el nombre de host.
		- i. Mantenga pulsado el botón Iniciar copia  $\Box$  hasta que la luz Listo  $\bigcup$  empiece a parpadear.
		- ii. Suelte el botón Iniciar copia  $\Box$

b. Abra un navegador web e introduzca la dirección IP o el nombre de host en la barra de direcciones tal y como aparece en la página de configuración de la impresora. Pulse la tecla Enter en el teclado del equipo. Se abrirá el EWS.

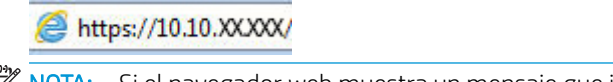

**EX** NOTA: Si el navegador web muestra un mensaje que indica que el acceso al sitio web podría no ser seguro, seleccione la opción de continuar al sitio web. El acceso a este sitio web no dañará el equipo.

- 2. Abra la ficha Redes.
- 3. En el área Configuración de IPv4, seleccione IP manual y, a continuación, edite los valores de la configuración de IPv4.
- 4. Haga clic en el botón Aplicar.

## <span id="page-57-0"></span>Funciones de seguridad de la impresora

## Introducción

La impresora incluye varias funciones de seguridad que permiten restringir el acceso a los ajustes de configuración, proteger los datos y evitar el acceso a componentes de hardware de gran importancia.

Establecer o cambiar la contraseña del sistema con el servidor web incorporado de HP

## Establecer o cambiar la contraseña del sistema con el servidor web incorporado de HP

Asigne una contraseña de administrador para acceder a la impresora y al servidor web incorporado de HP, de modo que los usuarios no autorizados no puedan modificar la configuración de la impresora.

1. Apertura del servidor Web incorporado de HP (EWS):

### Impresoras de conexión directa

- a. Abra HP Printer Assistant.
	- Windows 10: en el menú Inicio, haga clic en Todas las aplicaciones > HP y, a continuación, seleccione el nombre de la impresora.
	- Windows 8.1: En la esquina inferior izquierda de la pantalla, haga clic en la pantalla Inicio y seleccione el nombre de la impresora.
	- Windows 8: Haga clic con el botón derecho del ratón en un área vacía de la pantalla Inicio, haga clic en Todas las aplicaciones en la barra de aplicaciones y, a continuación, seleccione el nombre de la impresora.
	- Windows 7: en el escritorio del equipo, haga clic en Inicio, haga clic en Todos los programas > HP, seleccione la carpeta de la impresora y, a continuación, el nombre de la impresora.
- b. En HP Printer Assistant, seleccione Imprimir y, a continuación, seleccione HP Device Toolbox.

- a. Imprima una página de configuración para determinar la dirección IP o el nombre de host.
	- i. Mantenga pulsado el botón Iniciar copia  $\Box$  hasta que la luz Listo  $\bigcup$  empiece a parpadear.
	- ii. Suelte el botón Iniciar copia  $\boxed{\color{blue} \Box \color{black} \Box \color{black} }$
- b. Abra un navegador web e introduzca en la barra de direcciones la dirección IP o el nombre de host tal y como aparece en la página de configuración de la impresora. Pulse la tecla Enter en el teclado del equipo. Se abrirá el EWS.

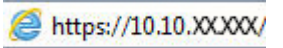

- **W** NOTA: Si en el navegador web aparece un mensaje que indica que el acceso al sitio web podría no ser seguro, seleccione la opción de continuar al sitio web. El acceso a este sitio web no dañará el equipo.
- 2. En la pestaña Sistema, haga clic en el enlace Administración que aparece en el panel de navegación izquierdo.
- 3. En el área denominada Seguridad del producto, introduzca la contraseña en el campo Contraseña.
- 4. Vuelva a introducir la contraseña en el campo Confirmar contraseña.
- 5. Haga clic en el botón Aplicar.

**EX** NOTA: Anote la contraseña y guárdela en un lugar seguro.

## <span id="page-59-0"></span>Configuración de ahorro de energía

- Introducción
- Configuración del ajuste Reposo/Desactivación automática tras un periodo de inactividad
- Establezca el retraso del apagado tras un periodo de inactividad y configure la impresora para que [consuma 1 vatio de energía como máximo](#page-60-0)
- Configuración del retraso del apagado

## Introducción

La impresora incluye varias funciones de ahorro que reducen el consumo de energía y de consumibles.

## Configuración del ajuste Reposo/Desactivación automática tras un periodo de inactividad

Utilice el EWS para establecer la cantidad de tiempo de inactividad antes de que la impresora entre en modo de reposo.

Realice el siguiente procedimiento para cambiar la configuración de Reposo/Desactivación automática tras:

1. Abra el servidor web incorporado de HP (EWS):

### Impresoras de conexión directa

- a. Abra HP Printer Assistant.
	- Windows 10: en el menú Inicio, haga clic en Todas las aplicaciones > HP y, a continuación, seleccione el nombre de la impresora.
	- Windows 8.1: En la esquina inferior izquierda de la pantalla, haga clic en la pantalla Inicio y seleccione el nombre de la impresora.
	- Windows 8: Haga clic con el botón derecho del ratón en un área vacía de la pantalla Inicio, haga clic en Todas las aplicaciones en la barra de aplicaciones y, a continuación, seleccione el nombre de la impresora.
	- Windows 7: en el escritorio del equipo, haga clic en Inicio, haga clic en Todos los programas > HP, seleccione la carpeta de la impresora y, a continuación, el nombre de la impresora.
- b. En HP Printer Assistant, seleccione Imprimir y, a continuación, seleccione HP Device Toolbox.

- a. Imprima una página de configuración para determinar la dirección IP o el nombre de host.
	- i. Mantenga pulsado el botón Iniciar copia [en] hasta que la luz Listo (l) empiece a parpadear.
	- ii. Suelte el botón Iniciar copia  $\boxed{\color{blue} \Box \color{black} \Box \color{black} }$

<span id="page-60-0"></span>b. Abra un navegador web e introduzca en la barra de direcciones la dirección IP o el nombre de host tal y como aparece en la página de configuración de la impresora. Pulse la tecla Enter en el teclado del equipo. Se abrirá el EWS.

https://10.10.XXXXX/

- **WEY NOTA:** Si en el navegador web aparece un mensaje que indica que el acceso al sitio web podría no ser seguro, seleccione la opción de continuar al sitio web. El acceso a este sitio web no dañará el equipo.
- 2. Haga clic en la pestaña Sistema y, a continuación, seleccione Configuración de energía.
- 3. En la lista desplegable Reposo/Desactivación automática tras un periodo de inactividad, seleccione el tiempo del retraso.
- 4. Haga clic en el botón Aplicar.

### Establezca el retraso del apagado tras un periodo de inactividad y configure la impresora para que consuma 1 vatio de energía como máximo

Utilice el EWS para establecer la cantidad de tiempo antes de que la impresora se apague.

**W** NOTA: Una vez apagada la impresora, el consumo de energía es de 1 vatio o inferior.

Realice el siguiente procedimiento para cambiar la configuración del tiempo de retraso del apagado:

1. Abra el servidor web incorporado de HP (EWS):

#### Impresoras de conexión directa

- a. Abra HP Printer Assistant.
	- Windows 10: en el menú Inicio, haga clic en Todas las aplicaciones > HP y, a continuación, seleccione el nombre de la impresora.
	- Windows 8.1: En la esquina inferior izquierda de la pantalla, haga clic en la pantalla Inicio y seleccione el nombre de la impresora.
	- Windows 8: Haga clic con el botón derecho del ratón en un área vacía de la pantalla Inicio, haga clic en Todas las aplicaciones en la barra de aplicaciones y, a continuación, seleccione el nombre de la impresora.
	- Windows 7: en el escritorio del equipo, haga clic en Inicio, haga clic en Todos los programas > HP, seleccione la carpeta de la impresora y, a continuación, el nombre de la impresora.
- b. En HP Printer Assistant, seleccione Imprimir y, a continuación, seleccione HP Device Toolbox.

- a. Imprima una página de configuración para determinar la dirección IP o el nombre de host.
	- i. Mantenga pulsado el botón Iniciar copia  $\boxed{\triangleleft}$  hasta que la luz Listo  $\bigcup$  empiece a parpadear.
	- ii. Suelte el botón Iniciar copia  $\left[\frac{m}{n}\right]$

<span id="page-61-0"></span>b. Abra un navegador web e introduzca en la barra de direcciones la dirección IP o el nombre de host tal y como aparece en la página de configuración de la impresora. Pulse la tecla Enter en el teclado del equipo. Se abrirá el EWS.

https://10.10.XXXXX/

- **WEY NOTA:** Si el navegador web muestra un mensaje que indica que el acceso al sitio web podría no ser seguro, seleccione la opción de continuar al sitio web. El acceso a este sitio web no dañará el equipo.
- 2. Haga clic en la pestaña Sistema y, a continuación, seleccione Configuración de energía.
- 3. En la lista desplegable Apagar tras inactividad, seleccione el tiempo del retraso.

NOTA: El valor predeterminado es de 4 horas.

4. Haga clic en el botón Aplicar.

## Configuración del retraso del apagado

Utilice el EWS para seleccionar si la impresora retrasa o no el tiempo de apagado tras pulsar el botón de encendido.

Realice el siguiente procedimiento para cambiar la configuración del retraso del apagado:

1. Abra el servidor web incorporado de HP (EWS):

#### Impresoras de conexión directa

- a. Abra HP Printer Assistant.
	- Windows 10: en el menú Inicio, haga clic en Todas las aplicaciones > HP y, a continuación, seleccione el nombre de la impresora.
	- Windows 8.1: En la esquina inferior izquierda de la pantalla, haga clic en la pantalla Inicio y seleccione el nombre de la impresora.
	- Windows 8: Haga clic con el botón derecho del ratón en un área vacía de la pantalla Inicio, haga clic en Todas las aplicaciones en la barra de aplicaciones y, a continuación, seleccione el nombre de la impresora.
	- Windows 7: en el escritorio del equipo, haga clic en Inicio, haga clic en Todos los programas > HP, seleccione la carpeta de la impresora y, a continuación, el nombre de la impresora.
- b. En HP Printer Assistant, seleccione Imprimir y, a continuación, seleccione HP Device Toolbox.

- a. Imprima una página de configuración para determinar la dirección IP o el nombre de host.
	- i. Mantenga pulsado el botón Iniciar copia  $\boxed{\triangleleft}$  hasta que la luz Listo  $\psi$  empiece a parpadear.
	- **ii.** Suelte el botón Iniciar copia  $\left[\frac{1}{n}\right]$

b. Abra un navegador web e introduzca en la barra de direcciones la dirección IP o el nombre de host tal y como aparece en la página de configuración de la impresora. Pulse la tecla Enter en el teclado del equipo. Se abrirá el EWS.

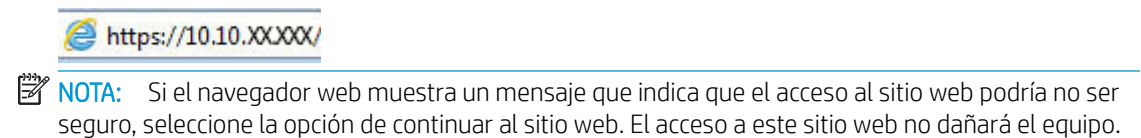

- 2. Haga clic en la pestaña Sistema y, a continuación, seleccione Configuración de energía.
- 3. Marque o desmarque la opción Retraso cuando los puertos están activos.
- **MOTA:** Si esta opción está seleccionada, la impresora no se apagará a menos que todos los puertos estén inactivos. Un enlace de red activo evitará que la impresora se apague.

## <span id="page-63-0"></span>Actualización del firmware

HP ofrece actualizaciones periódicas para la impresora. Siga estos pasos para actualizar el firmware de la impresora para una sola impresora.

## Actualice el firmware utilizando la Utilidad de actualización de firmware

Siga estos pasos para descargar manualmente e instalar la Utilidad de actualización de firmware de HP.com.

- NOTA: Este método es la única opción de actualización de firmware disponible para aquellas impresoras conectadas al equipo a través de un cable USB. También funciona para impresoras conectadas a una red.
- **WEY NOTA:** Para utilizar este método, debe tener un controlador de impresión instalado.
	- 1. Vaya a [www.hp.com/go/support,](http://www.hp.com/go/support) seleccione su país/región o idioma y, a continuación, haga clic en el enlace Software y controladores.
	- 2. Introduzca el nombre de la impresora en el campo de búsqueda, pulse el botón INTRO y, a continuación, seleccione la impresora de la lista de resultados de la búsqueda.
	- 3. Seleccione el sistema operativo.
	- 4. Bajo la sección Firmware, busque Utilidad de actualización de firmware.
	- 5. Haga clic en Descargar, haga clic en Ejecutar, y, a continuación, haga clic en Ejecutar de nuevo.
	- 6. Cuando se ejecute la utilidad, seleccione la impresora de la lista desplegable y, a continuación, haga clic en Enviar firmware.
	- NOTA: Para imprimir una página de configuración para verificar la versión de firmware instalada antes o después del proceso de actualización, haga clic en **Configuración de impresión**.
	- 7. Siga las instrucciones que aparecen en pantalla para completar la instalación y, a continuación, haga clic en el botón Salir para cerrar la utilidad.

# 8 Solución de problemas

- [Asistencia al cliente](#page-65-0)
- [Advertencia de láser](#page-66-0)
- [Interpretación de los patrones de luz del panel de control](#page-67-0)
- [Restauración de los valores predeterminados de fábrica](#page-71-0)
- [Se muestra el mensaje "Cartucho bajo" o "Cartucho muy bajo"](#page-72-0)
- [La impresora no recoge el papel o se producen errores de alimentación](#page-74-0)
- [Eliminación de atascos de papel](#page-75-0)
- [Mejora de la calidad de impresión](#page-84-0)
- [Solución de problemas de calidad](#page-90-0)
- [Mejora de la calidad de la copia y del escaneado de imágenes](#page-99-0)
- [Solución de problemas de red inalámbrica](#page-102-0)

### Para obtener más información:

La siguiente información es correcta en el momento de publicación. Para obtener información actualizada, consulte [www.hp.com/support/ljM28MFP](http://www.hp.com/support/ljM28).

La ayuda detallada de HP para la impresora incluye la siguiente información:

- Instalación y configuración
- Conocimiento y uso
- Solución de problemas
- Descargar actualizaciones de software y firmware
- Cómo unirse a foros de asistencia
- Cómo encontrar información sobre normativas y garantía

## <span id="page-65-0"></span>Asistencia al cliente

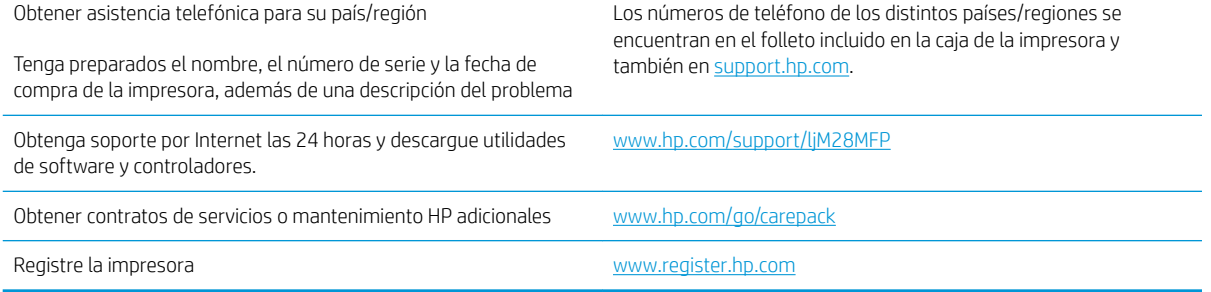

## <span id="page-66-0"></span>Advertencia de láser

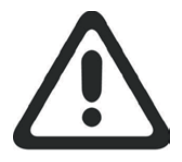

**CAUTION** - CLASS 3B INVISIBLE LASER RADIATION WHEN OPEN. AVOID EXPOSURE TO THE BEAM.

**ATTENTION** - RAYONNEMENT LASER INVISIBLE DE ÇLASSE 3B EN CAS D'OUVERTURE. ÉVITEZ L'EXPOSITION AU FAISCEAU.

**VORSICHT** - UNSICHTBARE LASERSTRAHLUNG KLASSE 3B, WENN ABDECKUNG GEÖFFNET. NICHT DEM STRAHL AUSSETZEN.

**PRECAUCIÓN**– RADIACIÓN LÁSER INVISIBLE DE CLASE 3B PRESENTE AL ABRIR. EVITE LA EXPOSICIÓN AL HAZ.

**VARNING** - OSYNLIG LASERSTRÅLNING KLASS 3B VID ÖPPEN LUCKA UNDVIK EXPONERING FÖR LASERSTRÅLNINGEN.

**VAROITUS** - LUOKAN 3B NÄKYMÄTTÖMÄLLE LASER-SÄTEILYÄ AVATTUNA. VÄLTÄ ALTISTUMISTA SÄTEELLE.

**注意** - 打开时,存在不可见的 3B 类激光辐射,请避免接触该激光 束。

<mark>주 의</mark>- 열리연 등급 3B 비가시레이저방사선이방출됩니나. 광선에 노출을 피하십시오.

 ${\bf \hat{\Xi}\,\overline{\Xi}}$  – ここを開くとクラス 3B 不可視レーザ放射が出ます。ビームに身をさらさな いこと。

## <span id="page-67-0"></span>Interpretación de los patrones de luz del panel de control

Si la impresora requiere confirmación del usuario, el panel de control LED alterna entre Go y código de estado de dos dígitos. Si la impresora requiere atención, el panel de control LED se alterna entre Er y un código de error de dos dígitos. Utilice la siguiente tabla para determinar los problemas de la impresora.

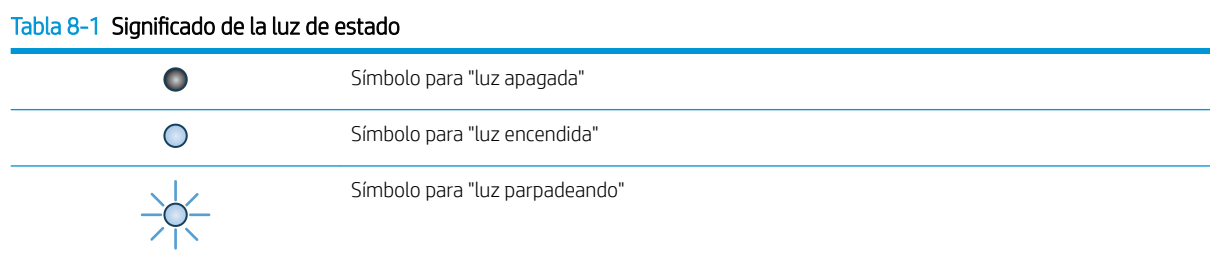

#### Tabla 8-2 Patrones de luz del panel de control

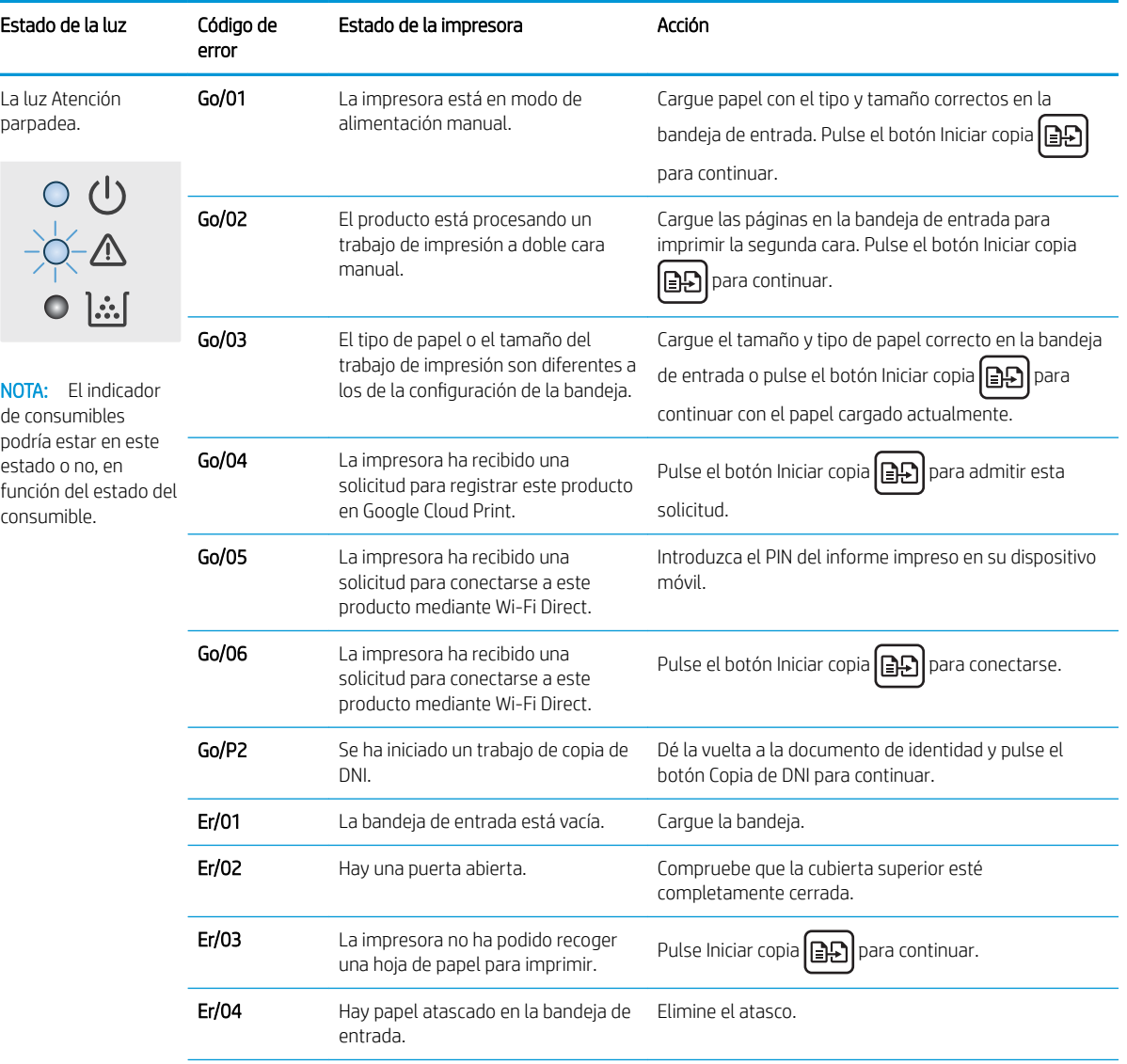

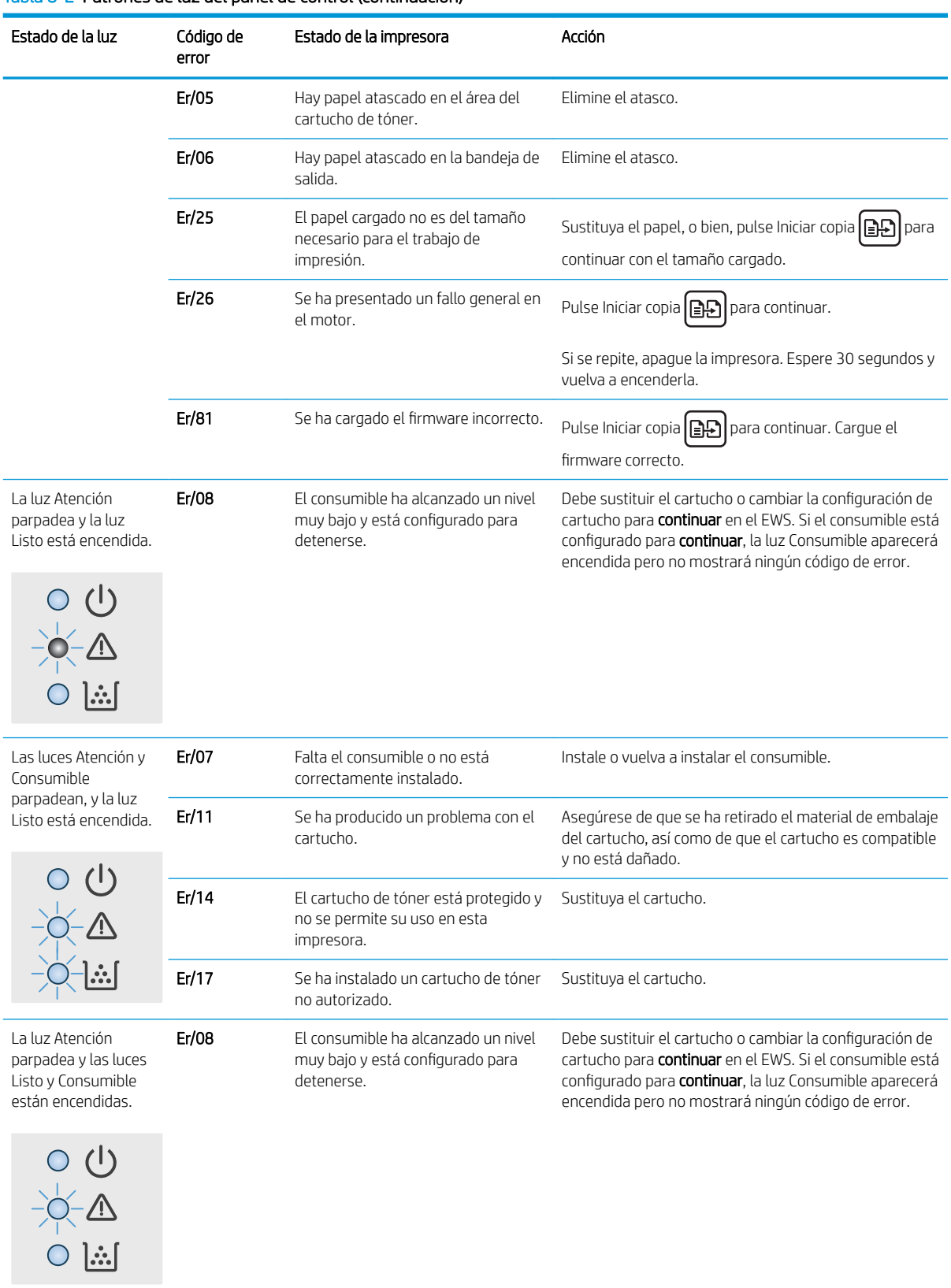

### Tabla 8-2 Patrones de luz del panel de control (continuación)

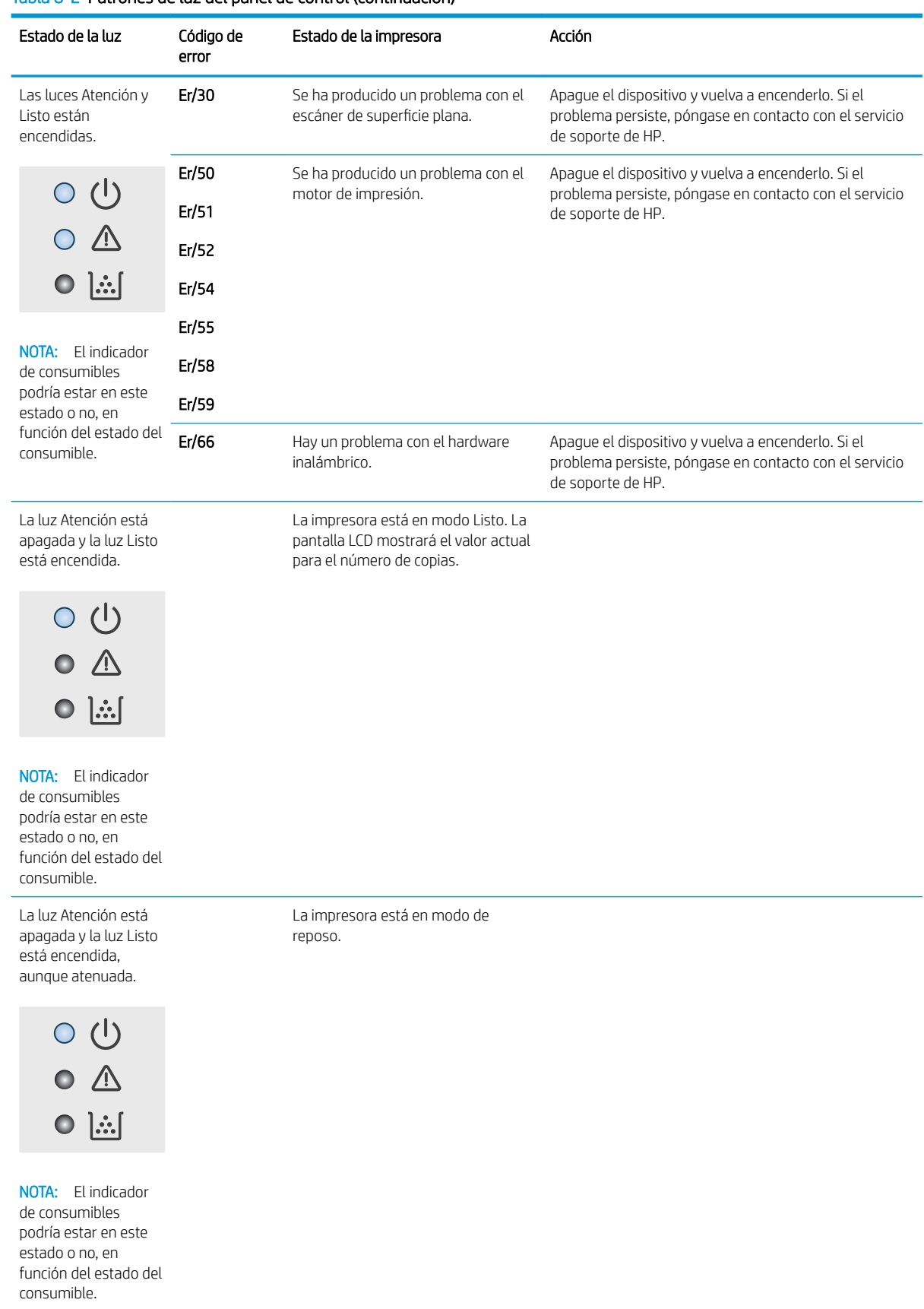

### Tabla 8-2 Patrones de luz del panel de control (continuación)

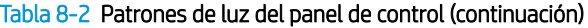

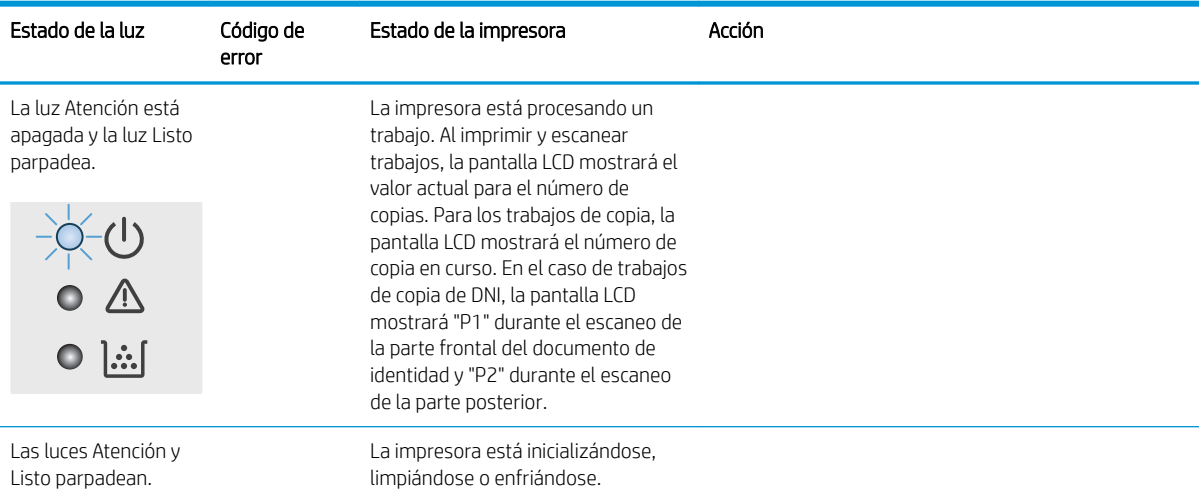

## <span id="page-71-0"></span>Restauración de los valores predeterminados de fábrica

Al restablecer los valores predeterminados de fábrica, todos los ajustes de la impresora y la red vuelven a sus valores predeterminados de fábrica. No se restablecerá el recuento de páginas. Para restablecer la configuración de fábrica de la impresora, siga estos pasos.

**A PRECAUCIÓN:** Al restablecer la configuración de fábrica se restauran todos los valores predeterminados de fábrica y se borran las páginas que estén almacenadas en la memoria.

1. Abra el servidor web incorporado de HP (EWS):

#### Impresoras de conexión directa

- a. Abra HP Printer Assistant.
	- Windows 10: en el menú Inicio, haga clic en Todas las aplicaciones > HP y, a continuación, seleccione el nombre de la impresora.
	- Windows 8.1: En la esquina inferior izquierda de la pantalla, haga clic en la pantalla Inicio y seleccione el nombre de la impresora.
	- Windows 8: Haga clic con el botón derecho del ratón en un área vacía de la pantalla Inicio, haga clic en Todas las aplicaciones en la barra de aplicaciones y, a continuación, seleccione el nombre de la impresora.
	- Windows 7: en el escritorio del equipo, haga clic en Inicio, haga clic en Todos los programas > HP, seleccione la carpeta de la impresora y, a continuación, el nombre de la impresora.
- b. En HP Printer Assistant, seleccione Imprimir y, a continuación, seleccione HP Device Toolbox.

#### Impresoras conectadas a la red

- a. Imprima una página de configuración para determinar la dirección IP o el nombre de host.
	- i. Mantenga pulsado el botón Iniciar copia  $\Box$  hasta que la luz Listo  $\bigcup$  empiece a parpadear.
	- ii. Suelte el botón Iniciar copia  $\boxed{\triangleleft}$
- b. Abra un navegador web e introduzca en la barra de direcciones la dirección IP o el nombre de host tal y como aparece en la página de configuración de la impresora. Pulse la tecla Enter en el teclado del equipo. Se abrirá el EWS.

https://10.10.XXXXX/

NOTA: Si el navegador web muestra un mensaje que indica que el acceso al sitio web podría no ser seguro, seleccione la opción de continuar al sitio web. El acceso a este sitio web no dañará el equipo.

- 2. En la pestaña Sistema, haga clic en Servicio.
- 3. En la sección Restaurar configuración predeterminada, haga clic en el botón Restaurar configuración predeterminada.

La impresora se reinicia automáticamente.
# <span id="page-72-0"></span>Se muestra el mensaje "Cartucho bajo" o "Cartucho muy bajo"

Cartucho bajo: la impresora indica que el nivel de un cartucho es bajo. La vida útil restante real del cartucho puede variar. Tenga un recambio disponible para instalarlo cuando la calidad de impresión deje de ser aceptable. No es necesario sustituir el cartucho ahora.

Continúe imprimiendo con el cartucho actual hasta que la distribución del tóner no proporcione una calidad de impresión aceptable. Para redistribuir el tóner, retire el cartucho de tóner de la impresora y agítelo con cuidado hacia delante y hacia atrás. Para ver una representación gráfica, consulte las instrucciones de sustitución del cartucho. Reinserte el cartucho de tóner en la impresora y cierre la cubierta.

Cartucho muy bajo: la impresora indica que el nivel del cartucho es muy bajo. La vida útil restante real del cartucho puede variar. Tenga un recambio disponible para instalarlo cuando la calidad de impresión deje de ser aceptable. No es necesario sustituir el cartucho ahora a menos que la calidad de impresión ya no sea aceptable.

Cuando un cartucho de tóner HP alcanza el nivel Muy bajo, finaliza la garantía de protección Premium de HP de ese cartucho.

# Cambio de la configuración "Muy bajo"

Se puede cambiar la reacción de la impresora cuando los consumibles alcanzan el estado Muy bajo. No es necesario reconfigurar estos parámetros cuando se instala un cartucho de tóner.

1. Abra el servidor web incorporado de HP (EWS):

#### Impresoras de conexión directa

- a. Abra HP Printer Assistant.
	- Windows 10: en el menú Inicio, haga clic en Todas las aplicaciones > HP y, a continuación, seleccione el nombre de la impresora.
	- Windows 8.1: En la esquina inferior izquierda de la pantalla, haga clic en la pantalla Inicio y seleccione el nombre de la impresora.
	- Windows 8: Haga clic con el botón derecho del ratón en un área vacía de la pantalla Inicio, haga clic en Todas las aplicaciones en la barra de aplicaciones y, a continuación, seleccione el nombre de la impresora.
	- Windows 7: en el escritorio del equipo, haga clic en Inicio, haga clic en Todos los programas > HP, seleccione la carpeta de la impresora y, a continuación, el nombre de la impresora.
- b. En HP Printer Assistant, seleccione Imprimir y, a continuación, seleccione HP Device Toolbox.

#### Impresoras conectadas a la red

- a. Imprima una página de configuración para determinar la dirección IP o el nombre de host.
	- i. Mantenga pulsado el botón Iniciar copia  $\Box$  hasta que la luz Listo  $\bigcup$  empiece a parpadear.
	- ii. Suelte el botón Iniciar copia  $\boxed{\triangleleft}$

b. Abra un navegador web e introduzca en la barra de direcciones la dirección IP o el nombre de host tal y como aparece en la página de configuración de la impresora. Pulse la tecla Enter en el teclado del equipo. Se abrirá el EWS.

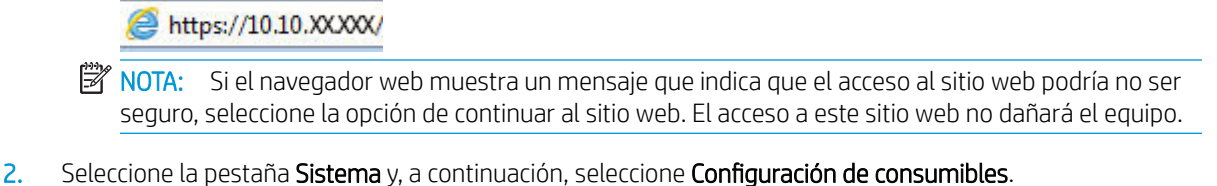

- 3. Seleccione una de las siguientes opciones de la lista desplegable: Configuración en nivel muy bajo
	- (Cartucho negro):
		- · Seleccione la opción Detener para configurar la impresora de modo que detenga la impresión hasta que sustituya el cartucho.
		- · Seleccione la opción **Continuar** para configurar la impresora de modo que le avise cuando el nivel del cartucho sea muy bajo, pero le permita seguir imprimiendo.

# Pida consumibles

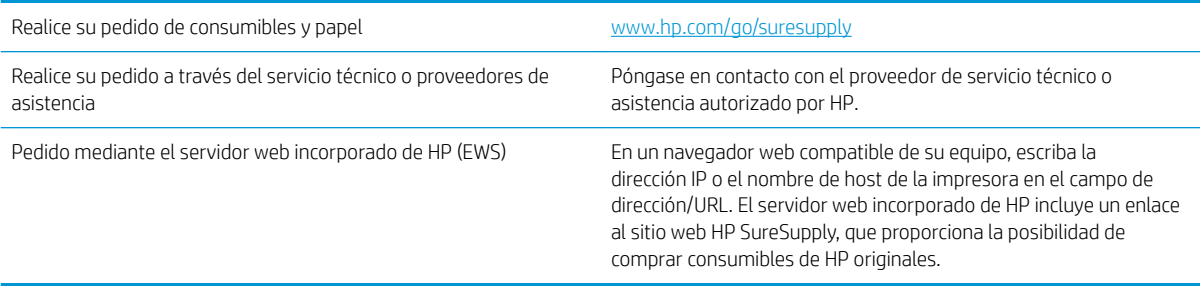

# <span id="page-74-0"></span>La impresora no recoge el papel o se producen errores de alimentación

# Introducción

Las siguientes soluciones pueden resultar de utilidad para resolver problemas si la impresora no recoge el papel de la bandeja o si recoge varias hojas de papel al mismo tiempo. Cualquiera de estos casos puede provocar atascos de papel.

- El producto no recoge papel
- El producto recoge varias hojas de papel

# El producto no recoge papel

Si el producto no recoge papel de la bandeja, intente las siguientes soluciones.

- 1. Abra el producto y retire las hojas de papel atascadas.
- 2. Carque la bandeja con el tamaño de papel correcto para el trabajo.
- 3. Asegúrese de que el tamaño y el tipo de papel estén correctamente definidos en el panel de control del producto.
- 4. Asegúrese de que las guías de papel de la bandeja están ajustadas correctamente al tamaño del papel. Ajuste las guías a la sangría adecuada en la bandeja.
- 5. Puede que los rodillos situados sobre la bandeja estén sucios. Limpie los rodillos con un paño que no deje pelusa, humedecido en agua tibia.

# El producto recoge varias hojas de papel

Si el producto recoge varias hojas de papel de la bandeja, intente las siguientes soluciones.

- 1. Retire la pila de papel de la bandeja, dóblela, gírela 180 grados y déle la vuelta. *No airee el papel.* Vuelva a colocar la pila de papel en la bandeja.
- 2. Utilice únicamente papel que se ajuste a las especificaciones indicadas por HP para este producto.
- 3. Utilice papel que no esté arrugado, doblado o dañado. Si es necesario, utilice papel de un paquete diferente.
- 4. Asegúrese de que la bandeja no esté demasiado llena. Si lo está, retire la pila de papel al completo de la bandeja, enderécela y coloque de nuevo algo de papel en la bandeja.
- 5. Asegúrese de que las guías de papel de la bandeja están ajustadas correctamente al tamaño del papel. Ajuste las guías a la sangría adecuada en la bandeja.
- 6. Asegúrese de que el entorno de impresión cumple con las especificaciones recomendadas.

# <span id="page-75-0"></span>Eliminación de atascos de papel

# Introducción

La siguiente información incluye instrucciones para eliminar atascos de papel de la impresora.

- Ubicaciones de atasco
- [Atascos de papel frecuentes o que se repiten](#page-76-0)
- [Despejar atascos de la bandeja de entrada](#page-78-0)
- [Despejar atascos desde el interior del producto](#page-80-0)
- [Despejar atascos de las áreas de salida](#page-82-0)

# Ubicaciones de atasco

Los atascos pueden producirse en las siguientes ubicaciones del producto.

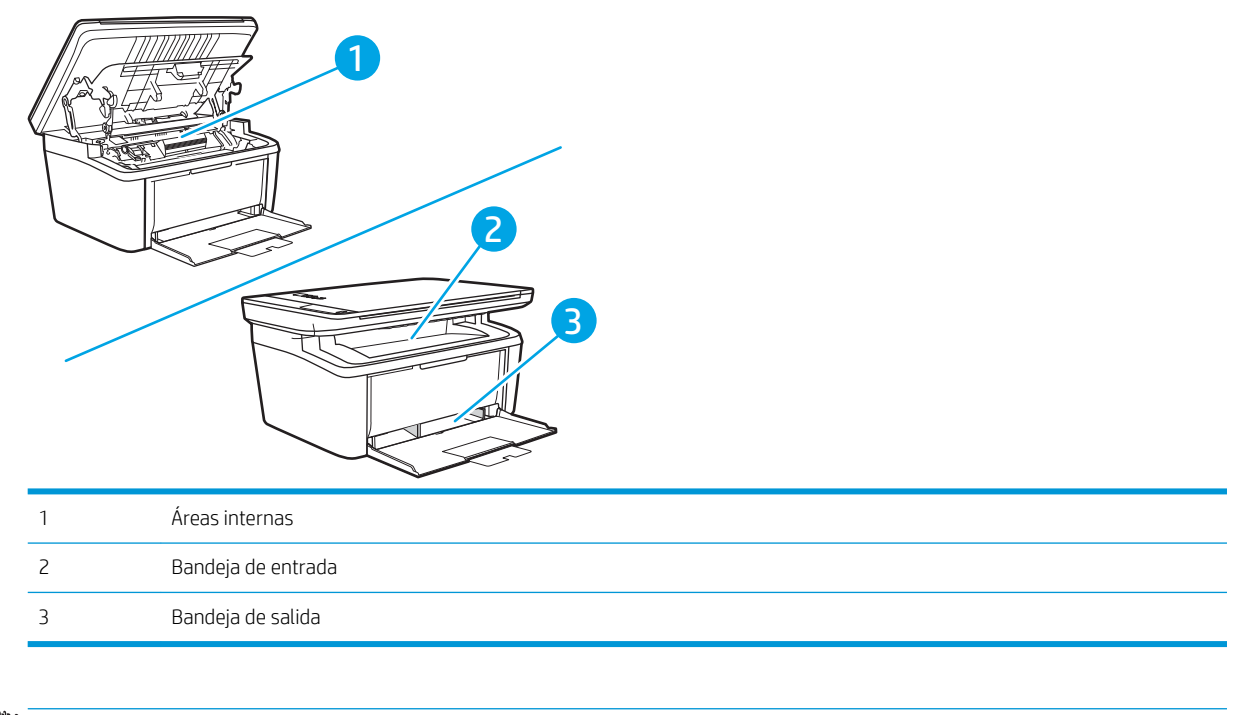

**EV** NOTA: Los atascos pueden ocurrir en más de una ubicación.

# <span id="page-76-0"></span>Atascos de papel frecuentes o que se repiten

Siga estos pasos para solucionar problemas de atascos de papel frecuentes. Si el primer paso no soluciona el problema, continúe con el paso siguiente hasta que haya resuelto el problema.

- 1. Si el papel se ha atascado en la impresora, elimine el atasco y, a continuación, imprima una página de configuración para probar la impresora.
- 2. Compruebe que la bandeja está configurada para el tamaño y el tipo de papel correcto. Ajuste la configuración del papel si es necesario.
	- a. Imprima una página de configuración para determinar la dirección IP o el nombre de host.
		- i. Mantenga pulsado el botón Iniciar copia  $\Box$  hasta que la luz Listo  $\bigcup$  empiece a parpadear.
		- ii. Suelte el botón Iniciar copia  $\boxed{\triangleleft}$
	- b. Abra un navegador web e introduzca en la barra de direcciones la dirección IP o el nombre de host tal y como aparece en la página de configuración de la impresora. Pulse la tecla Enter en el teclado del equipo. Se abrirá el EWS.

#### https://10.10.XXXXX/

- NOTA: Si el navegador web muestra un mensaje que indica que el acceso al sitio web podría no ser seguro, seleccione la opción de continuar al sitio web. El acceso a este sitio web no dañará el equipo.
- c. Haga clic en la pestaña Sistema y, a continuación, haga clic en la página Configuración de papel.
- d. Seleccione el tipo de papel que hay en la bandeja.
- e. Seleccione el tamaño del papel que hay en la bandeja.
- 3. Apague la impresora, espere 30 segundos y vuelva a encenderla.
- 4. Imprima una página de limpieza para eliminar el exceso de tóner del interior de la impresora.
	- a. Abra HP Printer Assistant.
		- Windows 10: en el menú Inicio, haga clic en Todas las aplicaciones > HP y, a continuación, seleccione el nombre de la impresora.
		- Windows 8.1: En la esquina inferior izquierda de la pantalla, haga clic en la pantalla Inicio y seleccione el nombre de la impresora.
		- Windows 8: Haga clic con el botón derecho del ratón en un área vacía de la pantalla Inicio, haga clic en Todas las aplicaciones en la barra de aplicaciones y, a continuación, seleccione el nombre de la impresora.
		- Windows 7: en el escritorio del equipo, haga clic en Inicio, haga clic en Todos los programas > HP, seleccione la carpeta de la impresora y, a continuación, el nombre de la impresora.
	- b. En HP Printer Assistant, seleccione Imprimir y, a continuación, seleccione HP Device Toolbox.
	- c. En la pestaña Sistema, haga clic en Servicio.
	- d. En el área Modo de limpieza del fusor, haga clic en Inicio para iniciar el proceso de limpieza.
- 5. Imprima una página de configuración para probar la impresora.
- a. Mantenga pulsado el botón Iniciar copia **no de alga** hasta que la luz Listo  $\psi$  empiece a parpadear.
- b. Suelte el botón Iniciar copia  $\boxed{\triangleleft}$ .

Si ninguno de estos pasos soluciona el problema, es posible que la impresora necesite servicio técnico. Póngase en contacto con el servicio de atención al cliente de HP.

# <span id="page-78-0"></span>Despejar atascos de la bandeja de entrada

**A PRECAUCIÓN:** No utilice objetos punzantes, como pinzas o alicates puntiagudos, para eliminar los atascos. La garantía no cubre los daños causados por objetos punzantes.

Extraiga de manera recta el soporte de impresión atascado del producto para solucionar el atasco. Si extrae el soporte de impresión atascado del producto en ángulo, podría dañar el producto.

NOTA: Según dónde se encuentre el atasco, alguno de estos pasos puede no ser necesario.

1. Abra la puerta del cartucho de impresión y luego quítelo.

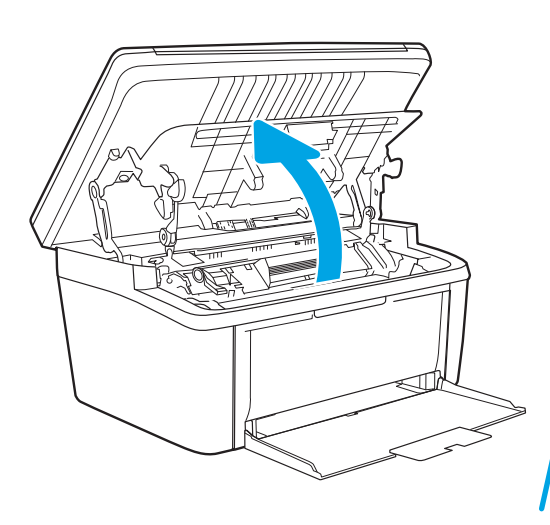

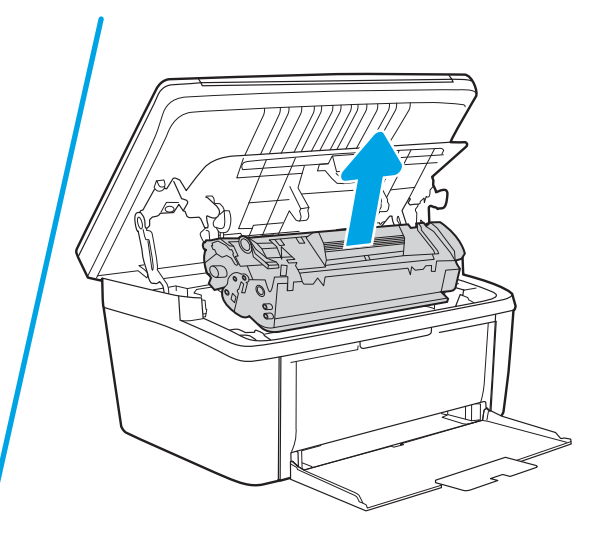

2. Retire la pila de medios de la bandeja de entrada.

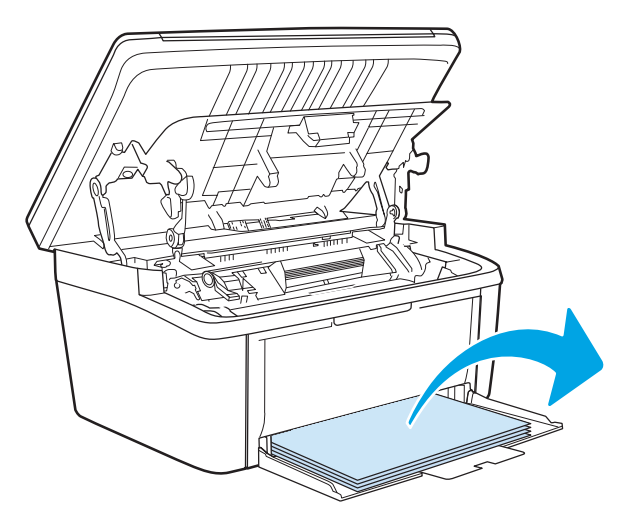

3. Con ambas manos, sujete el lado del soporte de impresión atascado que sea más visible (incluido el centro) y tire de él con cuidado para sacarlo del producto.

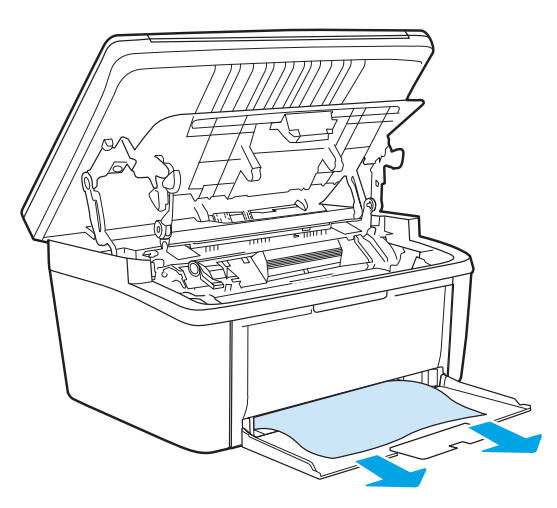

4. Vuelva a instalar el cartucho de impresión y luego cierre la puerta del cartucho.

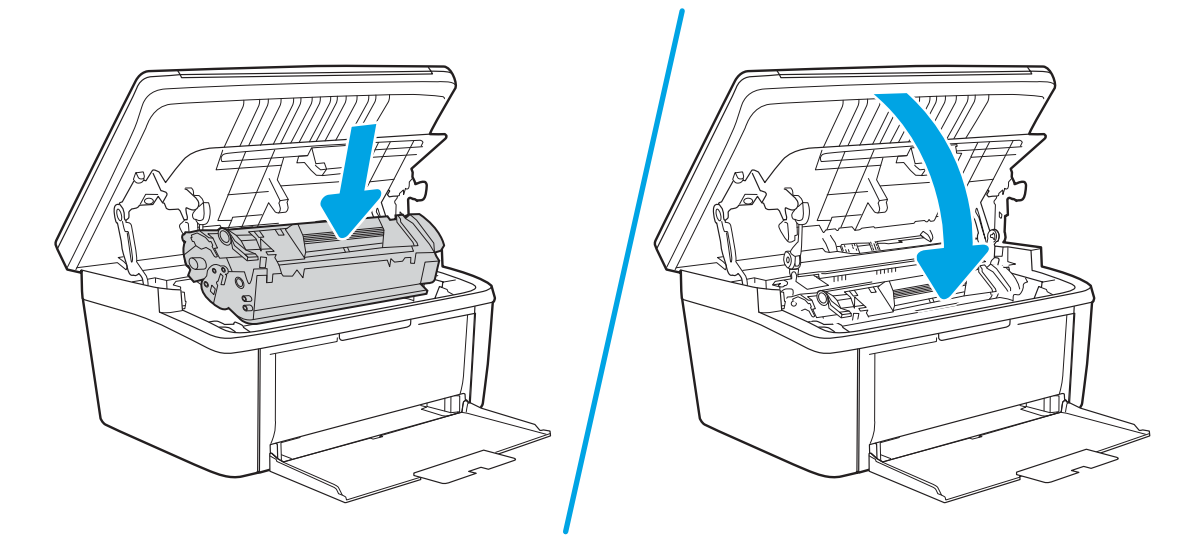

# <span id="page-80-0"></span>Despejar atascos desde el interior del producto

1. Abra la puerta del cartucho de impresión y luego quítelo.

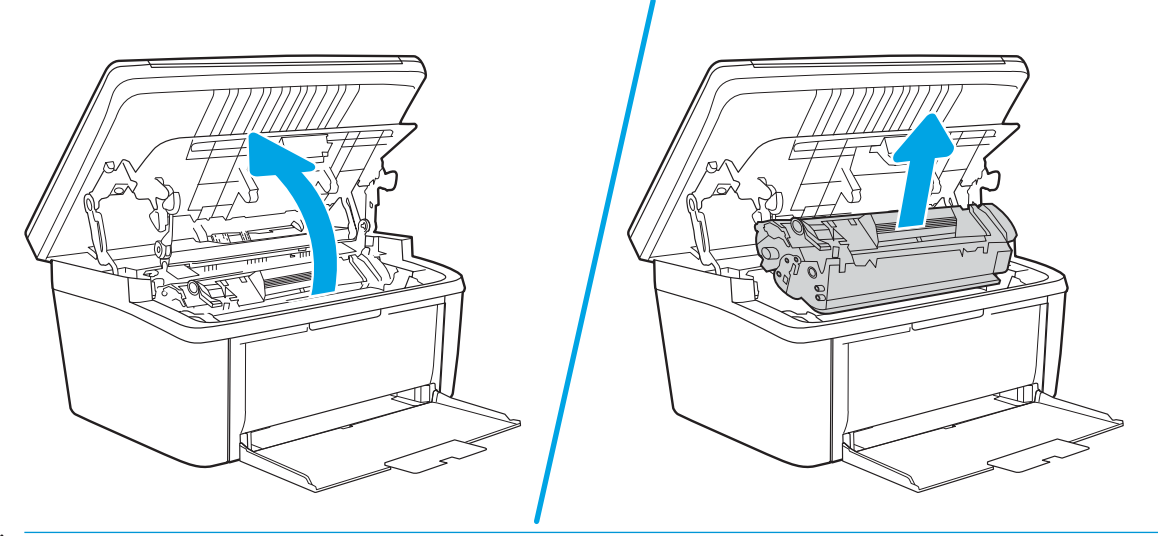

- PRECAUCIÓN: Para evitar dañar el cartucho de impresión, no lo exponga a la luz directa. Cúbralo con un papel.
- 2. Si puede ver el papel atascado, tómelo y jálelo cuidadosamente del producto.

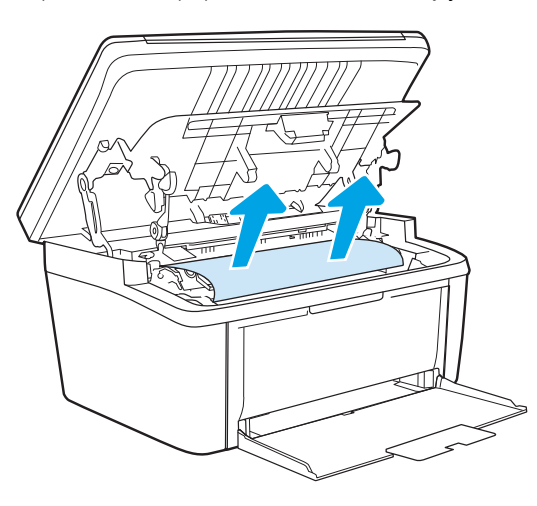

3. Vuelva a instalar el cartucho de impresión y luego cierre la puerta del cartucho.

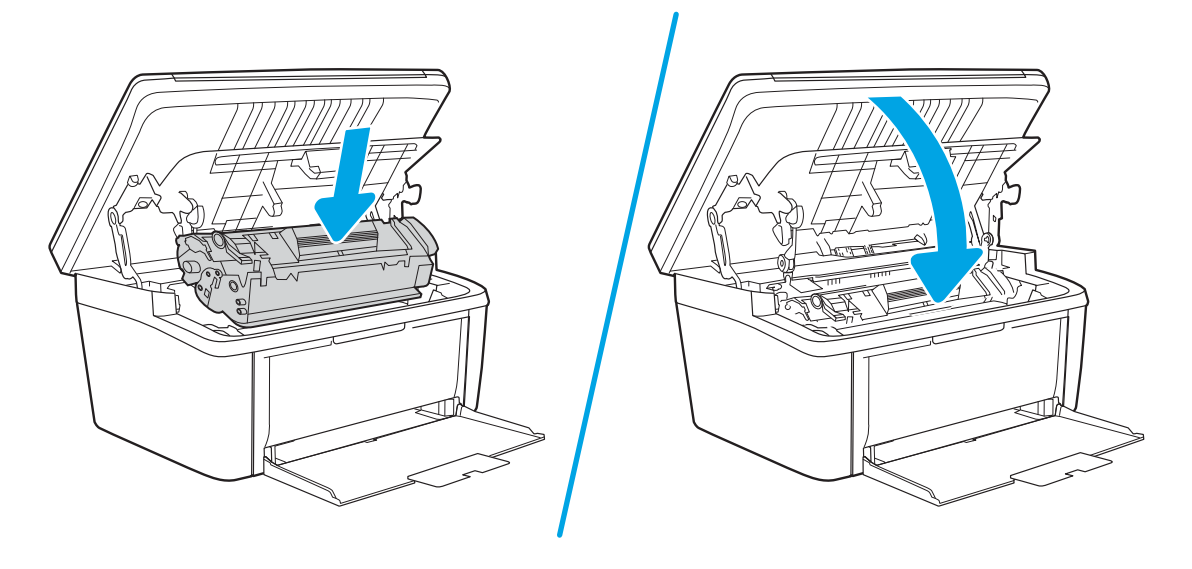

# <span id="page-82-0"></span>Despejar atascos de las áreas de salida

- **A PRECAUCIÓN:** No utilice objetos punzantes, como pinzas o alicates puntiagudos, para eliminar los atascos. La garantía no cubre los daños causados por objetos punzantes.
	- 1. Abra la puerta del cartucho de impresión y luego quítelo.

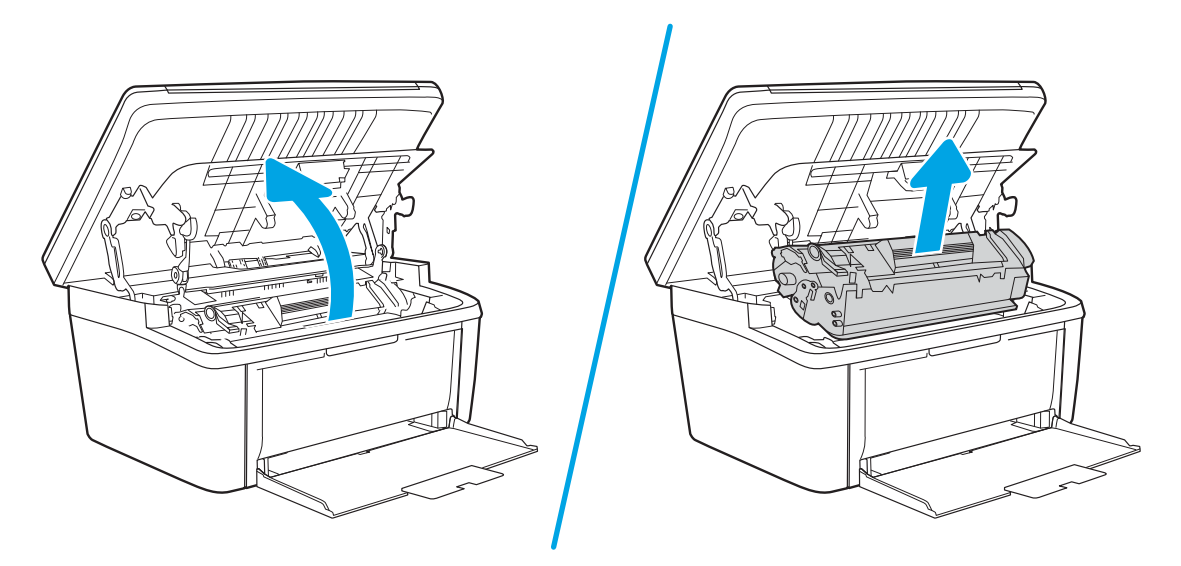

2. Mantenga abierta la puerta del cartucho de impresión y luego con ambas manos, sujete el costado del papel atascado que sea más visible (esto incluye la mitad) y con cuidado jale para quitarlo del producto.

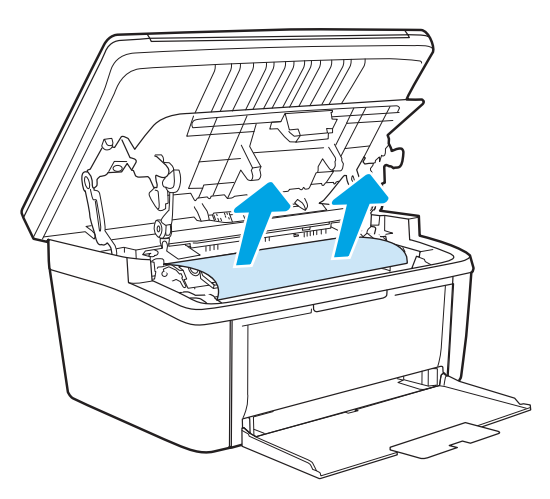

3. Vuelva a instalar el cartucho de impresión y luego cierre la puerta del cartucho.

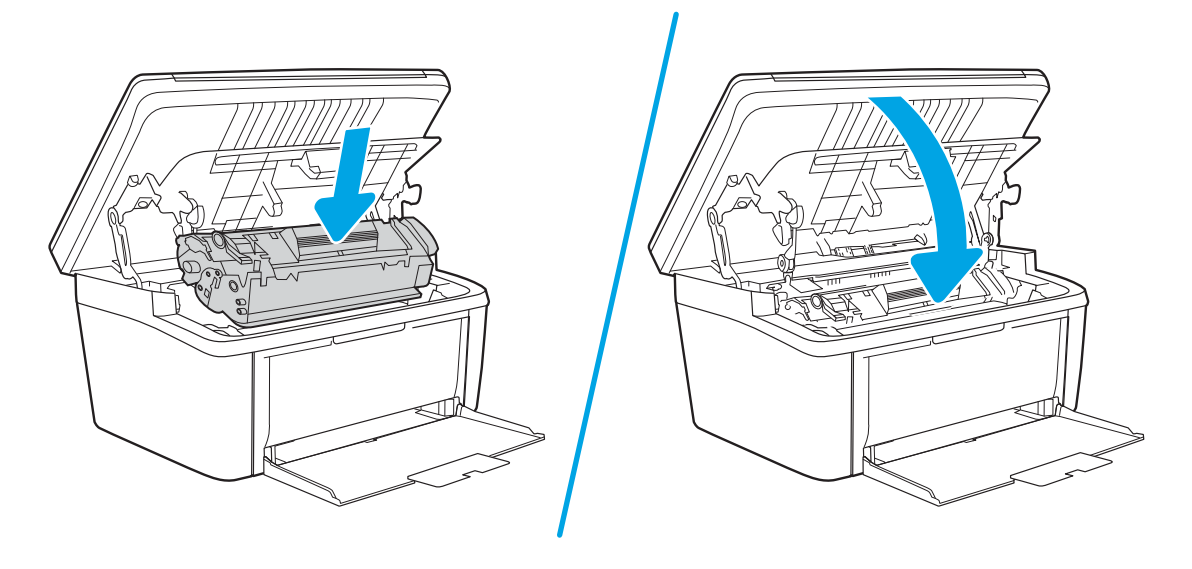

# Mejora de la calidad de impresión

- Introducción
- Actualizar el firmware de la impresora
- [Impresión desde un programa de software diferente](#page-85-0)
- Comprobación de la configuración del tipo de papel para el trabajo de impresión
- [Comprobación del estado del cartucho de tóner](#page-85-0)
- [Limpieza del cartucho](#page-86-0)
- [Impresión de una página de limpieza](#page-87-0)
- [Inspección visual del cartucho de tóner](#page-87-0)
- [Comprobación del papel y el entorno de impresión](#page-88-0)
- [Ajuste de la densidad de impresión](#page-88-0)

# Introducción

La siguiente información proporciona los pasos de solución de problemas para resolver problemas de calidad de impresión, incluidos los problemas siguientes:

- Manchas
- Impresión borrosa
- Impresión oscura
- Impresión clara
- **Rayas**
- Falta tóner
- Manchas de tóner dispersas
- Tóner suelto
- Imágenes inclinadas

Para solucionar problemas de calidad de impresión, pruebe con las siguientes soluciones en el orden en que se presentan.

Para obtener información sobre la solución de defectos de imagen específicos, consulte la sección Solución de problemas de calidad de esta guía del usuario.

# Actualizar el firmware de la impresora

Intente actualizar el firmware de la impresora. Para obtener más información, consulte la sección Actualización del firmware de la guía del usuario.

# <span id="page-85-0"></span>Impresión desde un programa de software diferente

Intente imprimir desde un programa de software diferente. Si la página se imprime correctamente, el problema tiene su origen en el programa de software desde el que estaba imprimiendo.

# Comprobación de la configuración del tipo de papel para el trabajo de impresión

Compruebe la configuración del tipo de papel cuando imprima desde un programa de software y las páginas impresas presenten manchas, zonas borrosas u oscuras, papel enrollado, manchas de tóner dispersas, tóner suelto o áreas en las que el tóner no se haya aplicado.

### Comprobación de la configuración del tipo de papel en la impresora

- 1. Abra la bandeja.
- 2. Compruebe que la bandeja está cargada con el tipo de papel correcto.
- 3. Cierre la bandeja.

### Comprobación de la configuración del tipo de papel (Windows)

- 1. Desde el programa de software, seleccione la opción Imprimir.
- 2. Seleccione la impresora y, a continuación, haga clic en el botón **Propiedades** o **Preferencias**.
- 3. Haga clic en la ficha Papel/Calidad.
- 4. En la lista desplegable Tipo de papel, haga clic en la opción Más....
- 5. Amplíe la lista de opciones Tipo: opciones.
- 6. Amplíe la categoría de tipos de papel que mejor describa su papel.
- 7. Seleccione la opción para el tipo de papel que esté utilizando y haga clic en el botón Aceptar.
- 8. Haga clic en el botón Aceptar para cerrar el cuadro de diálogo Propiedades del documento. En el cuadro de diálogo Imprimir, haga clic en el botón Aceptar para imprimir el trabajo.

### Comprobación de la configuración del tipo de papel (OS X)

- 1. Haga clic en el menú Archivo y, a continuación, en Imprimir.
- 2. En el menú Imprimir, seleccione la impresora.
- 3. De forma predeterminada, el controlador de impresión muestra el menú Copias y páginas. Abra la lista desplegable de menús y, a continuación, haga clic en el menú Acabado.
- 4. Seleccione un tipo de la lista desplegable Tipo de soporte.
- 5. Haga clic en el botón Imprimir.

# Comprobación del estado del cartucho de tóner

Siga estos pasos para comprobar la vida útil estimada que queda a los cartuchos de tóner y, si corresponde, el estado de otros componentes de mantenimiento reemplazables.

#### <span id="page-86-0"></span>Paso 1. Búsqueda de información sobre los consumibles en la página de configuración

La información sobre los consumibles está disponible en la página de configuración.

- 1. Mantenga pulsado el botón Iniciar copia  $\Box$  hasta que la luz Listo  $\bigcup$  empiece a parpadear.
- 2. Suelte el botón Iniciar copia  $\boxed{\triangleleft }$

#### Paso dos: Comprobar el estado de los consumibles

1. Compruebe el informe sobre el estado de los consumibles para ver el porcentaje de vida útil que le queda a los cartuchos de tóner y, si corresponde, el estado de otros componentes de mantenimiento reemplazables.

Pueden surgir problemas de calidad de impresión al utilizar un cartucho de tóner que ha alcanzado el final de su vida útil estimada. El informe de configuración indica si el nivel de un consumible es muy bajo.

Cuando un cartucho de tóner HP alcanza el nivel Muy bajo, finaliza la garantía de protección Premium de HP de ese cartucho.

El cartucho de tóner no tiene que sustituirse en ese momento, a no ser que la calidad de impresión no sea aceptable. Tenga un recambio disponible para instalarlo cuando la calidad de impresión deje de ser aceptable.

Si determina que necesita sustituir un cartucho de tóner o cualquier otro componente de mantenimiento reemplazable, el informe de configuración muestra los números de referencia de HP originales.

2. Compruebe que se trata de un cartucho de HP original.

Un cartucho de tóner HP original incluye la palabra "HP", o bien, muestra el logotipo de HP. Para obtener más información acerca de cómo identificar cartuchos HP, vaya a [www.hp.com/go/learnaboutsupplies.](http://www.hp.com/go/learnaboutsupplies)

# Limpieza del cartucho

Durante el proceso de impresión, es posible que los cartuchos se contaminen con polvo de papel. Esto puede generar problemas en la calidad de impresión, como inconvenientes en el fondo o bandas oscuras verticales u horizontales repetitivas.

Siga estos pasos para solucionar los problemas de impresión mencionados anteriormente:

- 1. Abra un navegador web e introduzca la dirección IP o el nombre de host en la barra de direcciones tal y como aparece en la página de configuración de la impresora. Pulse la tecla Intro en el teclado del equipo. Se abrirá el EWS.
- $\mathbb{B}$  NOTA: Si el navegador web muestra un mensaje que indica que el acceso al sitio web podría no ser seguro, seleccione la opción de continuar al sitio web. El acceso a este sitio web no dañará el equipo.
- 2. Haga clic en la pestaña Sistema y, a continuación, haga clic en la página Servicio.
- 3. En el área Modo de limpieza del cartucho, haga clic en Inicio para iniciar el proceso de limpieza.

Como alternativa, utilice el siguiente procedimiento para iniciar el modo de limpieza del cartucho:

1. Abra HP Printer Assistant.

- <span id="page-87-0"></span>Windows 10: en el menú Inicio, haga clic en Todas las aplicaciones > HP y, a continuación, seleccione el nombre de la impresora.
- Windows 8.1: haga clic en la flecha hacia abajo que se encuentra en la esquina inferior izquierda de la pantalla de *Inicio* y seleccione el nombre de la impresora.
- Windows 8: haga clic con el botón derecho en un área vacía de la pantalla de Inicio, luego, haga clic en Todas las aplicaciones en la barra de aplicaciones y, por último, seleccione el nombre de la impresora.
- Windows 7: en el escritorio del equipo, haga clic en Inicio, luego, haga clic en Todos los programas > HP, a continuación, seleccione la carpeta de la impresora y, por último, el nombre de la impresora.
- 2. En HP Printer Assistant, seleccione Imprimir y, a continuación, seleccione Caja de herramientas de dispositivo HP.
- 3. En la pestaña Sistema, haga clic en Servicio.
- 4. En el área Modo de limpieza del cartucho, haga clic en Inicio para iniciar el proceso de limpieza.

# Impresión de una página de limpieza

Durante el proceso de impresión, pueden acumularse partículas de papel, tóner y polvo en el interior de la impresora y ello podría provocar problemas de calidad de impresión, como manchas de tóner, zonas con demasiado tóner, rayas o líneas, o marcas repetitivas.

Utilice el siguiente procedimiento para imprimir una página de limpieza.

- 1. Abra HP Printer Assistant.
	- Windows 10: en el menú Inicio, haga clic en Todas las aplicaciones > HP y, a continuación, seleccione el nombre de la impresora.
	- Windows 8.1: en la esquina inferior izquierda de la pantalla, haga clic en la pantalla Inicio y seleccione el nombre de la impresora.
	- Windows 8: haga clic con el botón derecho del ratón en un área vacía de la pantalla Inicio, haga clic en Todas las aplicaciones en la barra de aplicaciones y, a continuación, seleccione el nombre de la impresora.
	- Windows 7: en el escritorio del equipo, haga clic en Inicio, haga clic en Todos los programas > HP, seleccione la carpeta de la impresora y, a continuación, el nombre de la impresora.
- 2. En HP Printer Assistant, seleccione Imprimir y, a continuación, seleccione HP Device Toolbox.
- 3. En la pestaña Sistema, haga clic en Servicio.
- 4. En el área Modo de limpieza del fusor, haga clic en Inicio para iniciar el proceso de limpieza.

# Inspección visual del cartucho de tóner

Siga estos pasos para inspeccionar cada cartucho de tóner.

- 1. Retire los cartuchos de tóner de la impresora y compruebe que no tienen el precinto.
- 2. Compruebe si el chip de la memoria está dañado.
- 3. Examine la superficie del tambor de imágenes verde.

<span id="page-88-0"></span>A PRECAUCIÓN: No toque el tambor de formación de imágenes. Si se mancha con huellas de dedos, podrían surgir problemas de calidad de impresión.

- 4. Si comprueba que hay arañazos, huellas de dedos u otros daños en el tambor de imágenes, sustituya el cartucho de tóner.
- 5. Vuelva a instalar el cartucho de tóner e imprima algunas páginas para ver si se ha resuelto el problema.

# Comprobación del papel y el entorno de impresión

### Paso uno: Uso de papel conforme a las especificaciones de HP

Algunos problemas de calidad de impresión aparecen por utilizar papel que no cumple con las especificaciones de HP.

- Utilice siempre un tipo y peso de papel compatible con esta impresora.
- Utilice papel de buena calidad y que no presente cortes, muescas, desgarros, agujeros, partículas sueltas, polvo, arrugas, huecos ni bordes abarquillados o doblados.
- Utilice papel que no se haya utilizado previamente para imprimir.
- Utilice papel libre sin materiales metálicos como purpurina.
- Utilice papel que esté diseñado para su uso en impresoras láser. No utilice papel que esté diseñado sólo para su uso en impresoras de inyección de tinta.
- Utilice papel que no sea demasiado rugoso. La calidad de impresión suele ser mejor si utiliza papel más suave.

### Paso dos: Comprobación del entorno

El entorno puede afectar directamente a la calidad de impresión y es una causa común tanto de problemas de este tipo como de alimentación del papel. Pruebe las siguientes soluciones:

- No exponga la impresora a corrientes de aire, como las producidas por puertas o ventanas abiertas o aparatos de aire acondicionado.
- Asegúrese de que la impresora no se someta a una temperatura o una humedad que estén fuera de las especificaciones de la impresora.
- No coloque la impresora en un espacio cerrado, como un armario.
- Coloque la impresora en una superficie resistente y plana.
- Retire cualquier elemento que bloquee las salidas de ventilación de la impresora. La impresora requiere una adecuada ventilación en todos los lados, incluida la parte superior.
- Proteja la impresora de residuos, polvo, vapor, grasa u otros elementos que podrían dejar un residuo en el interior.

# Ajuste de la densidad de impresión

Siga estos pasos para cambiar la densidad de la impresión.

1. Abra el servidor web incorporado de HP (EWS):

#### Impresoras con conexión directa

- a. Abra HP Printer Assistant.
	- Windows 10: en el menú Inicio, haga clic en Todas las aplicaciones > HP y, a continuación, seleccione el nombre de la impresora.
	- Windows 8.1: en la esquina inferior izquierda de la pantalla, haga clic en la pantalla Inicio y seleccione el nombre de la impresora.
	- Windows 8: haga clic con el botón derecho del ratón en un área vacía de la pantalla Inicio, haga clic en Todas las aplicaciones en la barra de aplicaciones y, a continuación, seleccione el nombre de la impresora.
	- Windows 7: en el escritorio del equipo, haga clic en Inicio, haga clic en Todos los programas > HP, seleccione la carpeta de la impresora y, a continuación, el nombre de la impresora.
- b. En HP Printer Assistant, seleccione Imprimir y, a continuación, seleccione HP Device Toolbox.

#### Impresoras conectadas a la red

- a. Imprima una página de configuración para determinar la dirección IP o el nombre de host.
	- i. Mantenga pulsado el botón Iniciar copia  $\Box$  hasta que la luz Listo  $\bigcup$  empiece a parpadear.
	- ii. Suelte el botón Iniciar copia  $\left[\frac{m}{n+1}\right]$
- b. Abra un navegador web e introduzca en la barra de direcciones la dirección IP o el nombre de host tal y como aparece en la página de configuración de la impresora. Pulse la tecla Enter en el teclado del equipo. Se abrirá el EWS.

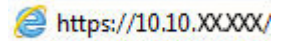

 $\mathbb{B}$  NOTA: Si el navegador web muestra un mensaje que indica que el acceso al sitio web podría no ser seguro, seleccione la opción de continuar al sitio web. El acceso a este sitio web no dañará el equipo.

- 2. Haga clic en la pestaña Sistema y, a continuación, seleccione Configuración del sistema en el panel de navegación izquierdo.
- 3. Seleccione la configuración de densidad correcta.
- 4. Haga clic en Aplicar para guardar los cambios.

# <span id="page-90-0"></span>Solución de problemas de calidad

- Introducción
- Resolución de problemas de calidad de impresión

# Introducción

La siguiente información proporciona los pasos de solución de problemas de defectos de imagen, incluidos los siguientes defectos:

- Impresión clara
- Fondo gris o impresión oscura
- Páginas en blanco
- Páginas negras
- Bandas oscuras o claras
- Rayas oscuras o claras
- Falta tóner
- Imágenes inclinadas
- Colores que no se alinean
- Papel abarquillado

# Resolución de problemas de calidad de impresión

#### Tabla 8-3 Referencia rápida de la tabla de defectos de imagen

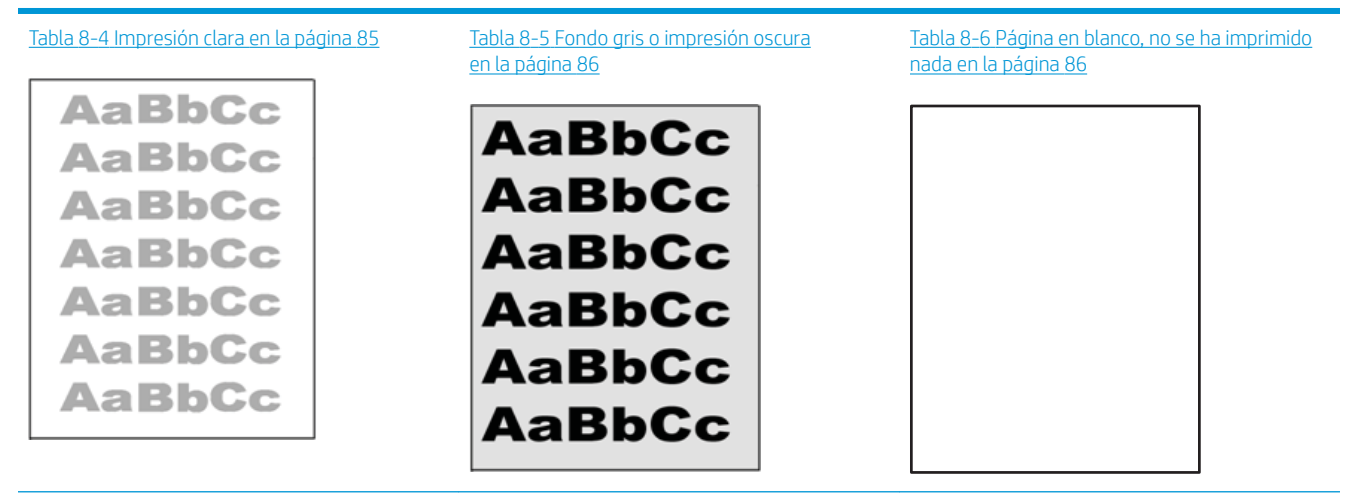

#### Tabla 8-3 Referencia rápida de la tabla de defectos de imagen (continuación)

Tabla 8-7 [Página negra en la página 87](#page-94-0) Tabla 8-8 [Defectos de formación de bandas](#page-94-0) [en la página 87](#page-94-0)

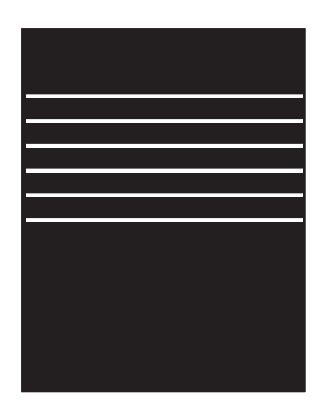

Tabla 8-9 [Defectos de formación de rayas](#page-95-0)  [en la página 88](#page-95-0)

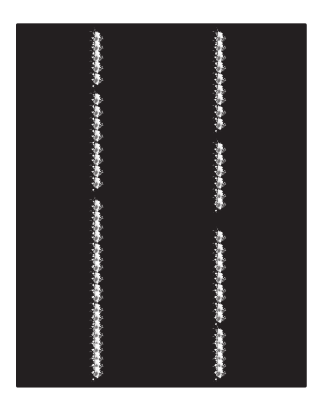

Tabla 8-10 Defectos de fijación/del fusor [en la página 89](#page-96-0)

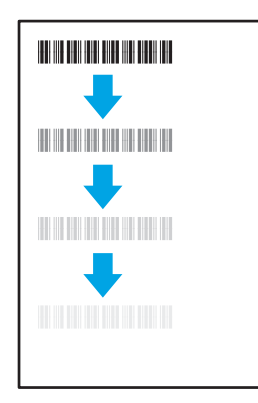

Tabla 8-11 [Defectos de colocación de imagen](#page-96-0)  [en la página 89](#page-96-0)

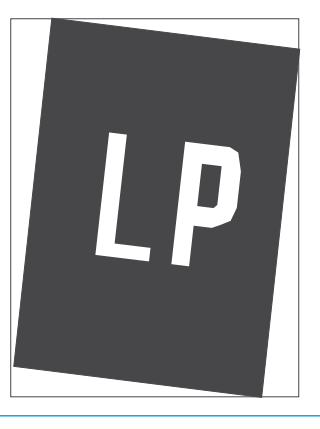

Tabla 8-12 [Defectos de registros de niveles de](#page-97-0)  [color \(solo modelos de color\) en la página 90](#page-97-0)

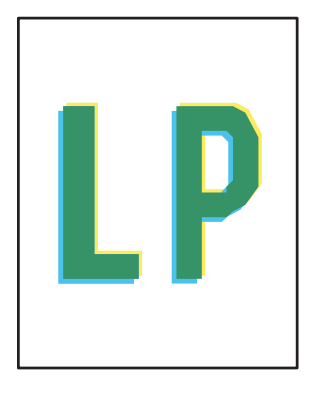

Tabla 8-13 [Defectos de salida en la página 91](#page-98-0)

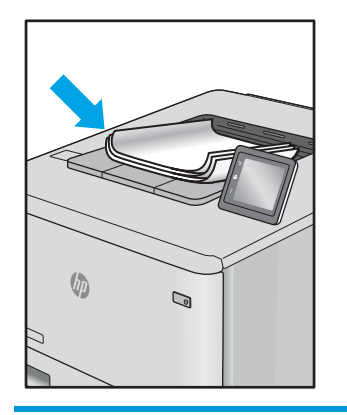

Normalmente, los defectos de imagen suelen poderse resolver siguiendo los mismos pasos, independientemente de la causa. Utilice los siguientes pasos como punto de partida para solucionar problemas de defecto de imagen.

- <span id="page-92-0"></span>1. Reimprima el documento. Los defectos de calidad de impresión pueden ser de carácter intermitente o pueden desaparecer por completo al continuar imprimiendo.
- 2. Compruebe el estado del cartucho. Si el nivel de un cartucho es Muy bajo (ha excedido su vida nominal), sustitúyalo.
- 3. Asegúrese de que la configuración del controlador y del modo de impresión de la bandeja se corresponda con el soporte que está cargado en la bandeja. Intente utilizar una serie de soportes de impresión diferente o una bandeja diferente. Intente utilizar un modo de impresión diferente.
- 4. Compruebe que la impresora esté dentro del rango de temperatura/humedad de funcionamiento admisible.
- 5. Compruebe que el tipo, el tamaño y el peso del papel sean compatibles con la impresora. Para obtener una lista de los tipos y los tamaños de papel admitidos para la impresora, consulte la página de asistencia en [support.hp.com](http://support.hp.com).

NOTA: El término "fusión" hace referencia a la parte del proceso de impresión en el que el tóner se fija al papel.

Los ejemplos siguientes ilustran el papel de tamaño carta que ha pasado por el borde corto de la impresora primero.

#### Tabla 8-4 Impresión clara

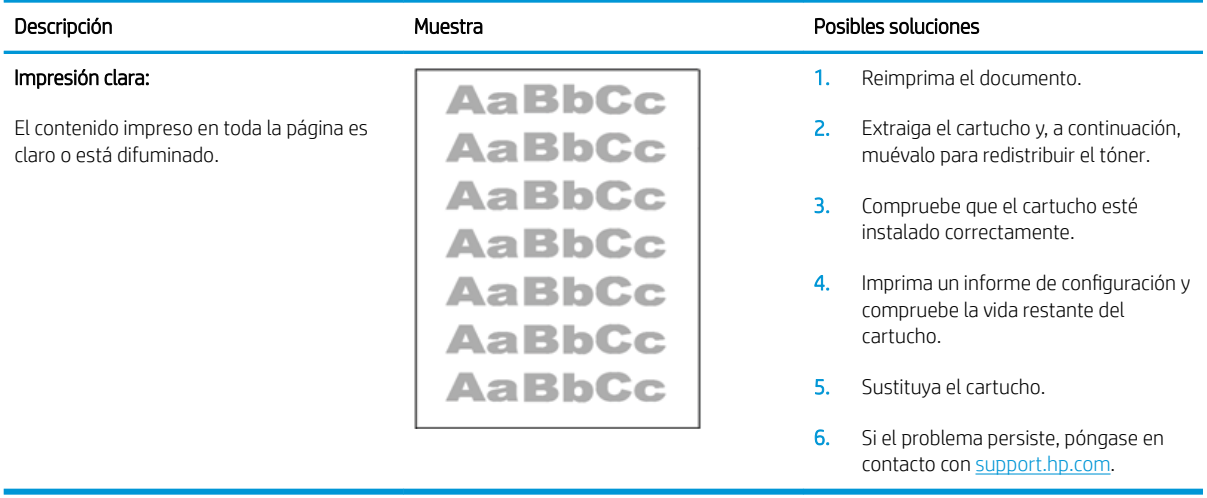

#### <span id="page-93-0"></span>Tabla 8-5 Fondo gris o impresión oscura

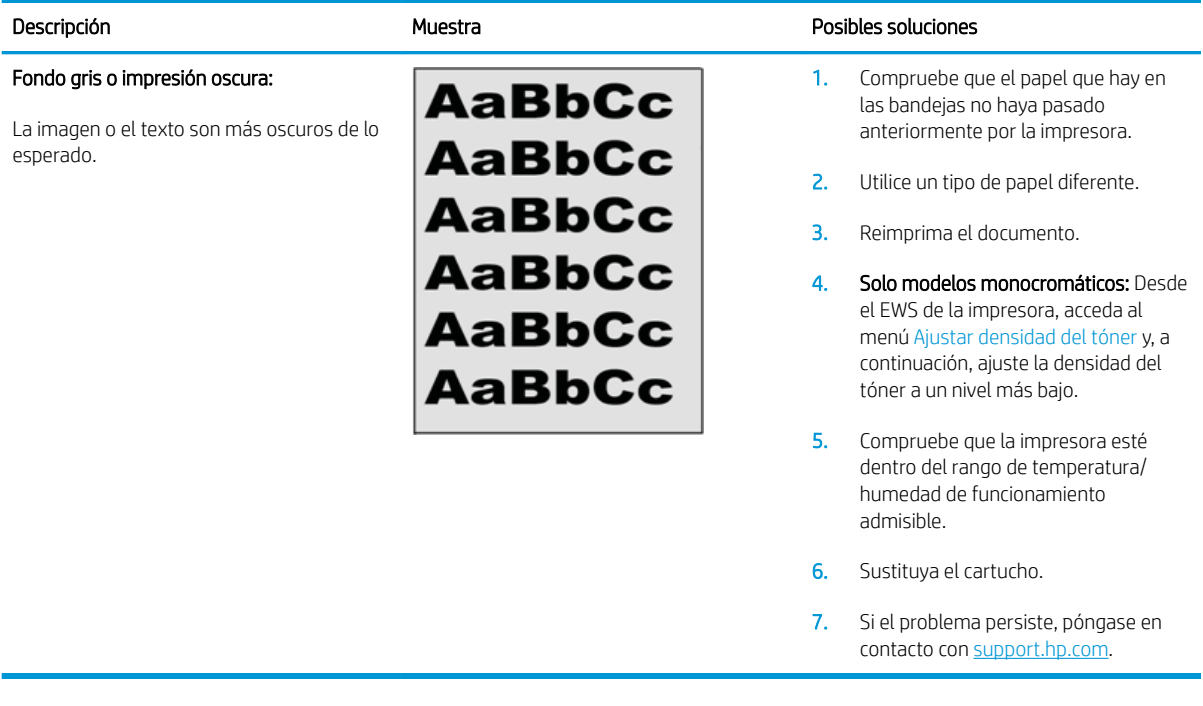

#### Tabla 8-6 Página en blanco, no se ha imprimido nada

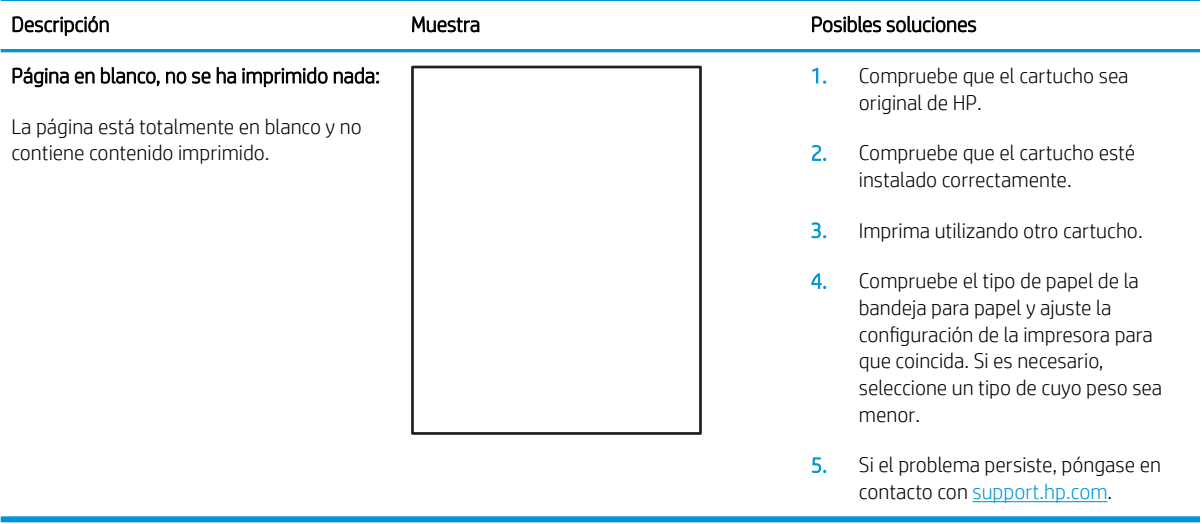

#### <span id="page-94-0"></span>Tabla 8-7 Página negra

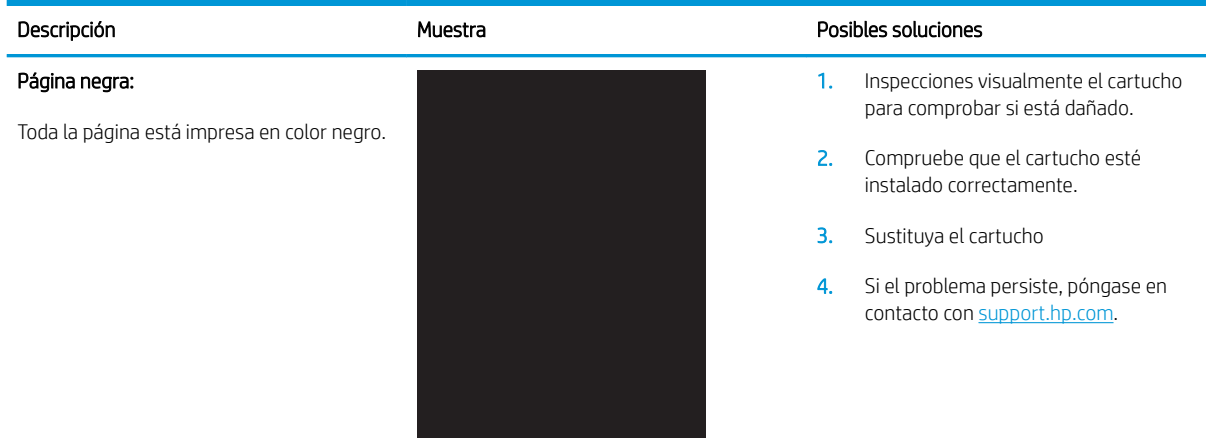

#### Tabla 8-8 Defectos de formación de bandas

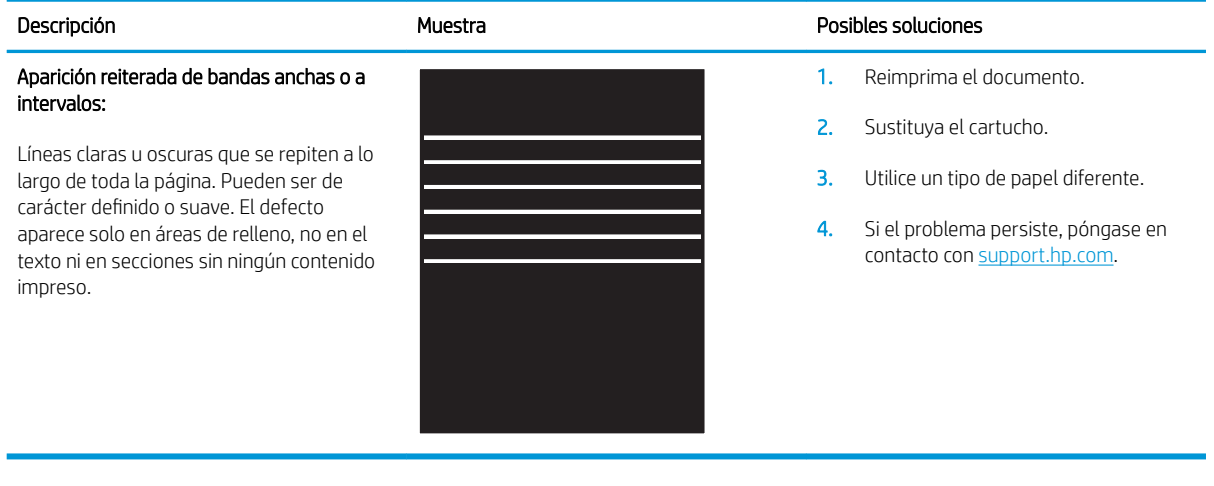

# <span id="page-95-0"></span>Tabla 8-9 Defectos de formación de rayas

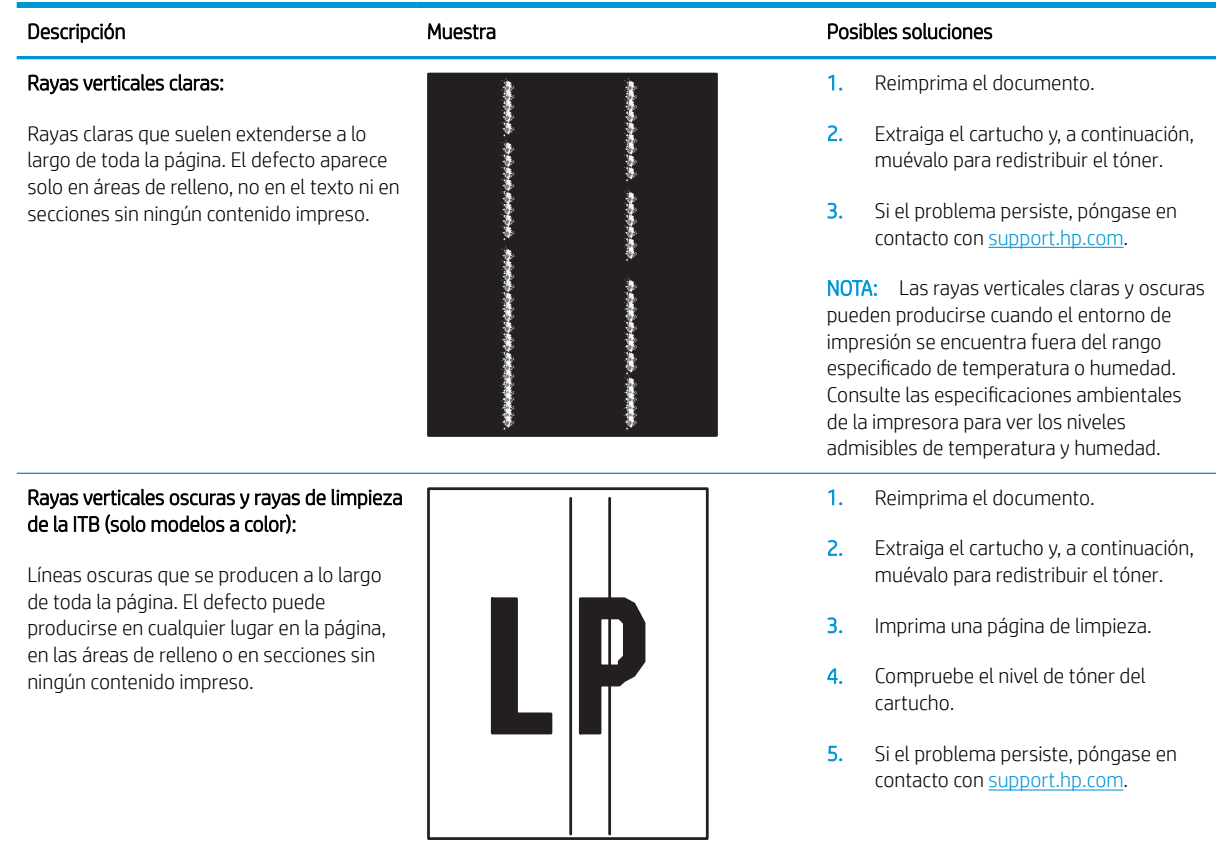

#### <span id="page-96-0"></span>Tabla 8-10 Defectos de fijación/del fusor

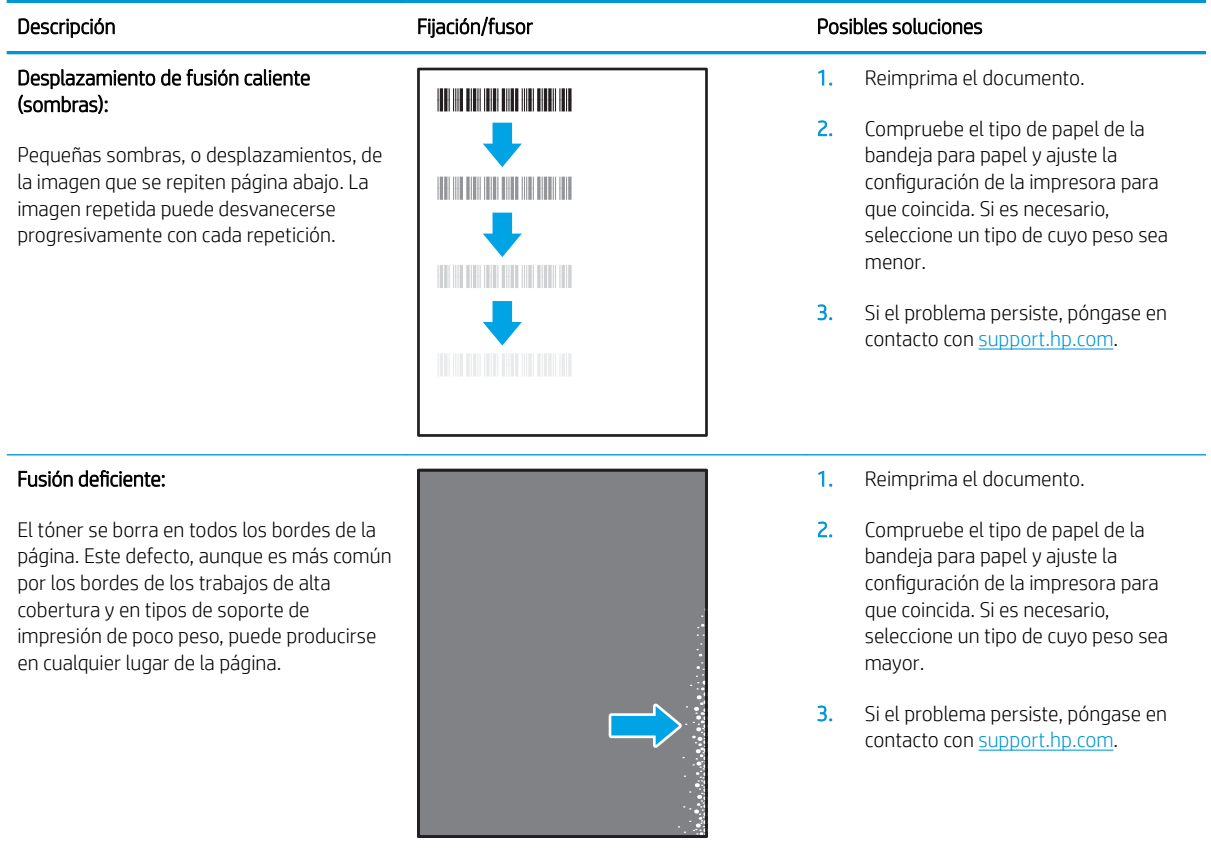

#### Tabla 8-11 Defectos de colocación de imagen

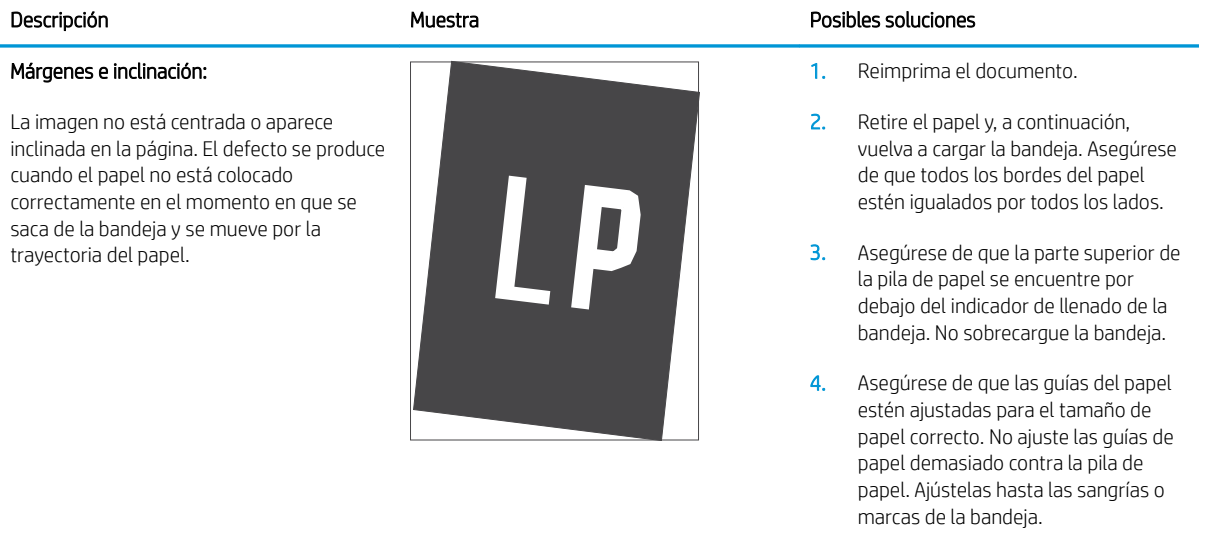

5. Si el problema persiste, póngase en contacto con [support.hp.com](http://support.hp.com).

#### <span id="page-97-0"></span>Tabla 8-12 Defectos de registros de niveles de color (solo modelos de color)

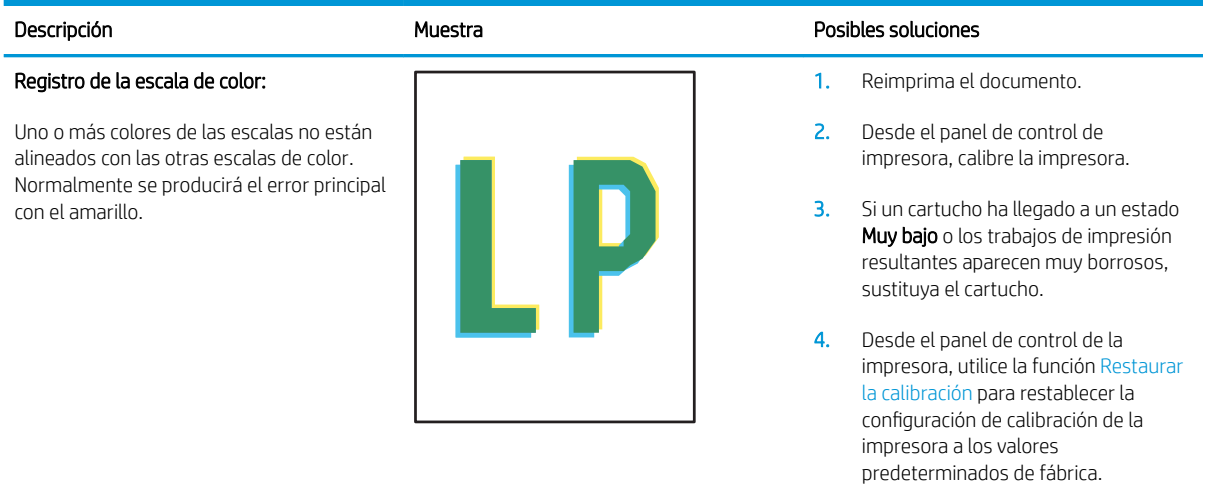

5. Si el problema persiste, póngase en contacto con [support.hp.com](http://support.hp.com).

#### <span id="page-98-0"></span>Tabla 8-13 Defectos de salida

#### Salida abarquillada:

Los bordes del papel impreso están abarquillados. El borde abarquillado puede estar situado en el lado corto o largo del papel. Pueden producirse dos tipos de abarquillamiento:

- Abarquillamiento positivo: el papel se abarquilla hacia la cara impresa. El defecto se produce en entornos secos o cuando se imprimen páginas de alta cobertura.
- Abarquillamiento negativo: el papel se abarquilla hacia la cara no impresa. El defecto se produce en entornos con mucha humedad o al imprimir páginas de poca cobertura.

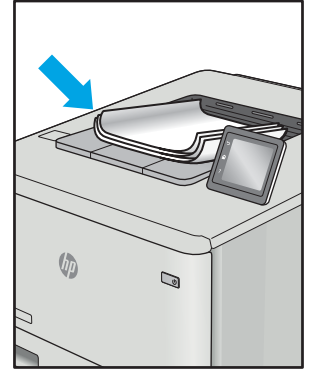

#### Apilado en la salida:

El papel no se apila correctamente en la bandeja de salida. Es posible que la pila sea irregular, quede inclinada o puede que las páginas se caigan de la bandeja al suelo. Cualquiera de las siguientes condiciones puede provocar este defecto:

- Abarquillamiento extremo
- El papel de la bandeja está arrugado o deformado
- El papel no es de un tipo de papel estándar, como sobres
- La bandeja de salida está demasiado llena

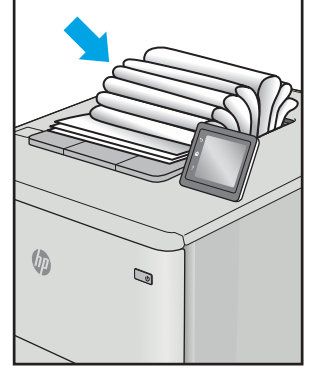

#### Descripción Muestra Posibles soluciones

- 1. Reimprima el documento.
- 2. Abarquillamiento positivo: desde el EWS de la impresora, seleccione un tipo de papel más pesado. Un tipo de papel más pesado genera una temperatura más alta para la impresión.

Abarquillamiento negativo: desde el EWS de la impresora, seleccione un tipo de papel más ligero. El tipo de papel de peso menor crea una temperatura inferior para la impresión. Intente almacenar el papel previamente en un entorno seco o utilice papel abierto recientemente.

- 3. Imprima en modo dúplex.
- 4. Si el problema persiste, póngase en contacto con [support.hp.com](http://support.hp.com).
- 1. Reimprima el documento.
- 2. Despliegue la extensión de la bandeja de salida.
- 3. Si el defecto se produce por un abarquillamiento extremo del papel, siga los pasos de solución de problemas indicados para el Abarquillamiento de salida.
- 4. Utilice un tipo de papel diferente.
- 5. Utilice papel abierto recientemente.
- 6. Retire el papel de la bandeja de salida antes de que la bandeja esté demasiado llena.
- 7. Si el problema persiste, póngase en contacto con [support.hp.com](http://support.hp.com).

# <span id="page-99-0"></span>Mejora de la calidad de la copia y del escaneado de imágenes

# Introducción

Si experimenta problemas de calidad de imagen en la impresora, compruebe primero que está utilizando piezas y consumibles originales de alta calidad. Si el problema persiste, pruebe con las siguientes soluciones en el orden en que se presentan para resolver la incidencia.

- Búsqueda de suciedad y manchas en el cristal del escáner
- Revisión de los ajustes del papel
- [Optimización para texto o imágenes](#page-101-0)
- [Copia borde a borde](#page-101-0)

Si no logra solucionar el problema, consulte "Mejora de la calidad de impresión" para encontrar más soluciones.

# Búsqueda de suciedad y manchas en el cristal del escáner

Con el tiempo, pueden acumularse motas de suciedad en el cristal del escáner y en el respaldo blanco de plástico, que pueden afectar al rendimiento. Utilice el siguiente procedimiento para limpiar el escáner.

- 1. Pulse el botón de alimentación para apagar la impresora y, a continuación, desconecte el cable de alimentación de la corriente eléctrica.
- 2. Abra la tapa del escáner.
- 3. Limpie el cristal del escáner y la superficie de plástico blanca bajo la tapa del escáner con un paño suave o una esponja ligeramente humedecida con un producto limpiacristales no abrasivo.

A PRECAUCIÓN: No utilice productos abrasivos, acetona, benceno, amoníaco, alcohol o tetracloruro de carbono en ninguna parte de la impresora, ya que podrían dañar la impresora. No coloque líquidos directamente en el cristal o la placa. Pueden filtrarse y dañar la impresora.

- 4. Seque el cristal y las partes de plástico blanco con una gamuza o una esponja de celulosa para evitar la aparición de motas.
- 5. Conecte el cable de alimentación a un enchufe y, a continuación, pulse el botón de alimentación para encender la impresora.

# Revisión de los ajustes del papel

- 1. Abra el servidor web incorporado de HP (EWS):
	- a. Abra HP Printer Assistant.
		- Windows 10: en el menú Inicio, haga clic en Todas las aplicaciones > HP y, a continuación, seleccione el nombre de la impresora.
		- Windows 8.1: en la esquina inferior izquierda de la pantalla, haga clic en la pantalla Inicio y seleccione el nombre de la impresora.
- Windows 8: haga clic con el botón derecho del ratón en un área vacía de la pantalla Inicio, haga clic en Todas las aplicaciones en la barra de aplicaciones y, a continuación, seleccione el nombre de la impresora.
- Windows 7: en el escritorio del equipo, haga clic en Inicio, haga clic en Todos los programas > HP, seleccione la carpeta de la impresora y, a continuación, el nombre de la impresora.
- b. En HP Printer Assistant, seleccione Imprimir y, a continuación, seleccione HP Device Toolbox.
- 2. En la pestaña Sistemas, haga clic en Configuración de papel.
- 3. Cambie la configuración necesaria y, a continuación, haga clic en Aplicar.

# <span id="page-101-0"></span>Optimización para texto o imágenes

- 1. Abra el servidor web incorporado de HP (EWS):
	- a. Abra HP Printer Assistant.
		- Windows 10: en el menú Inicio, haga clic en Todas las aplicaciones > HP y, a continuación, seleccione el nombre de la impresora.
		- Windows 8.1: en la esquina inferior izquierda de la pantalla, haga clic en la pantalla Inicio y seleccione el nombre de la impresora.
		- Windows 8: haga clic con el botón derecho del ratón en un área vacía de la pantalla Inicio, haga clic en Todas las aplicaciones en la barra de aplicaciones y, a continuación, seleccione el nombre de la impresora.
		- Windows 7: en el escritorio del equipo, haga clic en Inicio, haga clic en Todos los programas > HP, seleccione la carpeta de la impresora y, a continuación, el nombre de la impresora.
	- b. En HP Printer Assistant, seleccione Imprimir y, a continuación, seleccione HP Device Toolbox.
- 2. En la pestaña Copiar, seleccione la lista desplegable Optimizar.
- 3. Seleccione la configuración que desee utilizar.
	- · Mixto: utilice esta opción para documentos que contengan una mezcla de texto y gráficos.
	- Texto: utilice esta configuración para los documentos que contengan principalmente texto.
	- Imagen: utilice esta opción para documentos que contengan principalmente gráficos.
- 4. Cambie la configuración necesaria y, a continuación, haga clic en Aplicar.

# Copia borde a borde

La impresora no puede imprimir completamente de borde a borde. Hay un margen no imprimible de 4 mm alrededor de la página.

Consideraciones sobre la impresión o el escaneado de documentos con bordes recortados:

- Cuando el original sea más pequeño que el tamaño de la impresión, aleje el original 4 mm de la esquina indicada con un icono en el escáner. Repita la copia o la digitalización en esta posición.
- Cuando el original sea del mismo tamaño que la salida de impresión deseada, utilice la función Reducir/ Ampliar para reducir la imagen de forma que no se recorte la copia.

# <span id="page-102-0"></span>Solución de problemas de red inalámbrica

- Introducción
- Lista de comprobación de conectividad inalámbrica
- La impresora no imprime una vez finalizada la configuración inalámbrica
- La impresora no imprime y el equipo tiene un firewall de terceros instalado
- [La conexión inalámbrica no funciona después de mover el router o la impresora inalámbricos](#page-103-0)
- [No se pueden conectar más equipos a la impresora inalámbrica](#page-104-0)
- [La impresora inalámbrica pierde la comunicación cuando se conecta a una VPN](#page-104-0)
- [La red no aparece en la lista de redes inalámbricas](#page-104-0)
- [La red inalámbrica no funciona](#page-104-0)
- [Realización de un test de diagnóstico de la red inalámbrica](#page-105-0)
- [Reducción de interferencias en una red inalámbrica](#page-105-0)

# Introducción

Utilice la información sobre resolución de problemas para solucionar cualquier inconveniente.

 $\mathbb{F}$  NOTA: Para determinar si la impresión con Wi-Fi Direct se ha activado en la impresora, imprima una página de configuración desde el panel de control de la impresora.

# Lista de comprobación de conectividad inalámbrica

- Compruebe que la impresora y el router inalámbrico estén encendidos y tengan alimentación. Asegúrese también de que la conexión inalámbrica de la impresora esté encendida.
- Compruebe que el identificador de conjunto de servicios (SSID) es correcto. Imprima una página de configuración para determinar el SSID:
	- **a.** Mantenga pulsado el botón Iniciar copia  $\left[\mathbf{B}\mathbf{H}\right]$  hasta que la luz Listo (**J**) empiece a parpadear.
	- **b.** Suelte el botón Iniciar copia  $\left[\begin{array}{c}\n\mathbf{B}\n\mathbf{B}\n\end{array}\right]$

Si no está seguro de si el SSID es correcto, ejecute la configuración inalámbrica de nuevo.

- Con redes seguras, compruebe que la información de seguridad es correcta. Si la información de seguridad no es correcta, ejecute la configuración inalámbrica de nuevo.
- Si la red inalámbrica funciona correctamente, intente acceder a otros equipos de la red inalámbrica. Si la red tiene acceso a Internet, intente conectarse a Internet mediante una conexión inalámbrica.
- Compruebe que el método de codificación (AES o TKIP) es el mismo para la impresora y para el punto de acceso inalámbrico (en redes que utilizan seguridad WPA).
- Compruebe que la impresora se encuentra dentro del alcance de la red inalámbrica. Para la mayoría de las redes, la impresora debe encontrarse dentro de un alcance de 30 m del punto de acceso inalámbrico (router inalámbrico).
- <span id="page-103-0"></span>Compruebe que no hay obstáculos que bloqueen la señal inalámbrica. Quite los objetos metálicos de gran tamaño que haya entre el punto de acceso y la impresora. Asegúrese de que los postes, paredes o columnas de soporte que contengan metal u hormigón no separan la impresora del punto de acceso inalámbrico.
- Compruebe que la impresora se encuentra alejada de dispositivos electrónicos que puedan interferir con la señal inalámbrica. Muchos dispositivos puede interferir con la señal inalámbrica, incluidos motores, teléfonos inalámbricos, cámaras de sistemas de seguridad, otras redes inalámbricas y algunos dispositivos Bluetooth.
- Compruebe que el controlador de impresión está instalado en el equipo.
- Compruebe que ha seleccionado el puerto de impresora correcto.
- Compruebe que el equipo y la impresora se conectan a la misma red inalámbrica.
- Para OS X, verifique que el router inalámbrico sea compatible con Bonjour.

# La impresora no imprime una vez finalizada la configuración inalámbrica

- 1. Asegúrese de que la impresora esté encendida y en estado preparado.
- 2. Desactive los firewall de terceros que tenga instalados en el equipo.
- 3. Asegúrese de que la red inalámbrica funciona correctamente.
- 4. Asegúrese de que el equipo funciona correctamente. Si es necesario, reinicie el equipo.
- 5. Compruebe que puede abrir el servidor web incorporado de HP desde un equipo de la red.

# La impresora no imprime y el equipo tiene un firewall de terceros instalado

- 1. Actualice el firewall a la versión más reciente del fabricante disponible.
- 2. Si los programas solicitan acceso al firewall cuando instala la impresora o intenta imprimir, asegúrese de que permite que los programas se ejecuten.
- 3. Desactive temporalmente el firewall y, a continuación, instale la impresora inalámbrica en el equipo. Active el firewall cuando hava finalizado la instalación inalámbrica.

# La conexión inalámbrica no funciona después de mover el router o la impresora inalámbricos

- 1. Asegúrese de que el router o la impresora se conectan a la misma red a la que se conecta el equipo.
- 2. Imprima una página de configuración.
- 3. Compare el identificador de conjunto de servicios (SSID) que aparece en la página de configuración con el SSID que aparece en la configuración de la impresora del equipo.
- 4. Si los números no coinciden, los dispositivos no se están conectando a la misma red. Vuelva a configurar los ajustes inalámbricos de la impresora.

# <span id="page-104-0"></span>No se pueden conectar más equipos a la impresora inalámbrica

- 1. Asegúrese de que los otros equipos están dentro del alcance de la señal inalámbrica y que no hay obstáculos que la bloqueen. Para la mayoría de las redes, la señal se encuentra dentro de un alcance de 30 m del punto de acceso inalámbrico.
- 2. Asegúrese de que la impresora esté encendida y en estado preparado.
- 3. Asegúrese de que no haya más de cinco usuarios simultáneos de Wi-Fi Direct.
- 4. Desactive los firewall de terceros que tenga instalados en el equipo.
- 5. Asegúrese de que la red inalámbrica funciona correctamente.
- 6. Asegúrese de que el equipo funciona correctamente. Si es necesario, reinicie el equipo.

# La impresora inalámbrica pierde la comunicación cuando se conecta a una VPN

Normalmente, no puede conectarse a una VPN y a otras redes al mismo tiempo.

# La red no aparece en la lista de redes inalámbricas

- Asegúrese de que el direccionador inalámbrico está encendido y tiene alimentación.
- Puede que la red esté oculta. No obstante, es posible conectarse a una red oculta.

# La red inalámbrica no funciona

- 1. Para comprobar si la red ha perdido la comunicación, pruebe a conectar otros dispositivos a la red.
- 2. Compruebe las comunicaciones de red haciendo ping a la red.
	- a. Abra el símbolo del sistema en su equipo.
		- En Windows, haga clic en Inicio, Ejecutar, escriba cmd y, a continuación, pulse Intro.
		- Para OS X, vaya a Aplicaciones, Utilidades y abra Terminal.
	- b. Escriba ping, seguido de la dirección IP del direccionador.
	- c. Si en la ventana aparecen tiempos de recorrido de ida y vuelta, la red está funcionando.
- 3. Asegúrese de que el router o la impresora se conectan a la misma red a la que se conecta el equipo.
	- a. Imprima una página de configuración.
		- a. Mantenga pulsado el botón Iniciar copia **negan** hasta que la luz Listo (U) empiece a parpadear.
		- **b.** Suelte el botón Iniciar copia  $\boxed{\triangleq}$
	- b. Compare el identificador de conjunto de servicios (SSID) que aparece en el informe de configuración con el SSID que aparece en la configuración de la impresora del equipo.
	- c. Si los números no coinciden, los dispositivos no se están conectando a la misma red. Vuelva a configurar los ajustes inalámbricos de la impresora.

# <span id="page-105-0"></span>Realización de un test de diagnóstico de la red inalámbrica

Desde el panel de control de la impresora es posible realizar un test de diagnóstico que le facilita información acerca de la configuración de la red inalámbrica.

- 1. Abra el servidor web incorporado de HP (EWS):
	- a. Imprima una página de configuración para determinar la dirección IP o el nombre de host.
		- **i.** Mantenga pulsado el botón Iniciar copia  $\boxed{\triangleleft}$ hasta que la luz Listo  $\prime$  empiece a parpadear.
		- ii. Suelte el botón Iniciar copia  $\boxed{\color{blue} \Box \color{black} \Box \color{black} }$
	- b. Abra un navegador web e introduzca en la barra de direcciones la dirección IP o el nombre de host tal y como aparece en la página de configuración de la impresora. Pulse la tecla Enter en el teclado del equipo. Se abrirá el EWS.

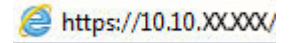

- **X** NOTA: Si en el navegador web aparece un mensaje que indica que el acceso al sitio web podría no ser seguro, seleccione la opción de continuar al sitio web. El acceso a este sitio web no dañará el equipo.
- 2. Seleccione la ficha Redes.
- 3. En la página de **Configuración inalámbrica**, compruebe que está seleccionada la opción Activado.
- 4. Haga clic en el botón **Imprimir informe de prueba** para imprimir una página de prueba que muestra los resultados de la prueba.

# Reducción de interferencias en una red inalámbrica

Las sugerencias siguientes pueden ayudarle a reducir las interferencias en una red inalámbrica:

- Mantenga los dispositivos inalámbricos alejados de objetos metálicos de gran tamaño, como archivadores, y otros objetos electromagnéticos, como microondas y teléfonos inalámbricos. Estos objetos pueden interferir en las señales de radio.
- Mantenga los dispositivos inalámbricos alejados de grandes estructuras y edificios. Estos objetos pueden absorber las ondas de radio y disminuir la potencia de la señal.
- Cologue el router inalámbrico en una ubicación central en la línea de visión de las impresoras inalámbricas en la red.

# Índice

# A

accesorios números de referencia [18](#page-25-0) pedido [18](#page-25-0) acústicas, especificaciones [8](#page-15-0) AirPrint [32](#page-39-0) ambas caras, imprimir en Windows [25](#page-32-0) asistencia en línea [58](#page-65-0) asistencia en línea [58](#page-65-0) atascos bandeja, cómo despejar [71](#page-78-0) bandeja de salida, solución [75](#page-82-0) ubicaciones [68](#page-75-0) atascos de papel. *Consulte* atascos

# B

bandeja atascos, solución [71](#page-78-0) bandeja, salida atascos, solución [75](#page-82-0) Bandeja 1 carga de etiquetas [14](#page-21-0) carga de sobres [13](#page-20-0) bandeja de salida ubicación [3](#page-10-0) bandejas capacidad [5](#page-12-0) carga [12](#page-19-0) incluidas [5](#page-12-0) ubicación [3](#page-10-0) bandejas, salida ubicación [3](#page-10-0) botón de encendido/apagado, ubicación [3](#page-10-0)

# C

calidad de imagen comprobación del estado del cartucho de tóner [78](#page-85-0) cartucho de tóner configuración de umbral bajo [65](#page-72-0) uso con nivel bajo [65](#page-72-0) cartuchos de tóner números de referencia [18](#page-25-0) centro de atención al cliente de HP [58](#page-65-0) cliente, asistencia en línea [58](#page-65-0) conexión de alimentación ubicación [3](#page-10-0) configuración valores predeterminados de fábrica, restauración [64](#page-71-0) configuración de ahorro de energía [52](#page-59-0) consumibles configuración de umbral bajo [65](#page-72-0) estado, visualización con HP Utility para Mac [46](#page-53-0) números de referencia [18](#page-25-0) pedido [18](#page-25-0) uso con nivel bajo [65](#page-72-0) controladores, compatibles [6](#page-13-0) controladores de impresión, compatibles [6](#page-13-0) copia configuración de tamaño y tipo de papel [92](#page-99-0) copias individuales [34](#page-41-0) de borde a borde [94](#page-101-0) de documento de identidad [35](#page-42-0) optimización para texto o imágenes [94](#page-101-0) varias copias [34](#page-41-0)

copia de documento de identidad [35](#page-42-0) cristal, limpieza [92](#page-99-0) cubiertas, ubicación [3](#page-10-0)

### D

dimensiones de la impresora [7](#page-14-0) dispositivos Android impresión desde [32](#page-39-0)

### E

eléctricas, especificaciones [8](#page-15-0) energía consumo [8](#page-15-0) escaneo desde el software HP Easy Scan (OS X) [39](#page-46-0) desde el software HP Scan (Windows) [38](#page-45-0) escáner limpieza del cristal [92](#page-99-0) especificaciones eléctricas y acústicas [8](#page-15-0) estado HP Utility, Mac [46](#page-53-0) luces del panel de control [60](#page-67-0) etiqueta orientación [14](#page-21-0) etiqueta con número de serie ubicación [3](#page-10-0) etiqueta con número de serie y producto ubicación [3](#page-10-0) etiquetas impresión en [14](#page-21-0) etiquetas, carga [14](#page-21-0) Explorer, versiones compatibles servidor web incorporado de HP [43](#page-50-0)

## H

HP Device Toolbox, uso [43](#page-50-0) HP EWS, uso [43](#page-50-0) HP Utility [46](#page-53-0) HP Utility, Mac [46](#page-53-0) HP Utility para Mac Bonjour [46](#page-53-0) funciones [46](#page-53-0)

# I

impresión a doble cara Mac [27](#page-34-0) manual (Mac) [27](#page-34-0) manual (Windows) [25](#page-32-0) Windows [25](#page-32-0) impresión dúplex Mac [27](#page-34-0) impresión dúplex (a doble cara) Windows [25](#page-32-0) impresión en ambas caras Mac [27](#page-34-0) manual, con Windows [25](#page-32-0) impresión manual a doble cara Mac [27](#page-34-0) Windows [25](#page-32-0) impresión móvil dispositivos Android [32](#page-39-0) impresión móvil, software compatible [7](#page-14-0) impresión Wi-Fi Direct [7,](#page-14-0) [29](#page-36-0) instalación en red [42](#page-49-0) interferencias en una red inalámbrica [98](#page-105-0) Internet Explorer, versiones compatibles servidor web incorporado de HP [43](#page-50-0) interruptor de alimentación, ubicación [3](#page-10-0)

### L

limpieza cristal [92](#page-99-0) ruta del papel [80](#page-87-0) lista de comprobación conectividad inalámbrica [95](#page-102-0)

### M

Macintosh HP Utility [46](#page-53-0) memoria incluida [5](#page-12-0)

### N

número de copias, cambio [34](#page-41-0) números de referencia [18](#page-25-0) consumibles [18](#page-25-0)

## P

páginas por hoja impresión (Mac) [27](#page-34-0) selección (Mac) [27](#page-34-0) selección (Windows) [26](#page-33-0) páginas por minuto [5](#page-12-0) panel de control patrones de luz LED [60](#page-67-0) ubicación [3](#page-10-0) papel selección [81](#page-88-0) papel, pedido [18](#page-25-0) pedido consumibles y accesorios [18](#page-25-0) peso, impresora [7](#page-14-0) problemas de calidad de imagen ejemplos y soluciones [83](#page-90-0) problemas de recogida del papel solución [67](#page-74-0) puerto de red ubicación [3](#page-10-0) puertos de interfaz ubicación [3](#page-10-0)

# R

ranura de alimentación principal de una sola hoja carga de etiquetas [14](#page-21-0) carga de sobres [13](#page-20-0) redes compatibles [5](#page-12-0) instalación de la impresora [42](#page-49-0) red inalámbrica solución de problemas [95](#page-102-0) referencia, números accesorios [18](#page-25-0) requisitos del navegador servidor web incorporado de HP [43](#page-50-0) requisitos del navegador web Servidor web incorporado de HP [43](#page-50-0)

requisitos del sistema servidor web incorporado de HP [43](#page-50-0) resolución de problemas LED, patrones de luz [60](#page-67-0) restauración de valores predeterminados de fábrica [64](#page-71-0) retraso de apagado configuración [54](#page-61-0) retraso del apagado configuración [53](#page-60-0) retraso de reposo activación [52](#page-59-0) desactivación [52](#page-59-0)

# S

servidor web incorporado (EWS) asignación de contraseñas [50](#page-57-0) características [43](#page-50-0) servidor web incorporado (EWS) de HP características [43](#page-50-0) sistemas operativos, compatibles [6](#page-13-0) sistemas operativos (SO) compatibles [5](#page-12-0) sitios web asistencia al cliente [58](#page-65-0) SO (sistemas operativos) compatibles [5](#page-12-0) sobre orientación [13](#page-20-0) sobres, carga [13](#page-20-0) software HP Utility [46](#page-53-0) Software HP Easy Scan (OS X) [39](#page-46-0) software HP Scan (Windows) [38](#page-45-0) solución de atascos ubicaciones [68](#page-75-0) solución de problemas comprobación del estado del cartucho de tóner [78](#page-85-0) LED, errores [60](#page-67-0) problemas de alimentación del papel [67](#page-74-0) red inalámbrica [95](#page-102-0) soluciones de impresión móvil [5](#page-12-0)

### T

técnica, asistencia en línea [58](#page-65-0)
tipo de papel selección (Windows) [26](#page-33-0) tipos de papel selección (Mac) [28](#page-35-0)

## U

USB, puerto ubicación [3](#page-10-0)

## V

valores predeterminados, restauración [64](#page-71-0) valores predeterminados de fábrica, restauración [64](#page-71-0) varias páginas por hoja impresión (Windows) [26](#page-33-0)